## **BUKU MANUAL APLIKASI**

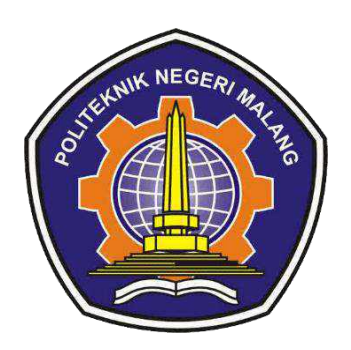

# **"SISTEM INFORMASI PENGELOLAAN SAMPAH DAN PEMASARAN PRODUK DAUR ULANG DI KECAMATAN KANIGORO KABUPATEN BLITAR"**

Oleh: Muhammad Masykur Wildan NIM 1931710032

> Osy Krisdayanti NIM 1931710075

**PROGRAM STUDI MANAJEMEN INFORMATIKA JURUSAN TEKNOLOGI INFORMASI POLITEKNIK NEGERI MALANG**

**2022**

## **KATA PENGANTAR**

<span id="page-1-0"></span>Dengan mengucap puji syukur kehadirat Allah SWT, karena atas limpahan rahmat & hidayah-Nya, penulis dapat menyelesaikan buku manual untuk petunjuk penggunaan aplikasi dengan judul:

## **"Sistem Informasi Pengelolaan Sampah dan Pemasaran Produk Daur Ulang di Kecamatan Kanigoro Kabupaten Blitar"**

Buku manual ini bertujuan memberikan penjelasan tentang cara pengoperasian aplikasi sehingga para pengguna bisa mendapatkan informasi yang jelas dan dapat menggunakan sistem secara baik dan memperoleh hasil yang optimal seperti yang diharapkan. Secara rinci buku panduan ini berisi tentang deskripsi umum tentang aplikasi dan penjelasan tentang cara penggunaan fungsi dan fitur yang ada pada aplikasi / sistem.

Pada kesempatan ini penulis menyampaikan rasa terima kasih yang sebesarbesarnya kepada Yth.

- 1. Bapak Rudy Ariyanto, ST., M.Cs., selaku ketua jurusan Teknologi Informasi
- 2. Bapak Hendra Pradibta, SE., MSc., selaku ketua program studi Manajemen Informatika dan selaku dosen pembimbing I
- 3. Bapak Dika Rizky Yunianto, S.Kom., M.Kom., selaku dosen pembimbing II
- 4. Dan seluruh pihak yang telah membantu dan mendukung lancarnya pembuatan Laporan Akhir dari awal hingga akhir yang tidak dapat kami sebutkan satu persatu.

Penulis menyadari bahwa buku manual ini masih jauh dari kesempurnaan. Akhir kata, semoga dengan terselesaikannya buku manual ini akan memberikan perubahan dan perbaikan ke arah yang lebih baik bagi dunia pendidikan, khususnya di Politeknik Negeri Malang.

Malang, 29 Juni 2022

Penulis

## **DAFTAR ISI**

<span id="page-2-0"></span>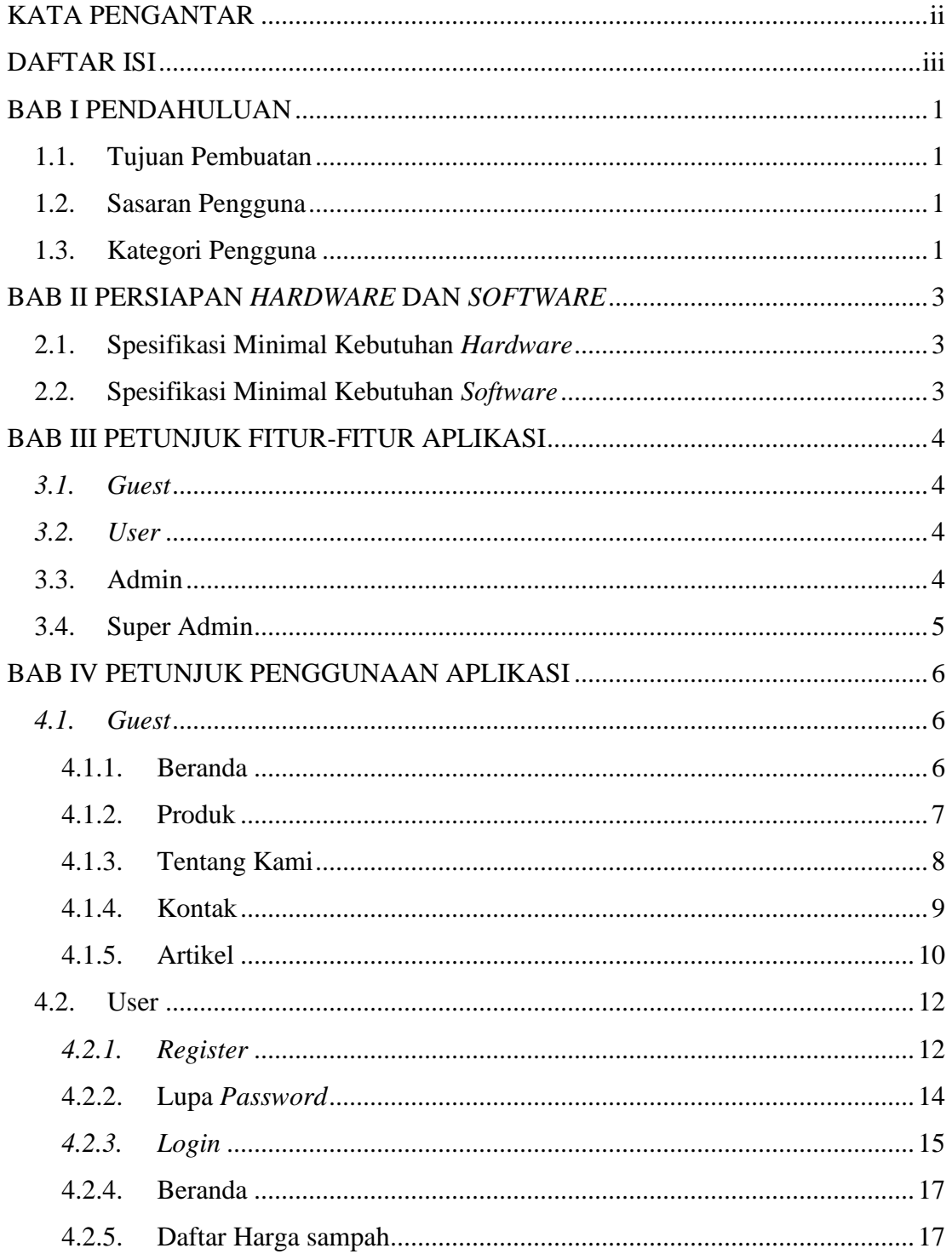

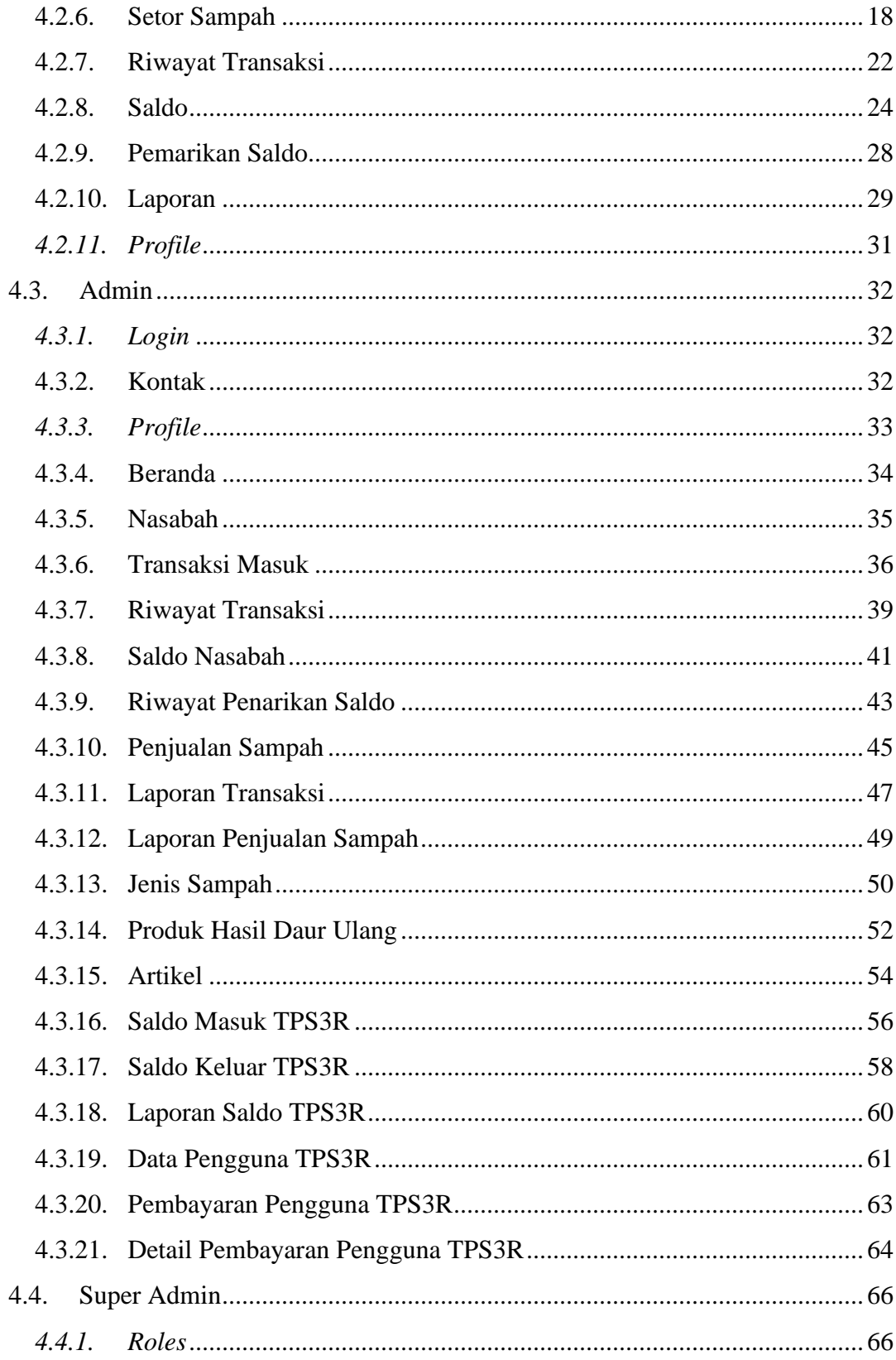

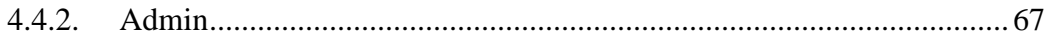

## **BAB I PENDAHULUAN**

#### <span id="page-5-1"></span><span id="page-5-0"></span>**1.1. Tujuan Pembuatan**

Buku Manual ini merupakan salah satu dokumen penunjang dalam penerapan dan pengoperasian aplikasi Sistem Informasi Pengelolaan Sampah dan Pemasaran Produk Daur Ulang di Kecamatan Kanigoro Kabupaten Blitar. Buku Manual ini menggambarkan dan menjelaskan tata cara penggunaan aplikasi untuk setiap menu. Diharapkan dengan adanya buku panduan ini setiap pengguna yang terlibat langsung di dalam aplikasi ini bisa menerapkan dan menjalankan aplikasi ini dengan baik dan benar, sehingga data atau informasi yang dihasilkan dapat dipergunakan sebagai acuan dalam penyusunan laporan. Secara rinci buku panduan ini berisikan tentang deskripsi umum tentang aplikasi dan penjelasan tentang cara penggunaan fungsi dan fitur yang ada pada aplikasi.

#### <span id="page-5-2"></span>**1.2. Sasaran Pengguna**

Buku Manual ini dapat digunakan oleh setiap pengguna dan pelaku yang terlibat. Sistem Informasi Pengelolaan Sampah dan Pemasaran Produk Daur Ulang di Kecamatan Kanigoro Kabupaten Blitar telah dirancang untuk mudah digunakan dan dengan manual ini diharapkan akan lebih membantu pengguna dalam menggunakan sistem.

#### <span id="page-5-3"></span>**1.3. Kategori Pengguna**

Dasar pertimbangan perlunya pengklasifikasian pengguna Sistem Informasi Pengelolaan Sampah dan Pemasaran Produk Daur Ulang di Kecamatan Kanigoro Kabupaten Blitar adalah untuk menghindari tumpang tindihnya proses pembentukan dan pemanfaatan data. Oleh karena Sistem Informasi Pengelolaan Sampah dan Pemasaran Produk Daur Ulang di Kecamatan Kanigoro Kabupaten Blitar harus dapat diakses oleh semua tingkatan pengguna, maka sistem yang ada harus dapat berfungsi secara ekfektif dan optimum sesuai dengan kebutuhan.

Pengguna Sistem Informasi Pengelolaan Sampah dan Pemasaran Produk Daur Ulang di Kecamatan Kanigoro Kabupaten Blitar berbeda-beda dalam kelompok atau tingkatan yang menggunakannya. Kelompok tersebut disesuaikan dengan informasi dari sistem yang dapat diakses dan dimanfaatkan.

Berdasarkan spesifikasi fungsional dari Sistem Informasi Pengelolaan Sampah dan Pemasaran Produk Daur Ulang di Kecamatan Kanigoro Kabupaten Blitar, secara umum terdapat empat kategori pengguna sistem seperti dapat dilihat pada tabel berikut:

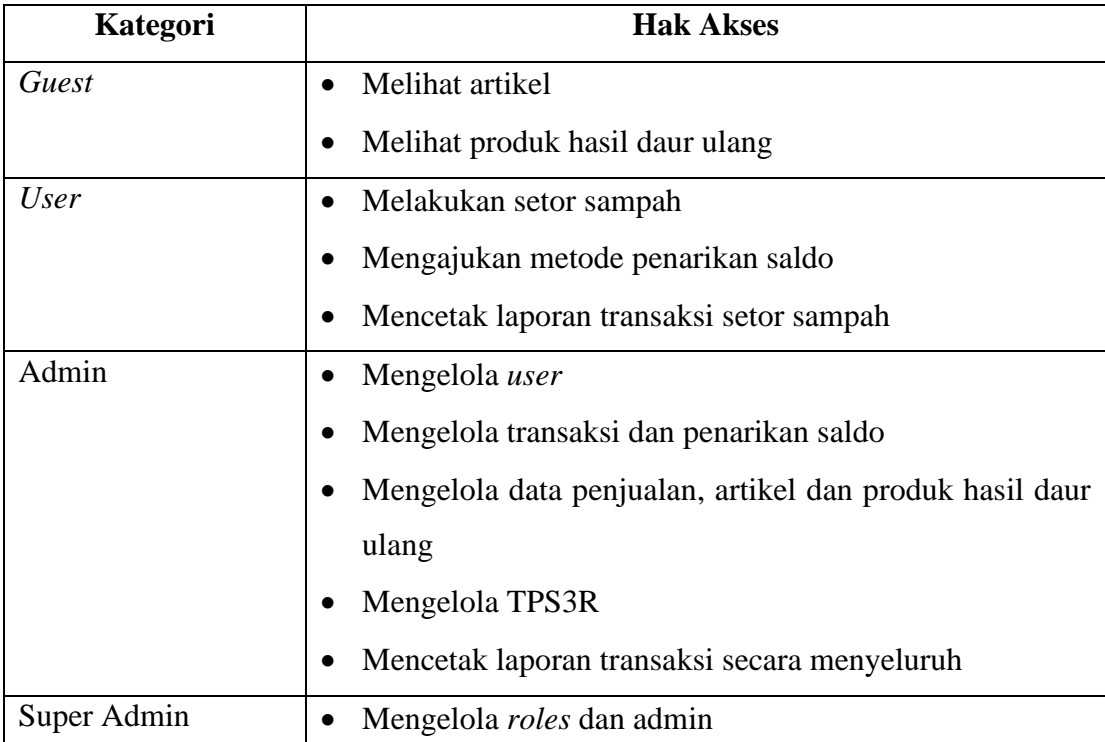

## **BAB II PERSIAPAN** *HARDWARE* **DAN** *SOFTWARE*

## <span id="page-7-1"></span><span id="page-7-0"></span>**2.1. Spesifikasi Minimal Kebutuhan** *Hardware*

Kebutuhan *hardware* merupakan kebutuhan perangkat keras yang digunakan untuk menunjang penggunaan aplikasi antara lain:

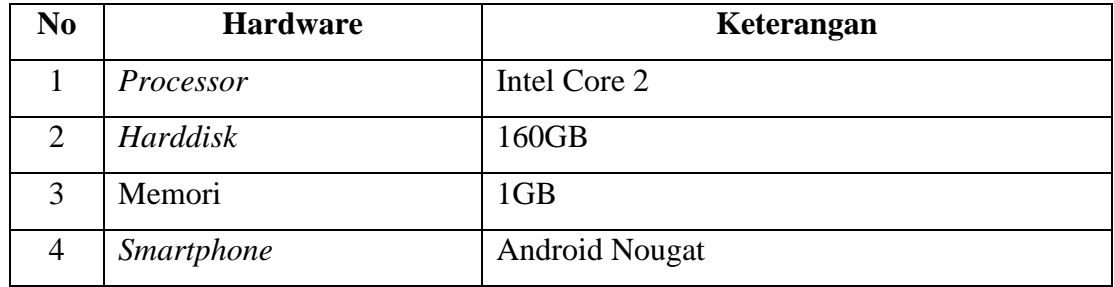

## <span id="page-7-2"></span>**2.2. Spesifikasi Minimal Kebutuhan** *Software*

Kebutuhan *software* merupakan kebutuhan perangkat lunak yang digunakan untuk menunjang penggunaan aplikasi antara lain:

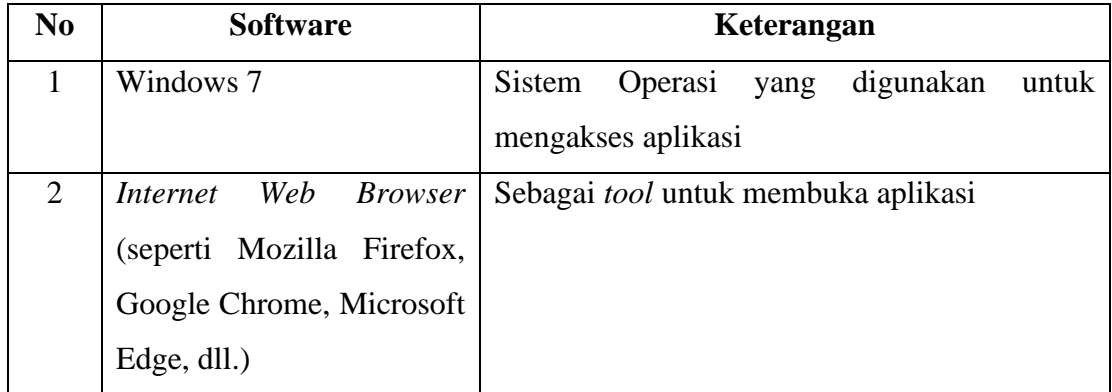

## **BAB III PETUNJUK FITUR-FITUR APLIKASI**

## <span id="page-8-0"></span>*3.1. Guest*

<span id="page-8-1"></span>• Lihat Artikel

Fitur ini digunakan untuk melihat artikel yang berisi informasi tentang Bank Sampah Semanding Berseri.

• Lihat Produk Hasil Daur Ulang Fitur ini digunakan untuk melihat produk-produk hasil daur ulang oleh Bank Sampah Semanding Berseri, didalamnya terdapat tombol beli yang akan mengarahkan ke *market place*.

#### <span id="page-8-2"></span>*3.2. User*

• Setor Sampah

Fitur ini digunakan oleh *user* untuk melakukan setor sampah, terdapat dua pilihan yaitu setor sampah dan jemput sampah.

• Ajukan Metode Penarikan

Fitur ini digunakan oleh *user* untuk mengajukan Penarikan saldo, terdapat dua pilihan yaitu tarik *cash* dan tarik transfer.

• Cetak Laporan

Fitur ini digunakan oleh *user* untuk mencetak laporan transaksi setor sampah yang pernah dilakukan.

## <span id="page-8-3"></span>**3.3. Admin**

• Kelola User

Fitur ini digunakan oleh admin untuk mengelola data nasabah yang terdaftar pada sistem.

• Kelola Transaksi dan Penarikan Saldo

Fitur ini digunakan oleh admin untuk mengelola transaksi setor sampah yang masuk serta melakukan Penarikan saldo untuk nasabah.

• Kelola Data Penjualan, Artikel dan Produk Hasil Daur Ulang

Fitur ini digunakan oleh admin untuk mengelola data penjualan sampah serta mengelola data artikel dan produk hasil daur ulang yanag akan ditampilkan pada sistem.

• Kelola TPS3R

Fitur ini digunakan oleh admin untuk mengelola data saldo masuk dan saldo keluar TPS3R. Admin juga mengelola data Pengguna serta pembayaran bulanan TPS3R.

• Cetak Laporan

Fitur ini digunakan oleh admin untuk mencetak laporan-aporan yang ada pada sistem seperti laporan data nasabah, laporan transaksi serta laporan Penjualan sampah.

## <span id="page-9-0"></span>**3.4. Super Admin**

• Kelola *Roles*

Fitur ini digunakan oleh super admin untuk mengelola data *roles*, super admin dapat menambahkan *roles* baru pada sistem.

• Kelola Admin

Fitur ini digunakan oleh super admin untuk mengelola data admin, super admin dapat menambah dan menghapus data admin pada sistem.

## **BAB IV PETUNJUK PENGGUNAAN APLIKASI**

#### <span id="page-10-1"></span><span id="page-10-0"></span>*4.1. Guest*

#### <span id="page-10-2"></span>**4.1.1. Beranda**

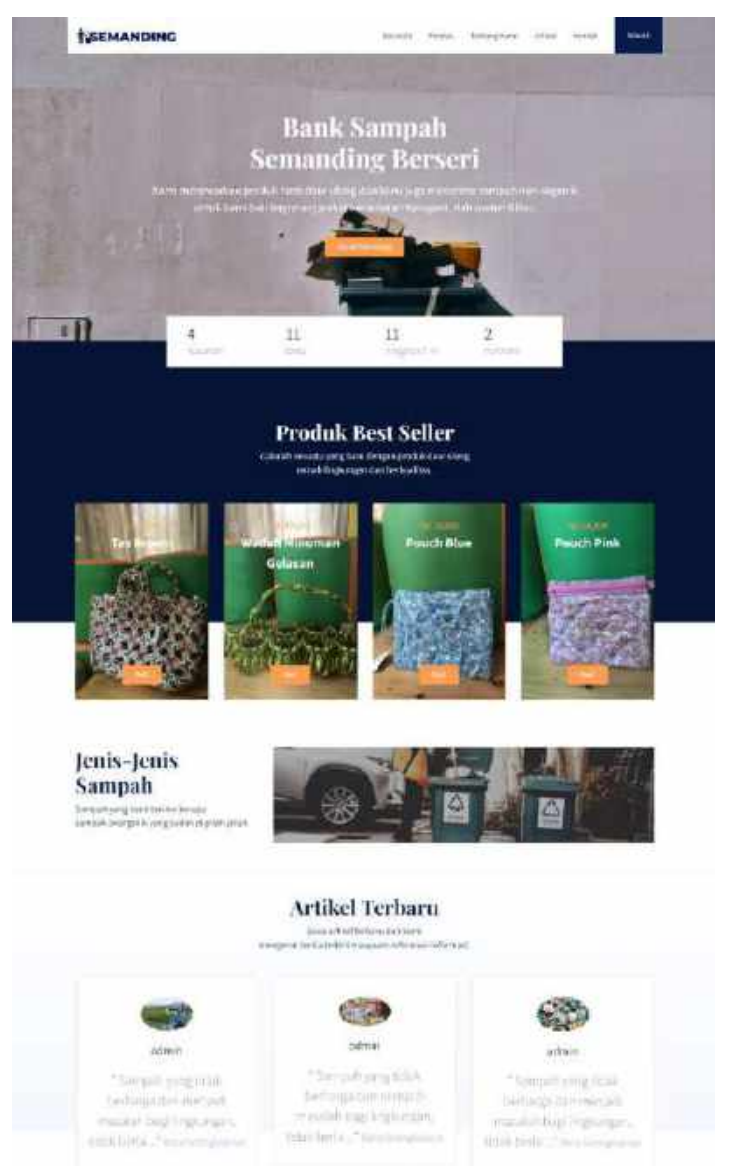

Halaman beranda ini berisi mengenai *header* yang mencangkup informasi mengenai *profile* Bank Sampah Semanding Berseri, terdapat juga informasi jumlah nasabah, desa, anggota petugas, dan pengepul. Selain itu, terdapat informasi produk *best seller*, jenis sampah yang diterima, dan artikel terbaru.

#### <span id="page-11-0"></span>**4.1.2. Produk**

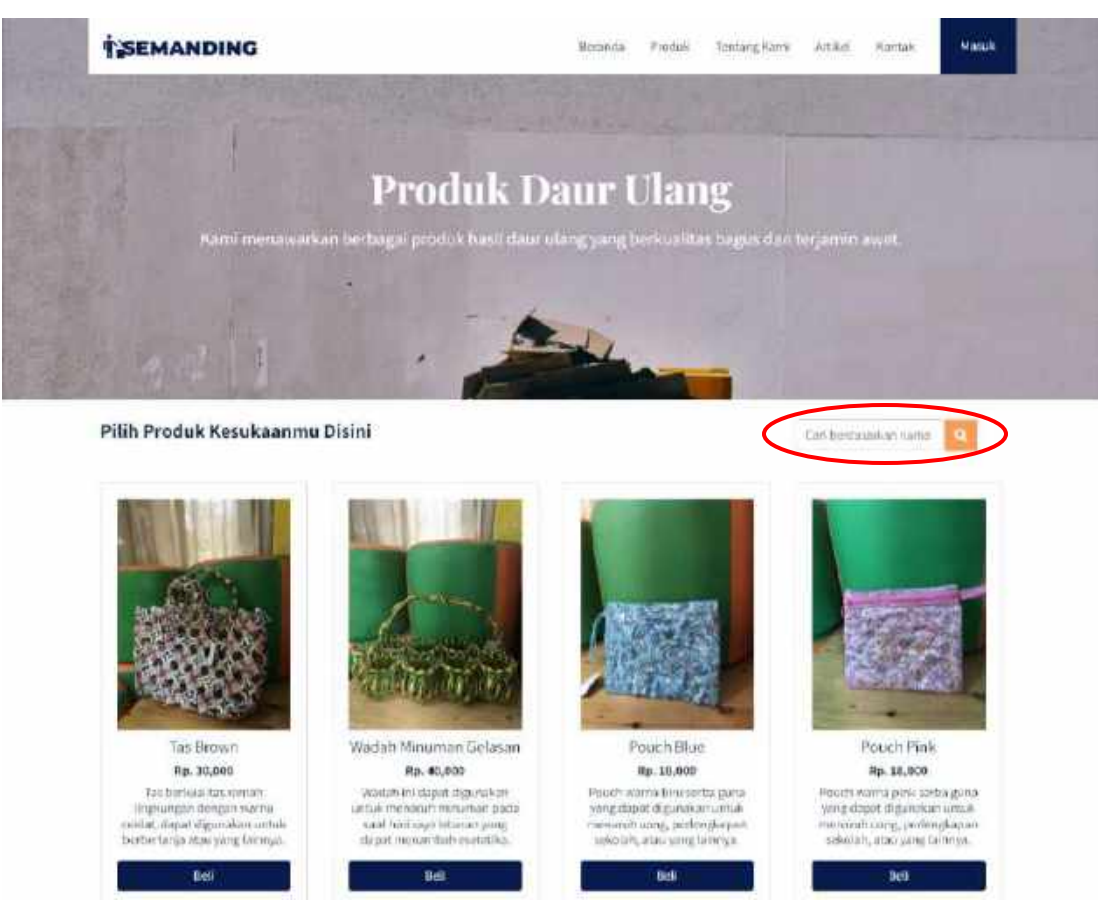

Halaman produk ini berisi mengenai produk-produk daur ulang yang diproduksi oleh Bank Sampah Semanding Berseri. Terdapat nama produk, harga, dan deskripsi. Jika *user* klik tombol "beli"maka akan *redirect* ke *market place shopee* dan *tokopedia*. Pada web ini hanya memasarkan produk daur ulang saja, untuk proses jual beli produk daur ulang pada *market place shopee* dan *tokopedia*. Selain itu terdapat fitur pencarian produk, fitur pencarian ini berdasarkan nama produk daur ulang untuk mencari produk yang diinginkan.

## <span id="page-12-0"></span>**4.1.3. Tentang Kami**

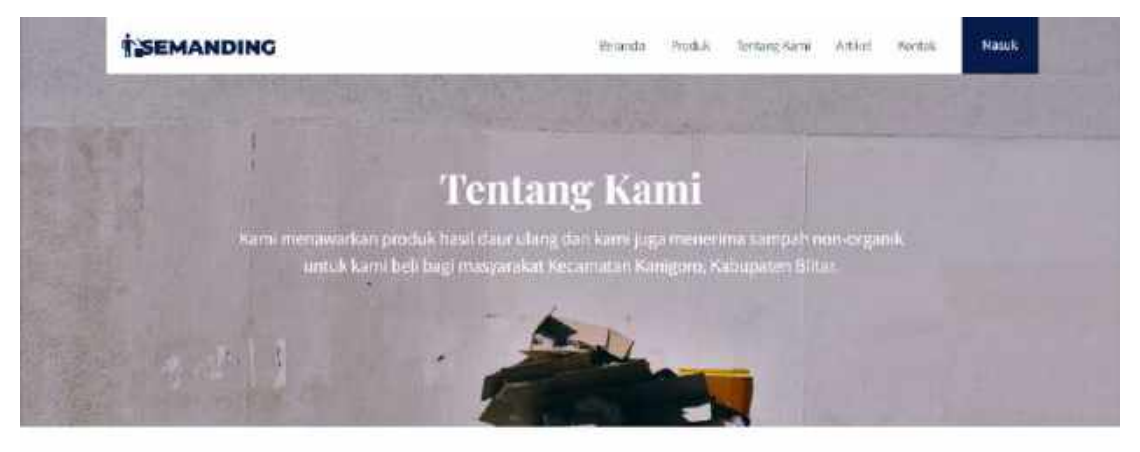

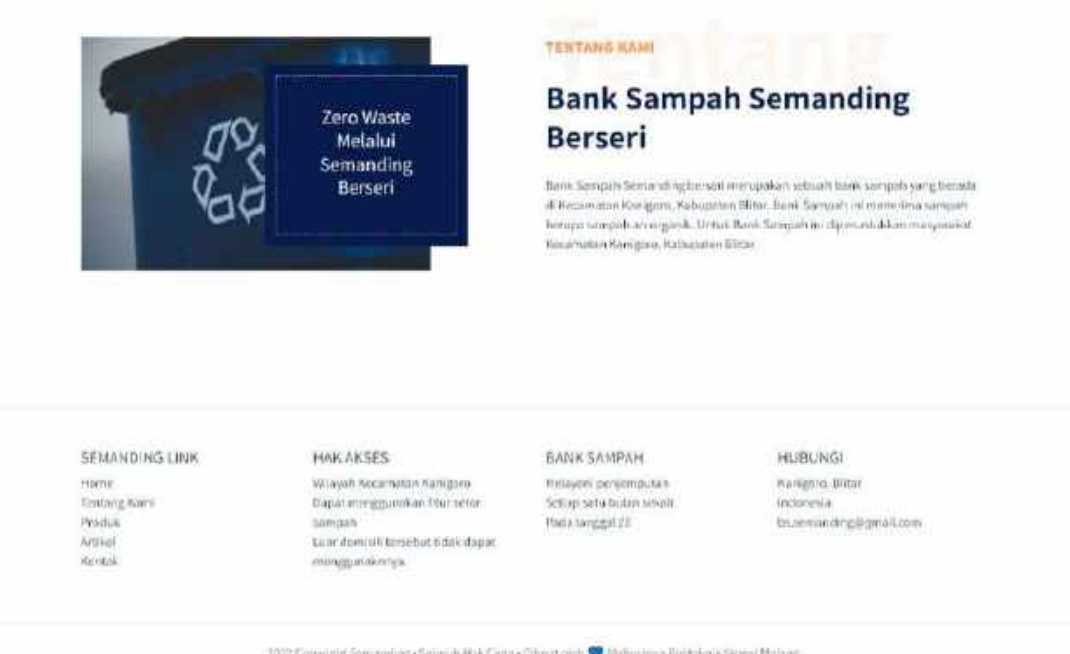

2022 Coppeged Somanship +Selariah Hak Cama + Charact oleh <a></a> Mahastman Patitolien + Segest Malang

Halaman tentang kami ini berisi mengenai informasi *profile* dari Bank Sampah Semanding Berseri dan dapat diakses oleh *user* yang luar daerah Kecamatan Kanigoro, Kabupaten Blitar.

## <span id="page-13-0"></span>**4.1.4. Kontak**

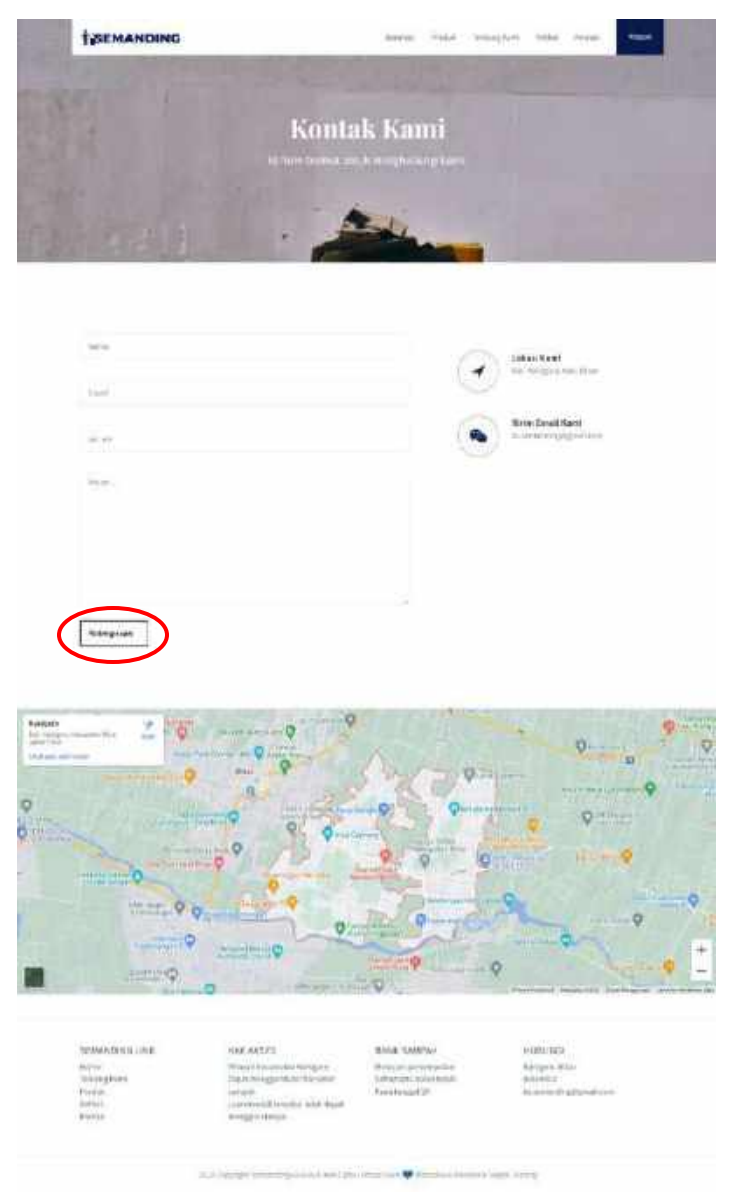

Halaman kontak berisi mengenai *form* untuk menghubungi pihak Bank Semanding Berseri, *form* tersebut berisi nama, nomor hp, email, dan pesan. Setelah mengisi *form*, *user* dapat klik tombol "Kirim pesan". Untuk balasan pesan nantinya *user* akan menerima sebuah email. Pada fitur kontak tersebut juga berisi mengenai map lokasi dari Bank Sampah Semanding Berseri.

#### <span id="page-14-0"></span>**4.1.5. Artikel**

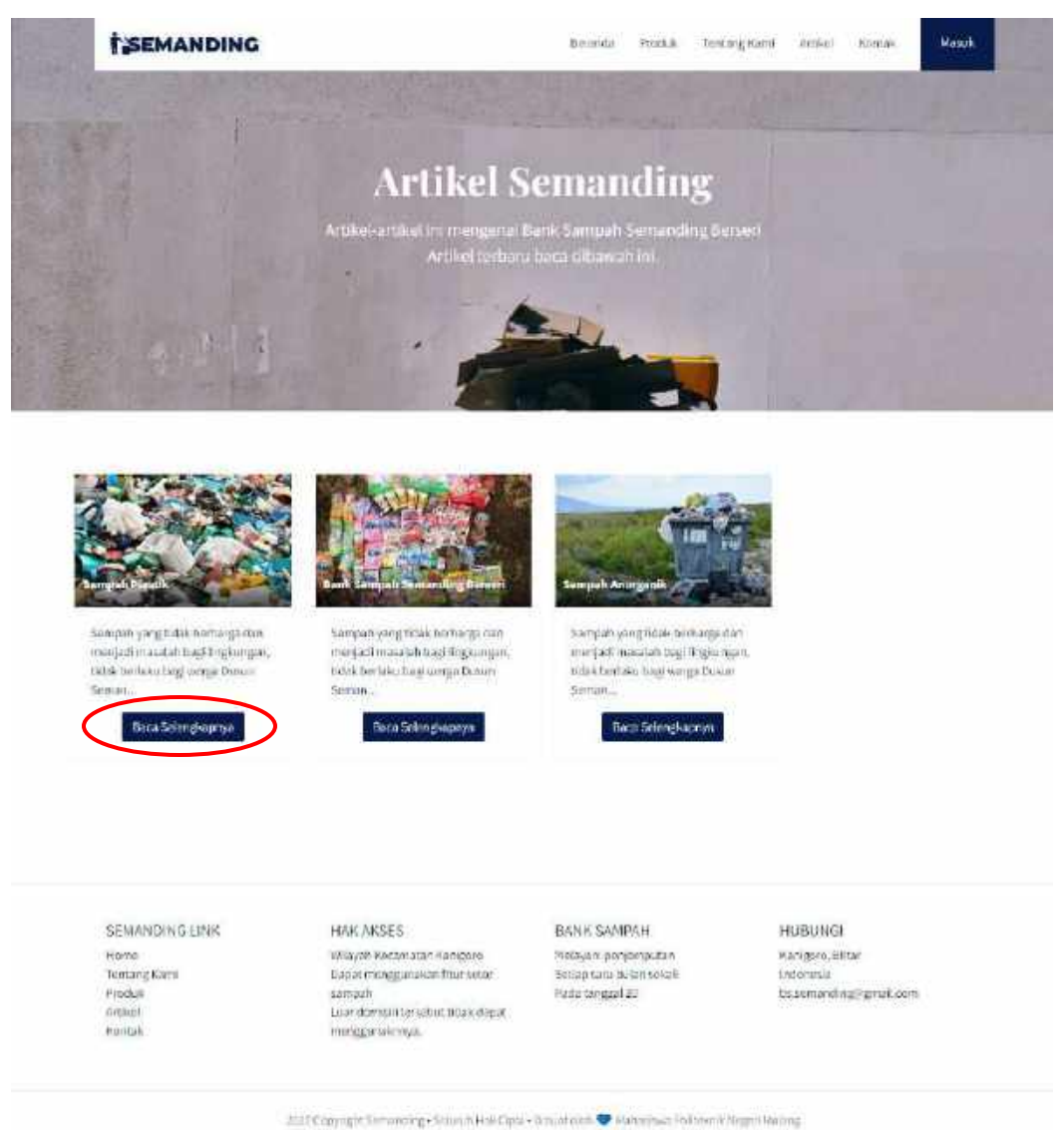

Halaman artikel ini berisi mengenai semua artikel dari Bank Sampah Semanding Berseri yang meliputi berita-berita terbaru maupun informasi umum. Pada fitur ini terdapat tombol "Baca selengkapnya" dimana ketika *user* mengklik tombol tersebut maka akan *redirect* ke halaman detail artikel. Halaman detail artikel dapat dilihat pada gambar berikut.

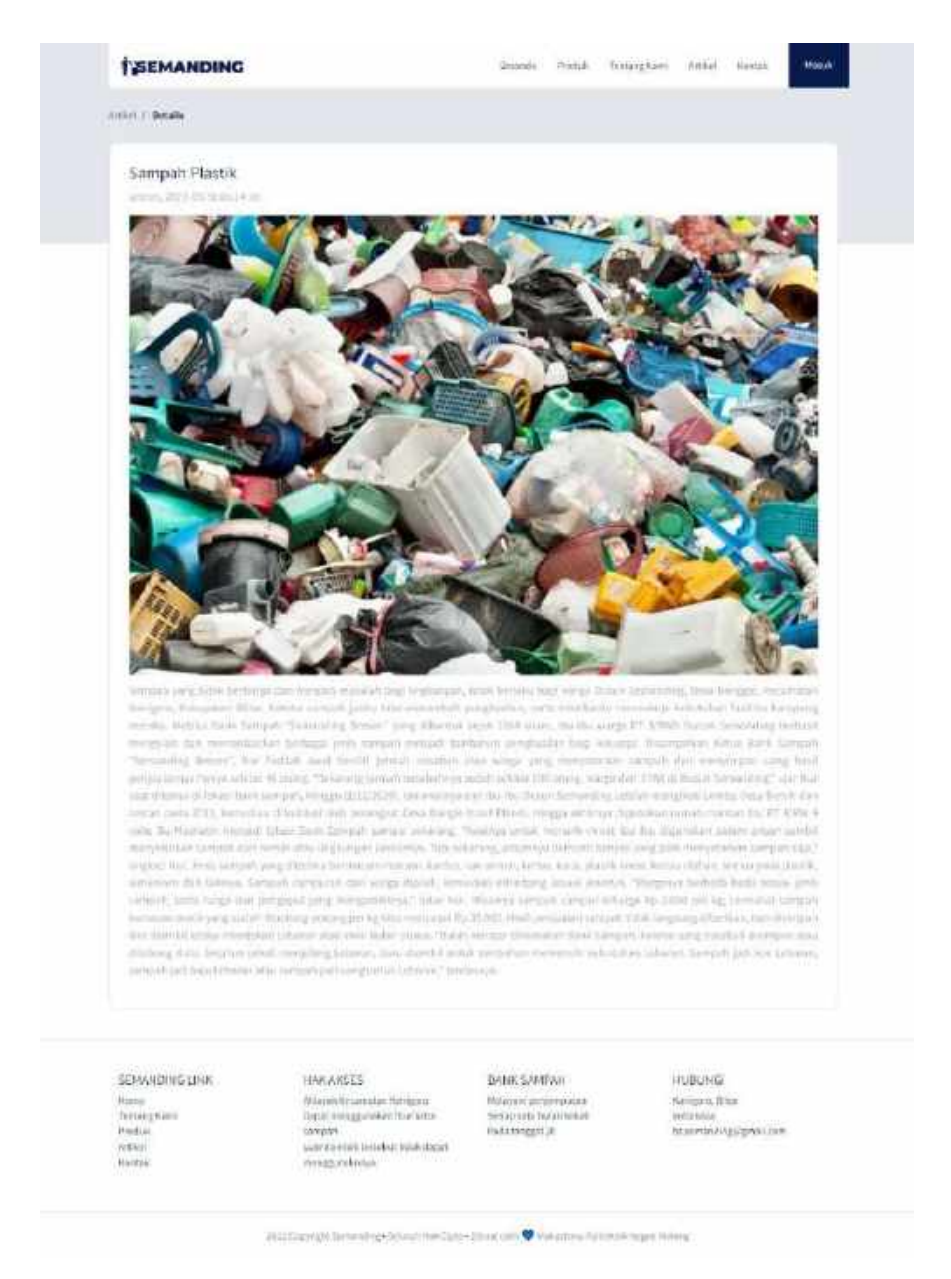

Halaman detail artikel ini berisi penulis, gambar artikel, konten lengkap artikel, serta tanggal dan waktu pembuatan artikel.

## <span id="page-16-0"></span>**4.2. User**

## <span id="page-16-1"></span>*4.2.1. Register*

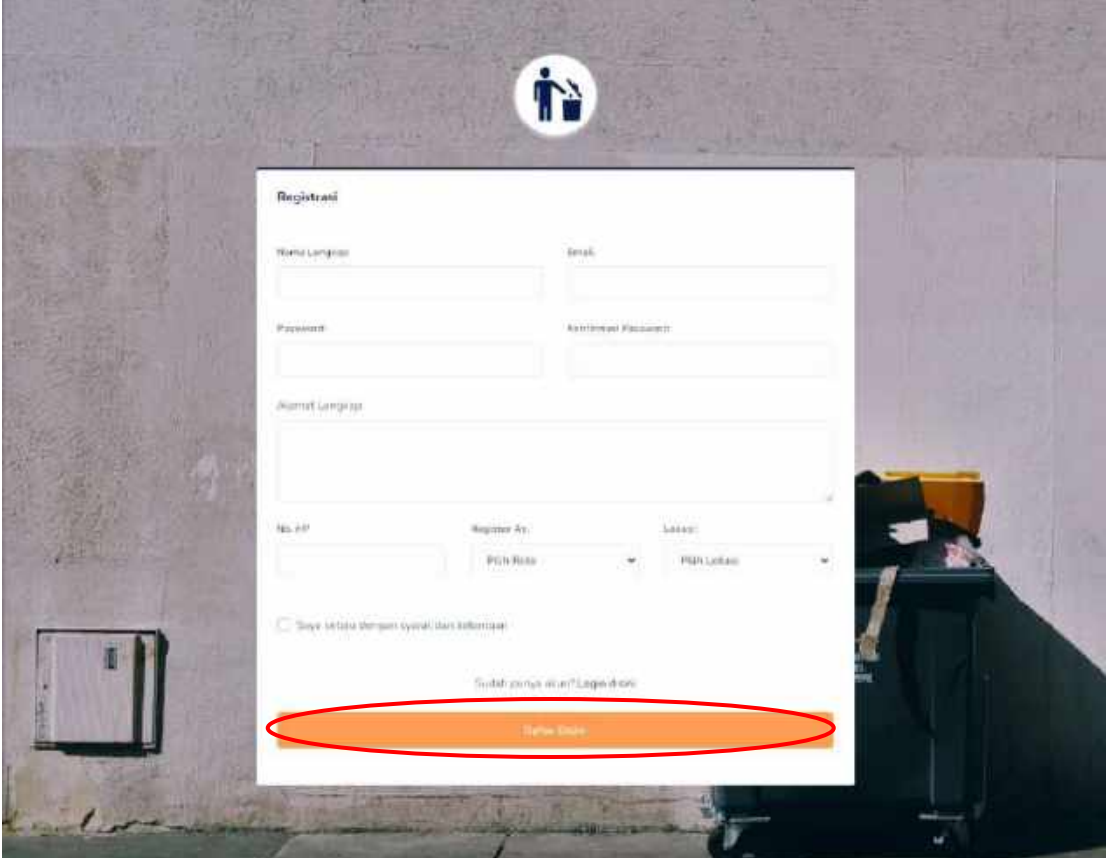

Halaman registrasi ini meminta *user* untuk mengisi *form* dengan lengkap, seperti nama lengkap, email, *password*, *password confirmation*, alamat lengkap, nomor hp, lokasi, dan pendaftaran sebagai pengguna mana.

Setelah klik "Daftar Disini" maka akan muncul pada halaman konfirmasi seperti berikut.

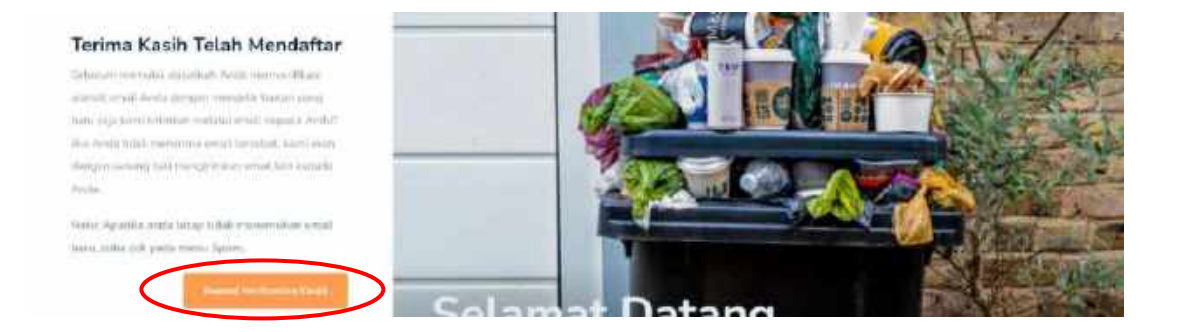

Halaman ini memuat mengenai konfirmasi registrasi pengguna, nantinya *email* yang digunakan untuk daftar terdapat notifikasi verifikasi *email* jika belum mendapat notifikasi verifikasi *email* dapat mengeklik tombol "*Resend Verification Email*" seperti gambar diatas. Berikut merupakan tampilan verifikasi *email* pada akun *email*.

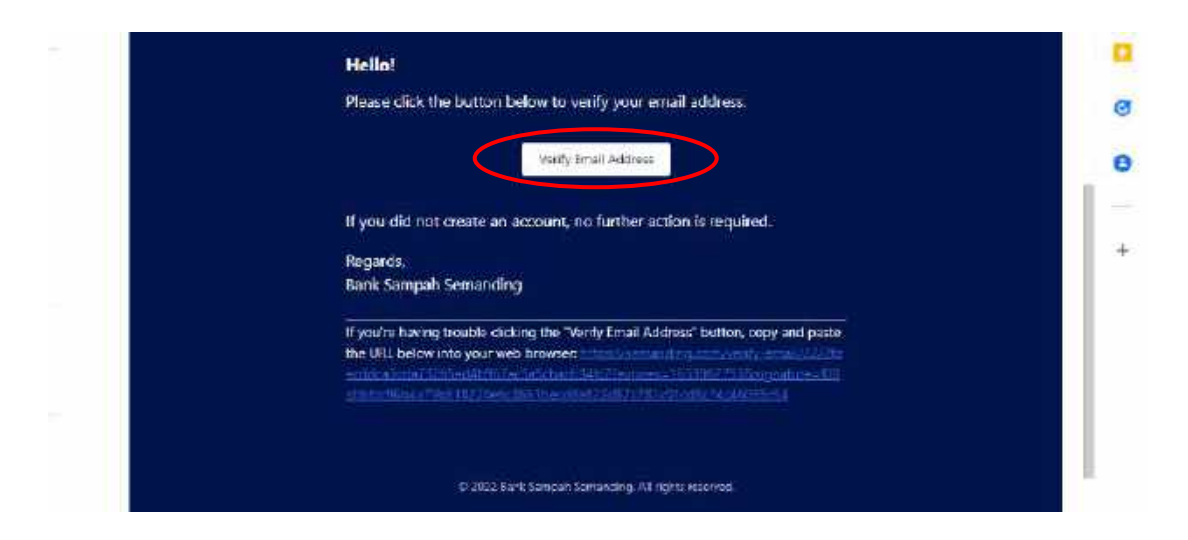

Halaman tersebut merupakan tampilan verifikasi *email* pada akun *email* yang telah didaftarkan. Setelah klik "*verify email address*" maka akan diarahkan menuju halaman beranda *user registered* yang dapat dilihat pada gambar berikut.

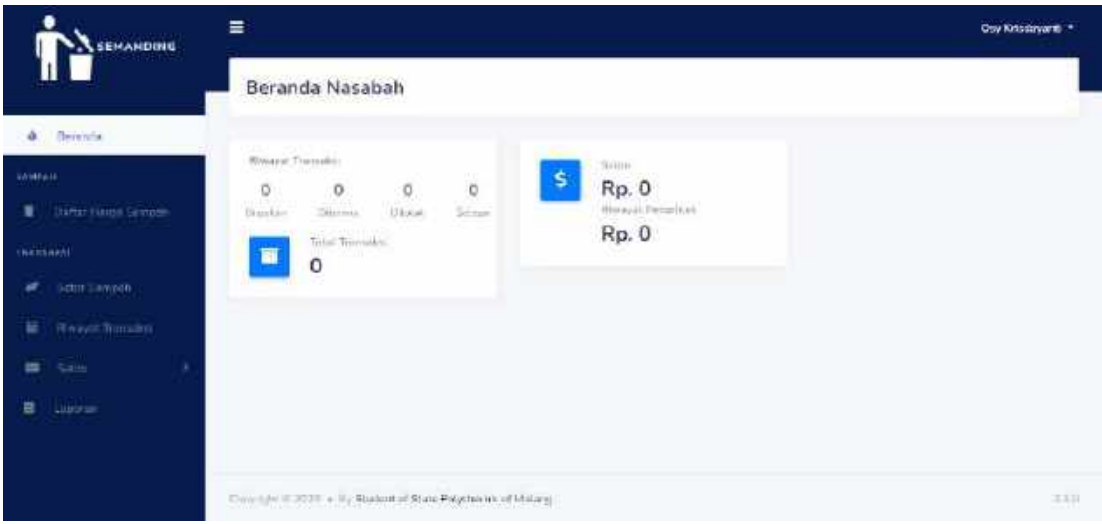

Halaman beranda ini berisi mengenai statistik transaksi, total transaksi, jumlah saldo saat ini, serta jumlah nominal riwayat penarikan saldo.

## <span id="page-18-0"></span>**4.2.2. Lupa** *Password*

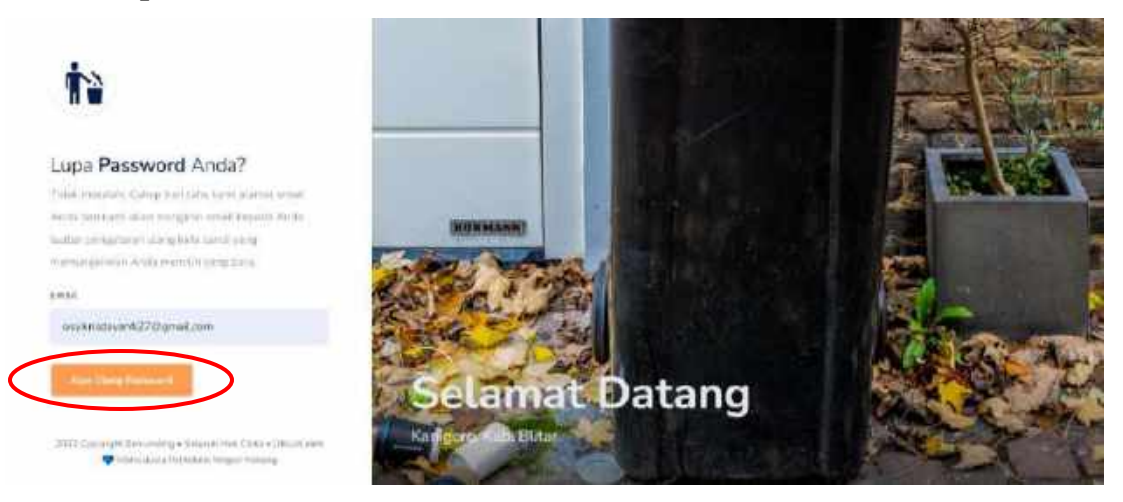

Halaman tersebut meminta *user* untuk memasukkan email guna mengatur ulang *password*. Setelah klik tombol "Atur Ulang *Password*" nantinya akan terdapat email masuk untuk *reset password*.

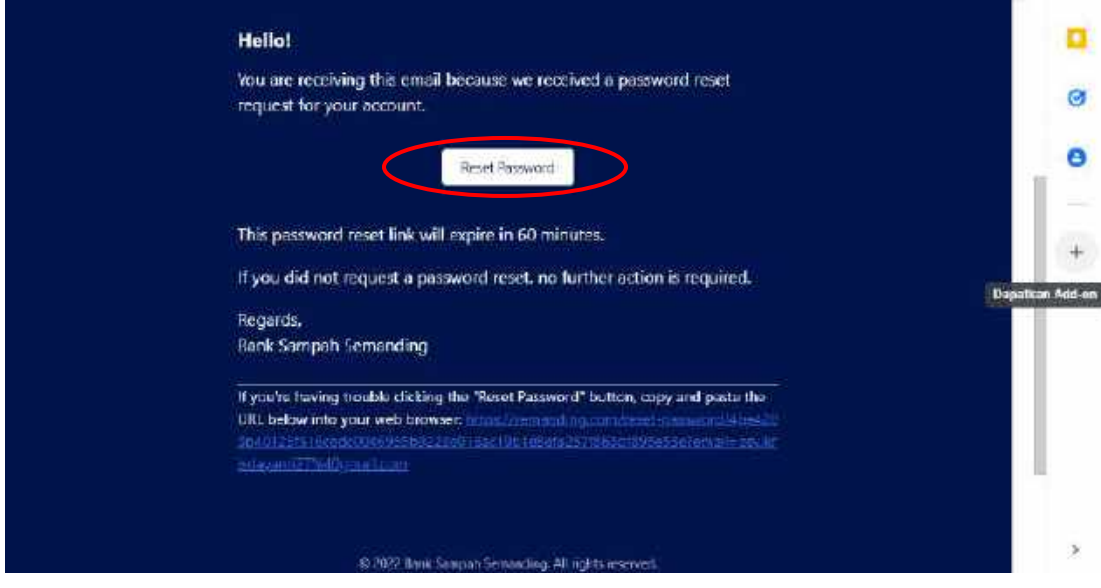

Halaman ini merupakan tampilan untuk *reset password*, *user* diminta untuk mengeklik tombol "*reset password*" kemudian diarahkan ke halaman lupa *password* yang dapat dilihat pada gambar berikut.

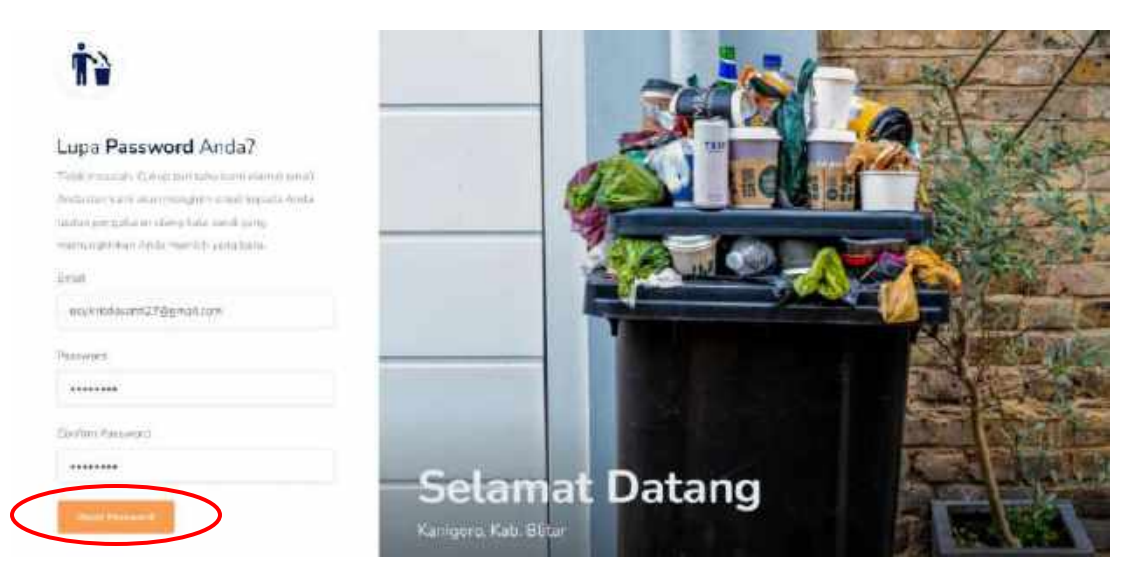

Halaman lupa *password* ini meminta *user* untuk memasukkan email dan *password* baru, setelah itu klik tombol "*Reset Password*".

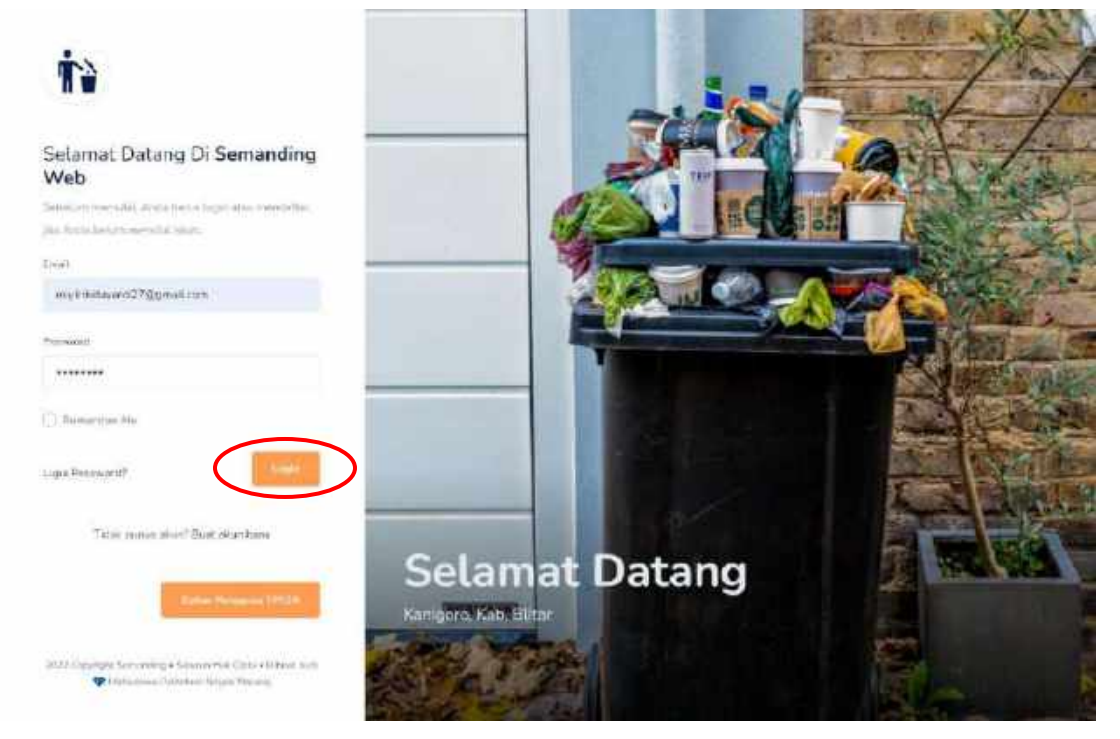

#### <span id="page-19-0"></span>*4.2.3. Login*

Halaman *login* berisi email, *password*, tombol *login*, dan tombol daftar pengguna TPS3R. Pada saat *login*, *user* memasukkan *email* dan *password* dan menekan tombol "*Login*".

Untuk bagian daftar pengguna TPS3R, *user* dapat menekan tombol "Daftar Pengguna TPS3R" maka akan muncul *form* yang dapat dilihat pada gambar berikut.

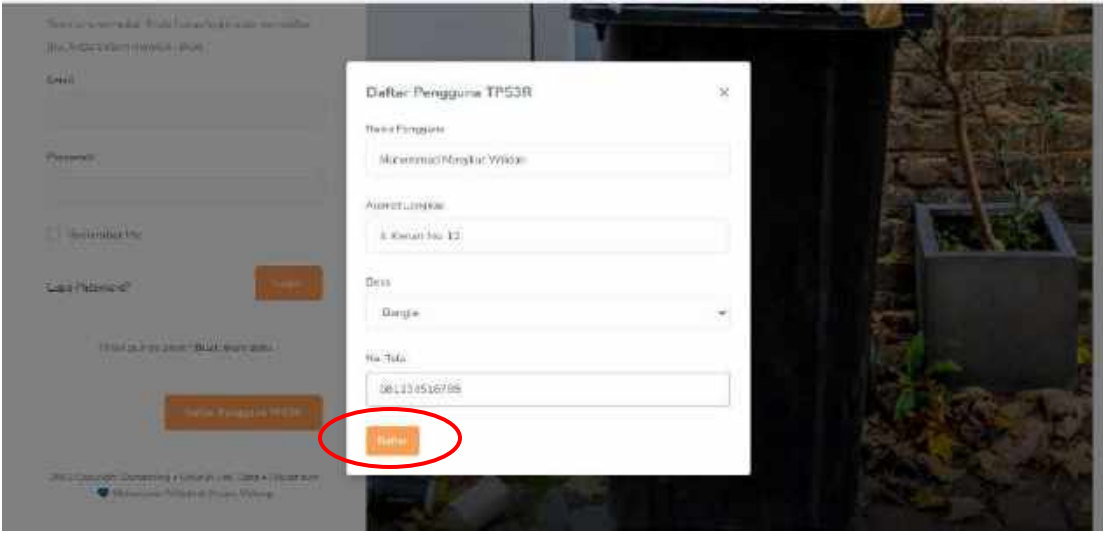

Halaman ini berisi nama pengguna, alamat lengkap, desa, nomor telepon, dan tombol "Daftar". Ketika *user* berhasil daftar sebegai pengguna TPS3R, maka akan muncul notifikasi seperti berikut.

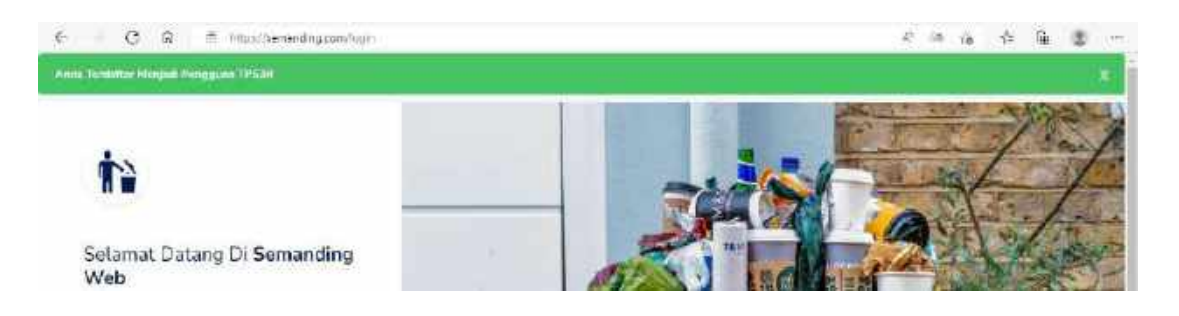

Namun apabila *user* gagal daftar sebegai pengguna TPS3R, maka notifikasinya menjadi seperti berikut.

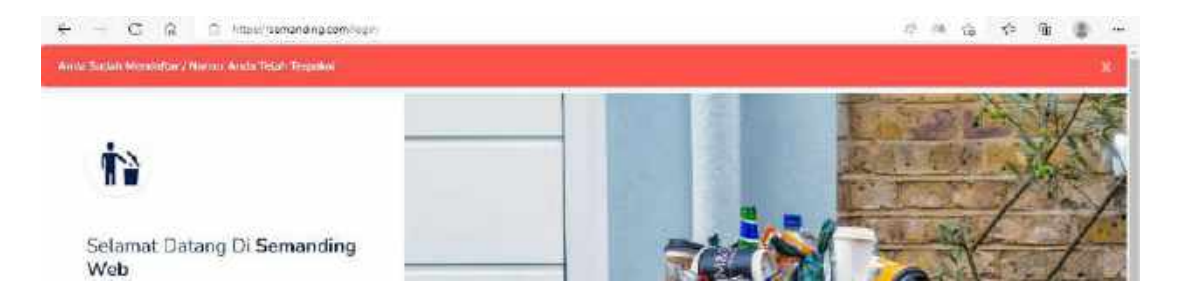

#### <span id="page-21-0"></span>**4.2.4. Beranda**

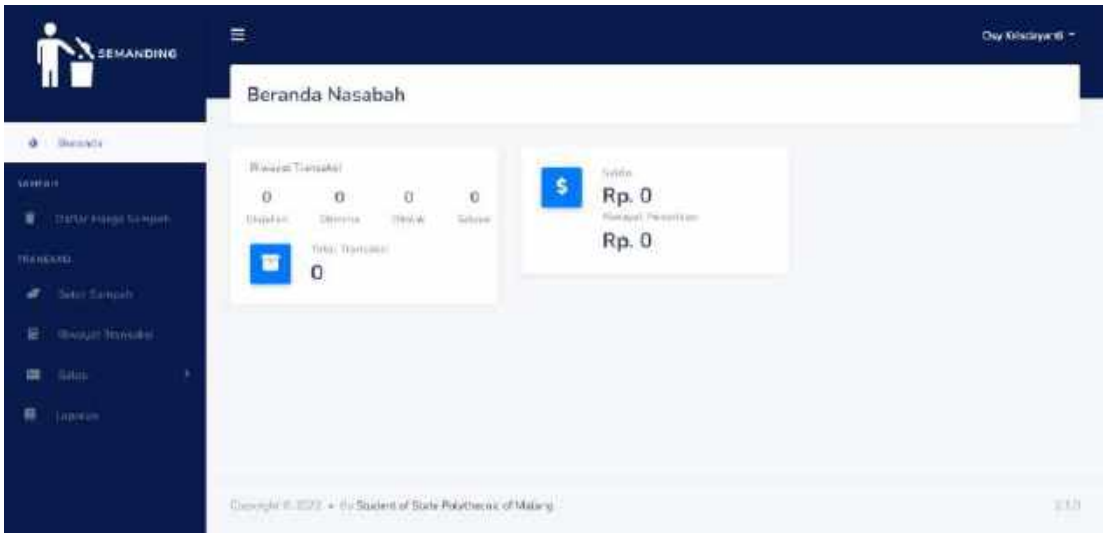

Halaman beranda ini berisi mengenai statistik transaksi, total transaksi, jumlah saldo saat ini, serta jumlah nominal riwayat penarikan saldo.

## <span id="page-21-1"></span>**4.2.5. Daftar Harga sampah**

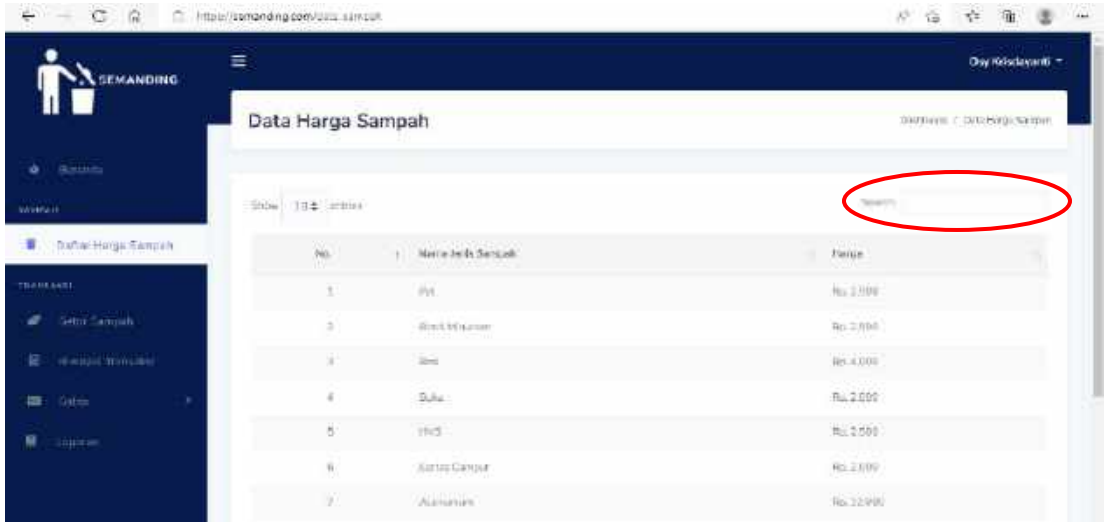

Halaman daftar sampah berisi mengenai *update*-an harga sampah saat ini. Pada tabel tersebut berisi nama jenis sampa beserta harganya. Pada fitur tersebut juga dapat melakukan pencarian data.

### <span id="page-22-0"></span>**4.2.6. Setor Sampah**

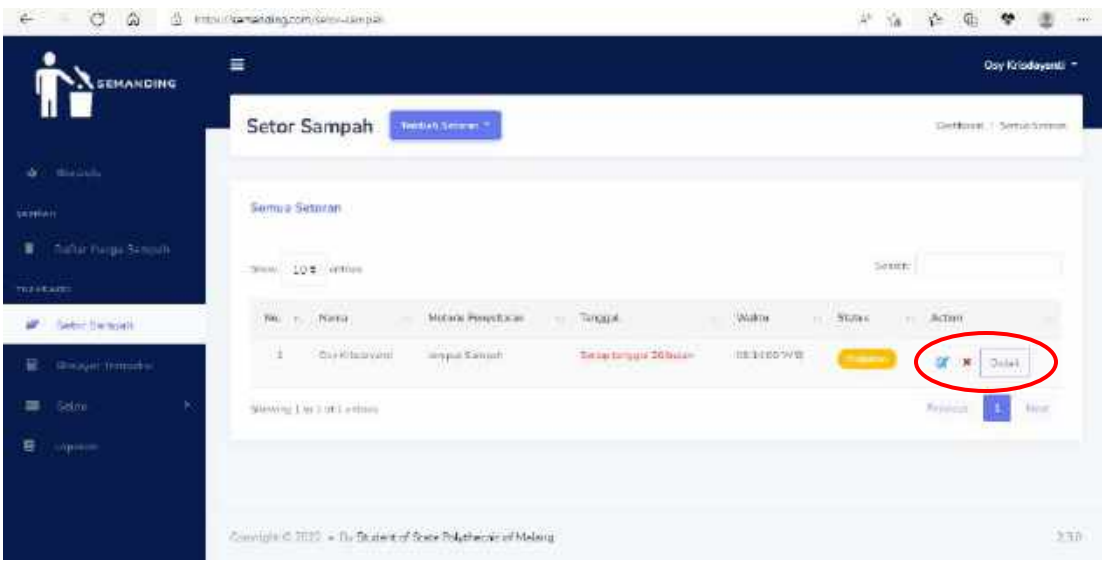

Halaman setor sampah ini berisi mengenai transaksi setor maupun jemput sampah dengan status "Diajukan" dengan data yang ditampilkan pada tabel adalah nomor, nama, metode penyetoran, waktu, status, dan aksi selain itu terdapat fitur pencarian untuk mencari data. Ketika status "Diajukan" maka terdapat tombol edit data, hapus data, dan detail dari transaksi yang diajukan.

Berikut merupakan tampilan *pop up* untuk edit data setoran.

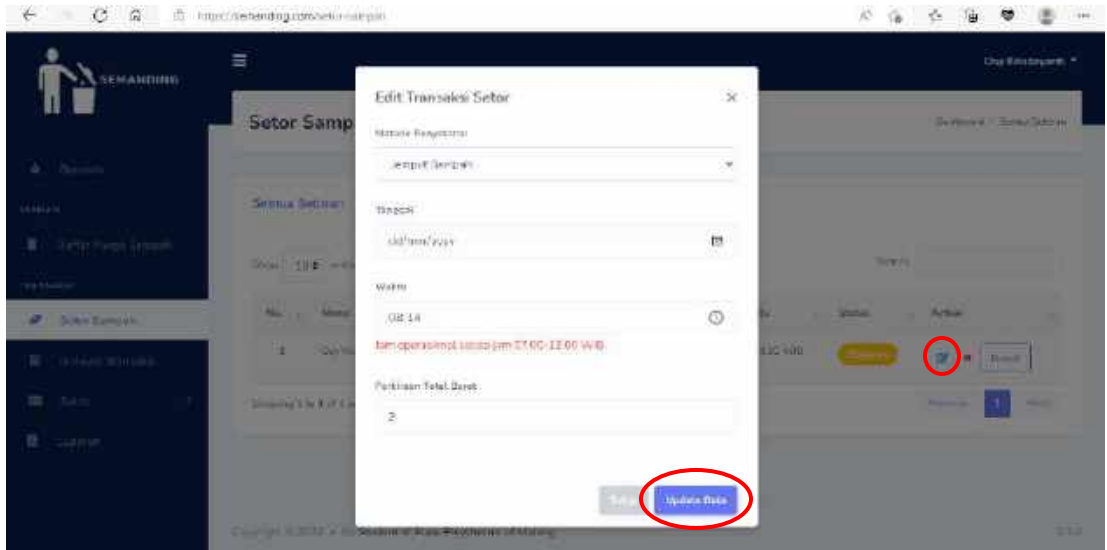

Pada tampilan *pop up* ini *user* dapat memperbarui data setorannya ketika masih berstatus "Diajukan" meliputi metode penyetoran, tanggal, waktu, dan perkiraan berat. Setelah itu *user* dapat menekan tombol "*Update* Data" untuk menyimpan perubahan.

Untuk tampilan *pop up* hapus, tampilannya adalah sebagai berikut.

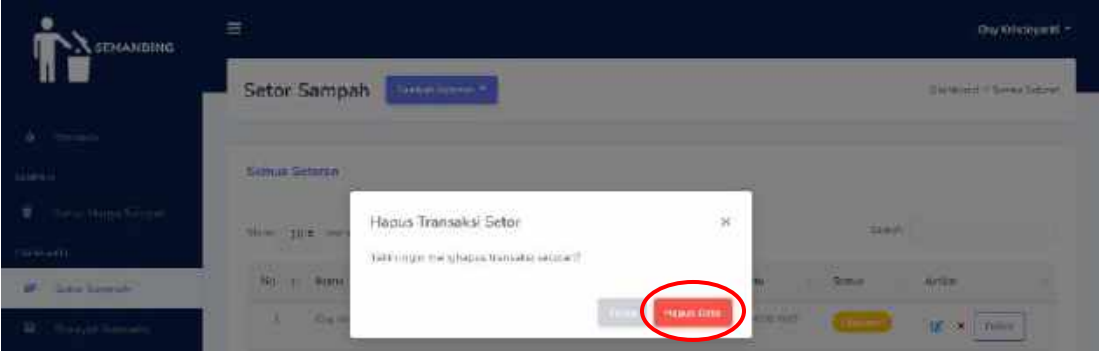

Pada tampilan *pop up* ini terdapat pertanyaan "Apakah yakin untuk menghapus data transaksi setoran ini?", ketika diklik tombol "Hapus Data" maka data akan terhapus.

Untuk halaman detail transaksi setor saat status "Diajukan" dapat dilihat pada gambar berikut.

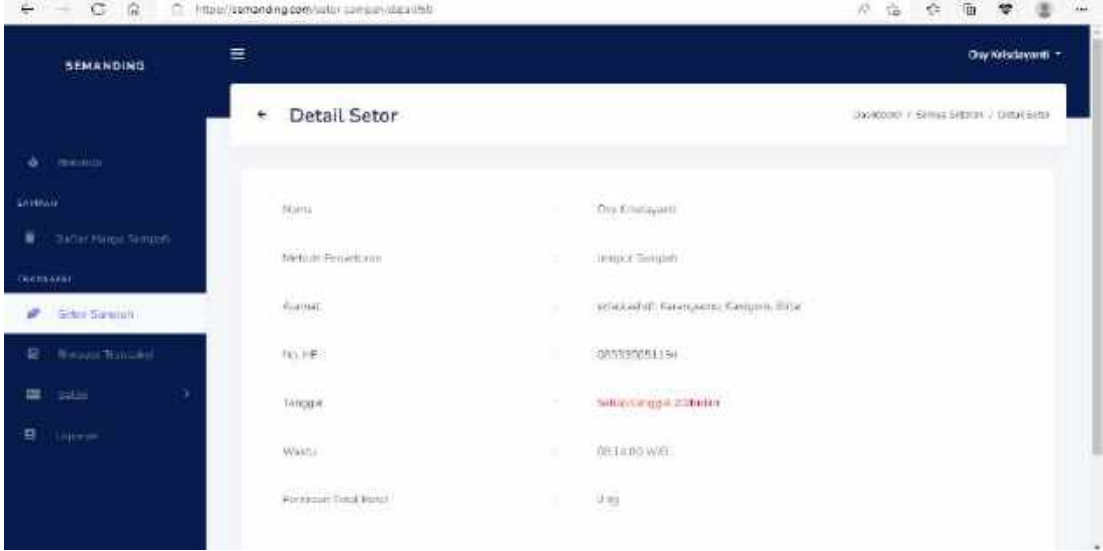

Halaman detail transaksi setor saat status "Diajukan" terdapat data meliputi nama, metode penyetoran, alamat, tanggal, waktu, perkiraan berat, dan nomor hp.

Terdapat fitur "Tambah Setoran" berupa *dropdown* sehingga *user* dapat memilih metode tambah setoran.

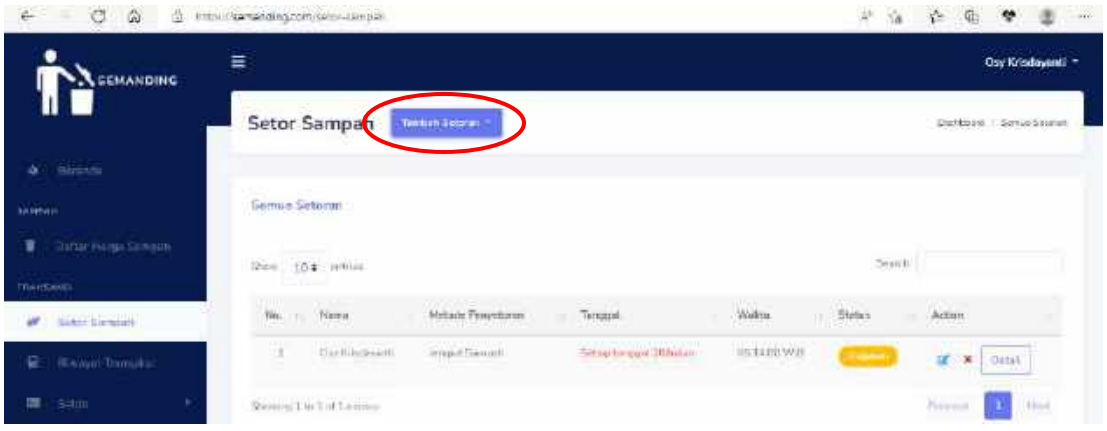

• Halaman Metode Penyetoran "Setor Sampah"

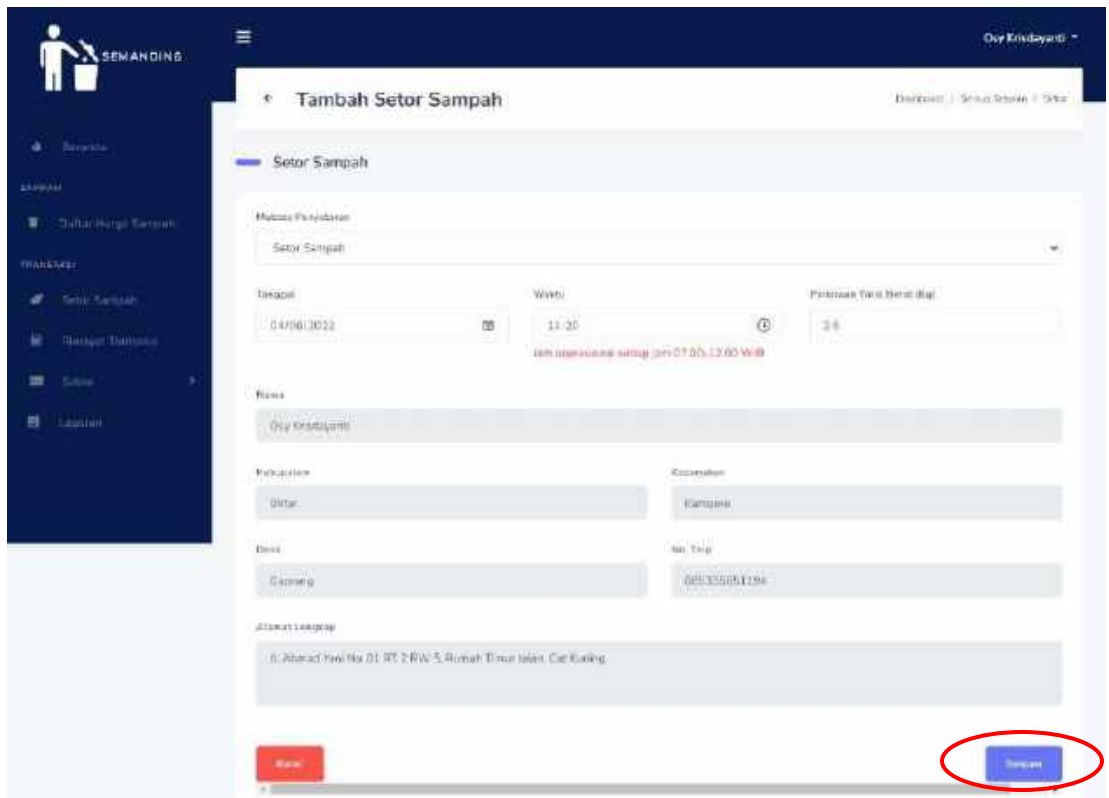

Pada halaman setor sampah terdapat *form input* meliputi metode penyetoran (otomatis sudah ke pilih saat memilih metode setor sampah), tanggal, waktu (Jam operasional setiap jam 07.00-12.00 WIB), perkiraan total berat, sedangkan untuk data diri otomatis sudah terisi sesuai dengan data diri ketika *user* melakukan registrasi akun. Setelah mengisi data pada *form*, maka *user* dapat menekan tombol "Simpan".

• Halaman Metode Penyetoran "Jemput Sampah"

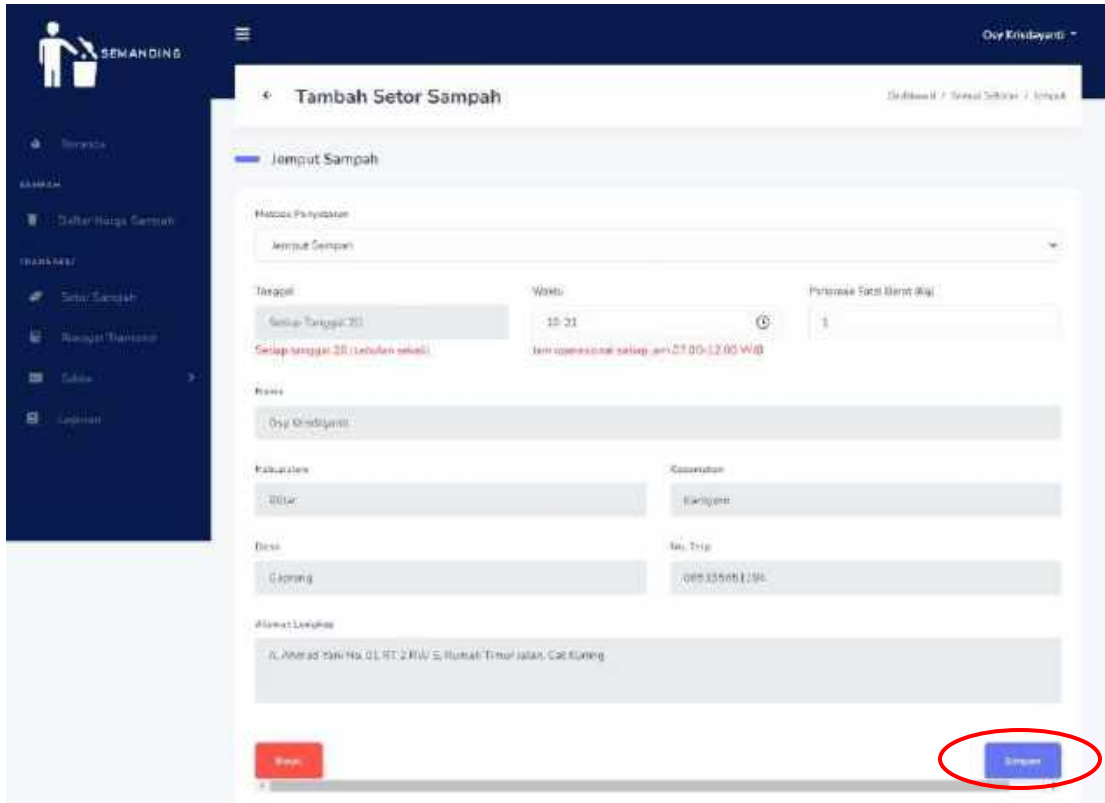

Pada halaman setor sampah terdapat *form input* meliputi metode penyetoran (otomatis sudah ke pilih saat memilih metode setor sampah), tanggal (Setiap tanggal 20 sebulan sekali sehingga *user* tidak dapat meilih tanggal), waktu (Jam operasional setiap jam 07.00-12.00 WIB), perkiraan total berat, sedangkan untuk data diri otomatis sudah terisi sesuai dengan data diri ketika *user* melakukan registrasi akun. Setelah mengisi data pada *form*, maka *user* dapat menekan tombol "Simpan".

#### <span id="page-26-0"></span>**4.2.7. Riwayat Transaksi**

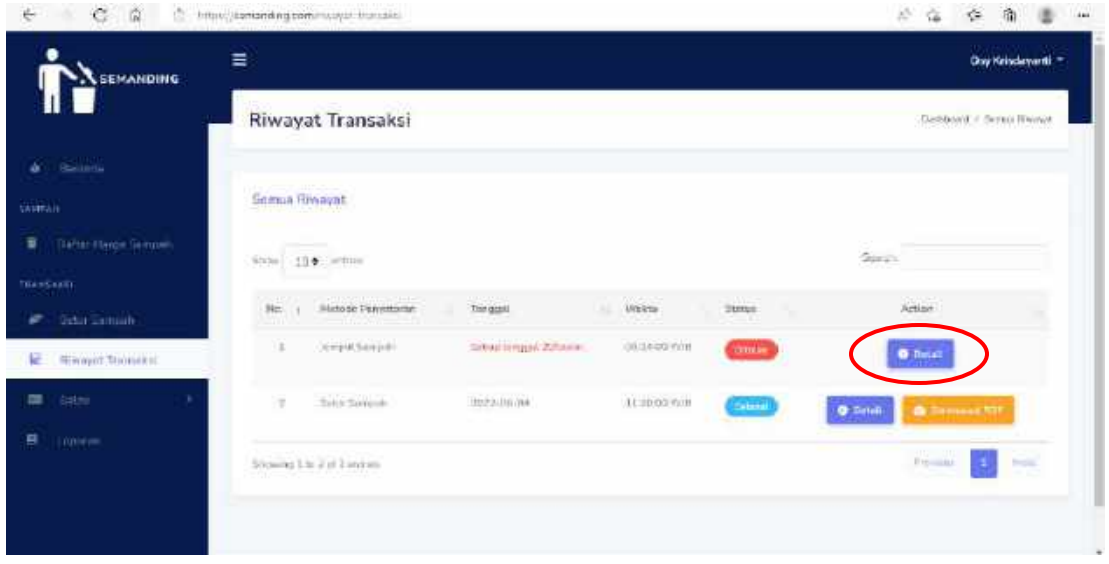

Halaman transaksi berisi mengenai semua transaksi yang dilakukan oleh *user* yang berstatus diterima, ditolak, maupun selesai. Pada halaman tersebut menampilkan data nomor, metode penyetoran, tanggal, waktu, status, dan aksi selain itu terdapat fitur pencarian untuk mencari data. Ketika status transaksi diterima atau ditolak maka hanya terdapat tombol "Detail" dan apabila status transaksi selesai maka terdapat tombol "Detail" dan "*Download* PDF". Berikut merupakan halaman detail transaksi.

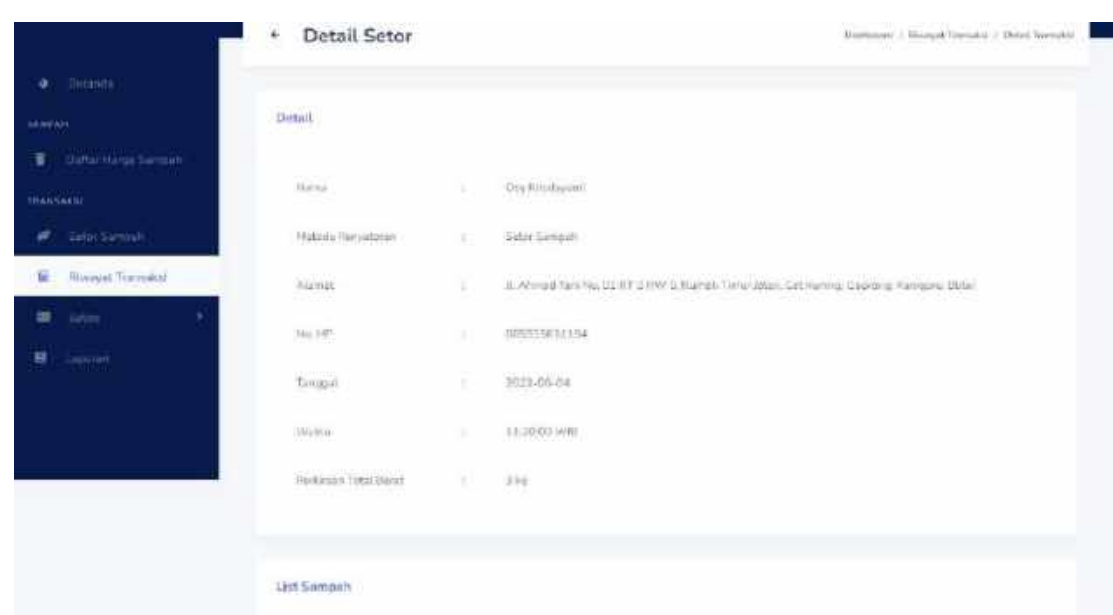

• Halaman detail untuk status "Selesai"

Halaman detail untuk status "Selesai" meliputi data nama, metode penyetoran, alamat, tanggal, waktu, total berat, dan nomor hp. Selain itu, terdapat *list* sampah beserta harga, berat, dan total harga.

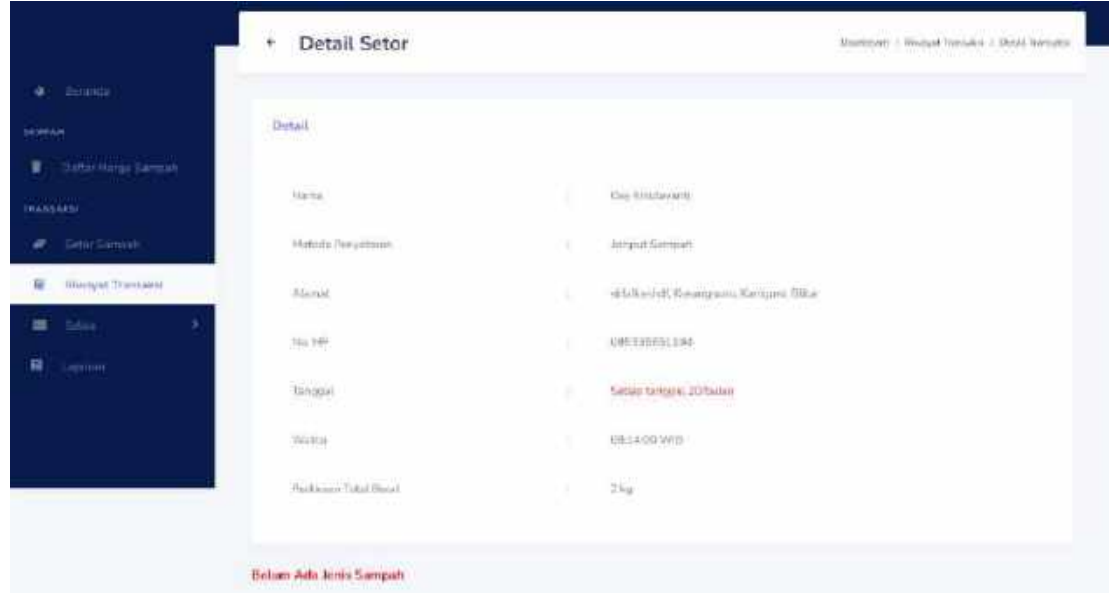

• Halaman detail untuk status "Ditolak" atau "Diterima"

Halaman detail untuk status "Ditolak" atau "Diterima" meliputi data nama, metode penyetoran, alamat, tanggal, waktu, perkiraan berat, dan nomor hp. Selain itu, terdapat tulisan "Belum Ada Jenis Sampah" yang berarti admin Bank Sampah Semanding Berseri belum *input* data jenis sampah.

*User* juga dapat melakukan *download* detail Transaksi dengan menekan tombol "*Download PDF*".

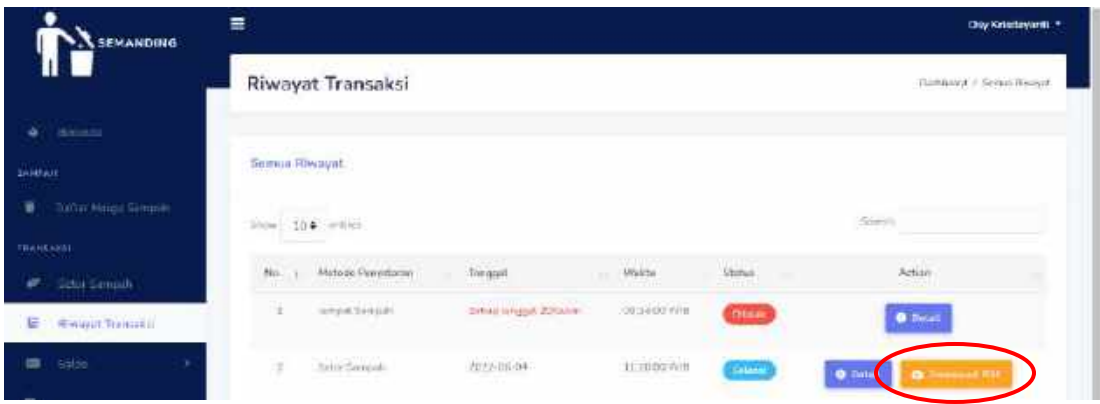

Fitur *download* PDF ini ketika diklik akan menuju ke *new tab* pada *browser, user* dapat mengecek kemudian dapat klik tombol *save* pada *browser*-nya. Data yang terdapat di PDF meliputi data nama, metode penyetoran, alamat, tanggal, waktu, total berat, dan nomor hp. Selain itu, terdapat *list* sampah beserta harga, berat, dan total harga.

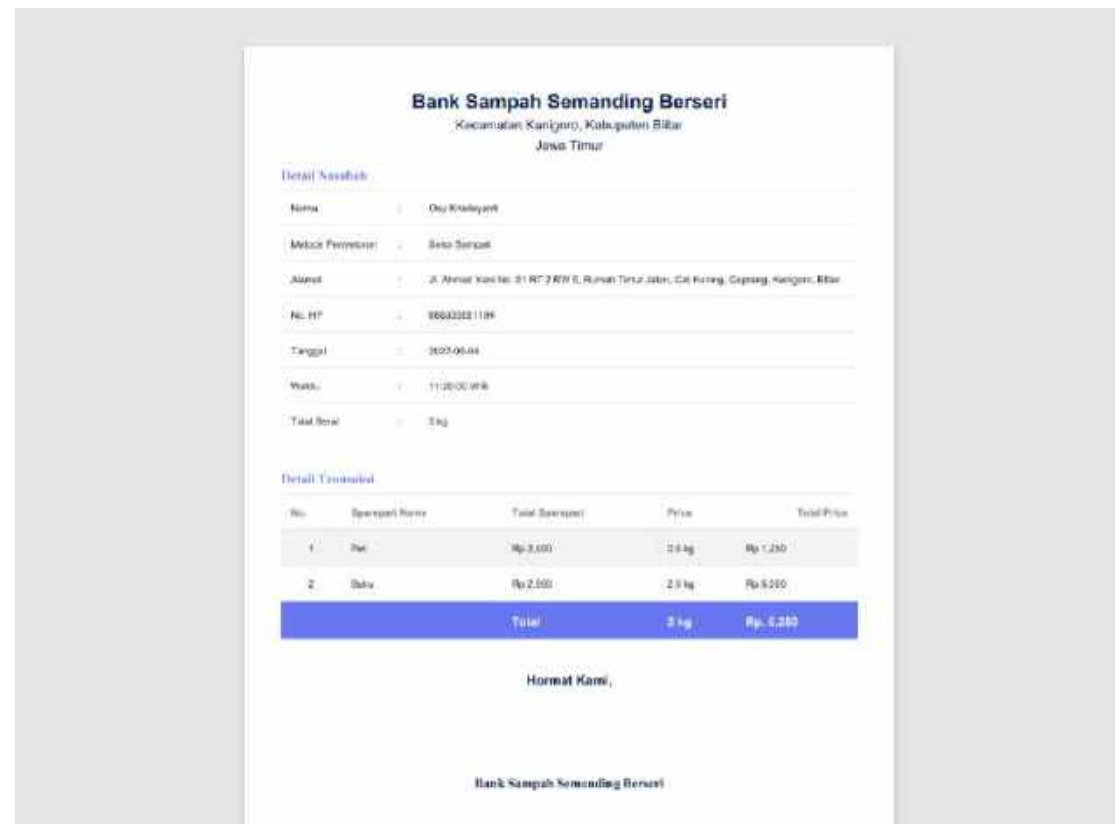

#### <span id="page-28-0"></span>**4.2.8. Saldo**

Pada halaman saldo ini terdapat dua tampilan ketika saldo kosong dan saldo tersedia.

• Ketika Saldo Tersedia

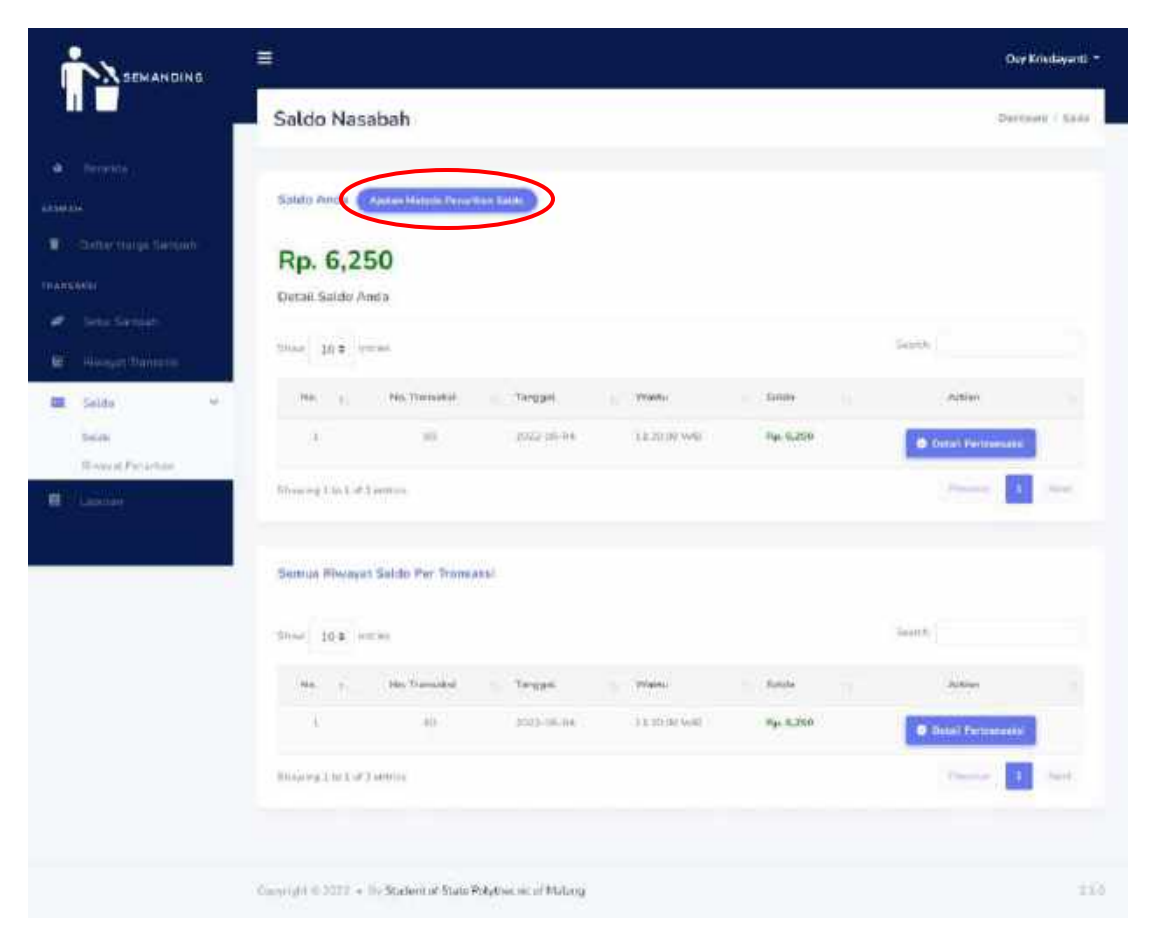

Tampilan halaman ketika saldo tersedia terdapat tombol "Ajukan Metode Penarikan Saldo" dimana fitur tersebut untuk melakukan pembaruan metode penarikan yang diinginkan, apabila tombol tersebut di klik maka tampilannya akan seperti berikut.

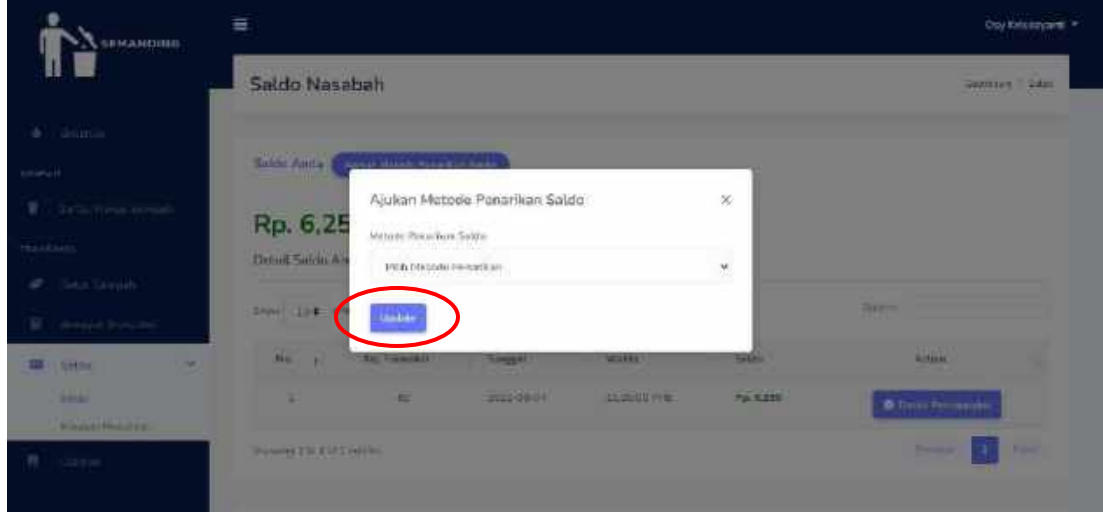

Pada tampilan *pop up* tersebut *user* dapat memilih metode penarikan *cash*/*transfer* bank, setelah itu *user* bisa menekan tombol "Update" untuk menyimpan perubahan.

Pada halaman ini juga terdapat saldo saat ini beserta detailnya. Berikut merupakan halaman detail transaksi saldo saat ini yang dapat dilihat pada gambar berikut.

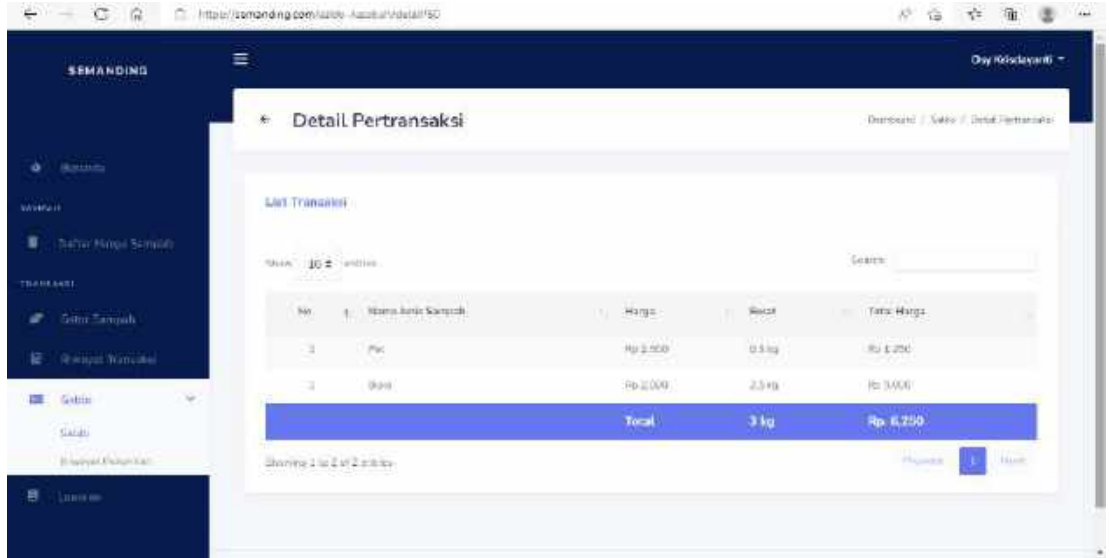

Detailnya meliputi jenis sampah, harga, berat, dan total keseluruhan.

*User*juga dapat menekan tombol "Detail Pertransaksi" untuk melihat detail dari transaksi yang telah dilakukan.

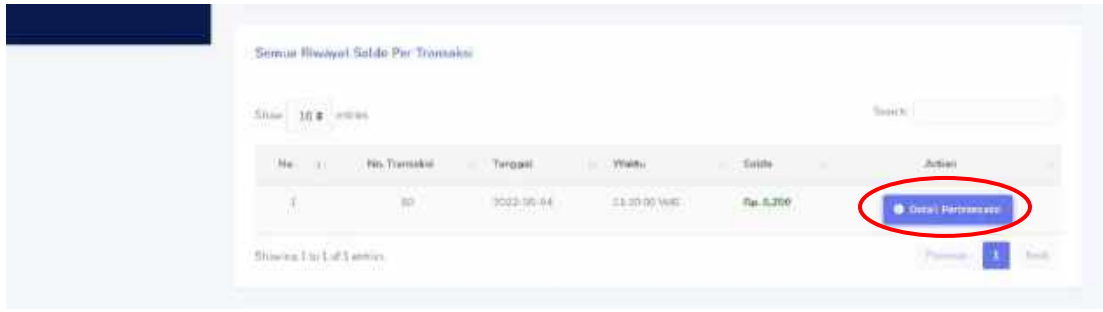

Isi dari semua riwayat saldo pertransaksi meliputi nomor, nomor transaksi, tanggal, waktu, jumlah saldo pertransaksi yang dapat dilihat pada gambar berikut.

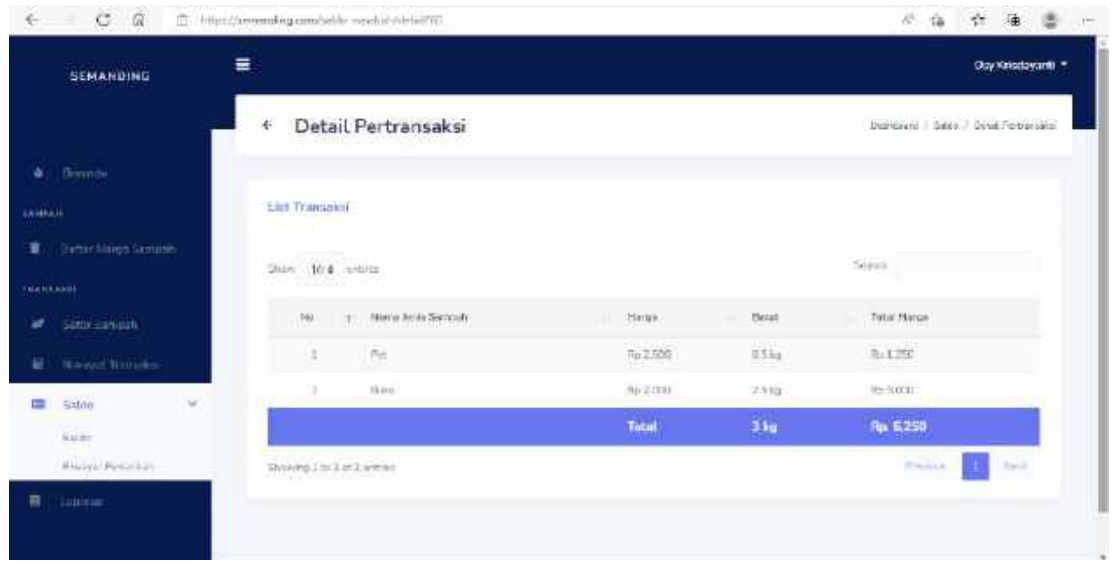

Detailnya meliputi jenis sampah, harga, berat, dan total keseluruhan.

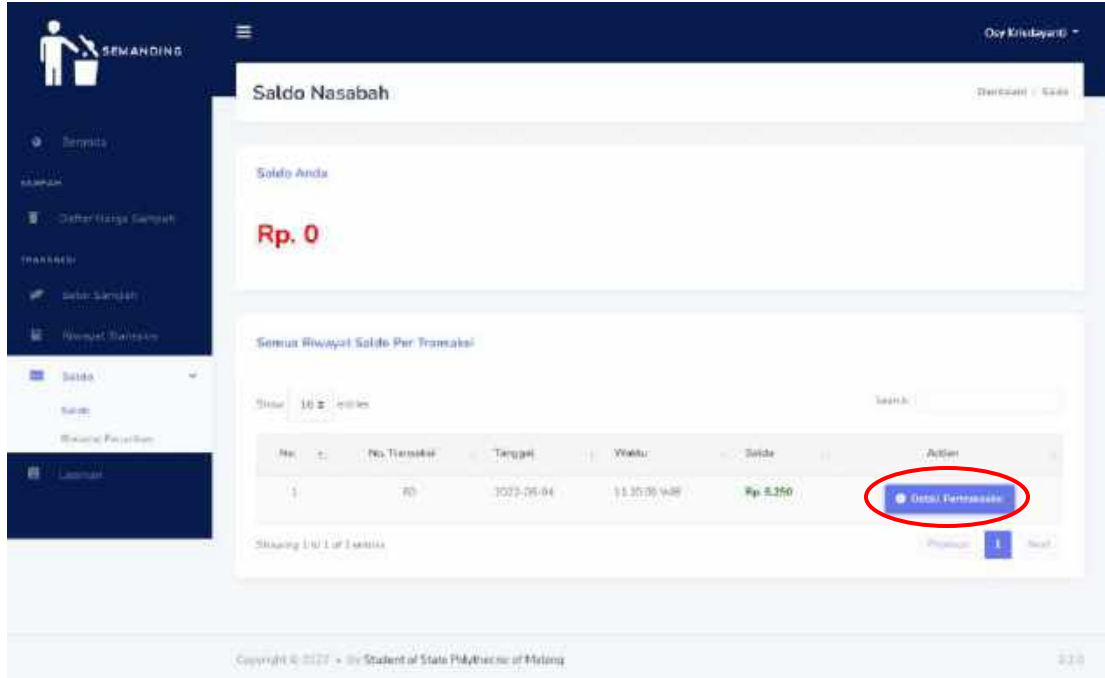

• Ketika Saldo Kosong

Tampilan halaman ketika saldo kosong terdapat saldo saat ini "0". Isi dari semua riwayat saldo pertransaksi meliputi nomor, nomor transaksi, tanggal, waktu, jumlah saldo pertransaksi, dan aksi berupa tombol "Detail Pertransaksi" yang dapat dilihat pada gambar berikut.

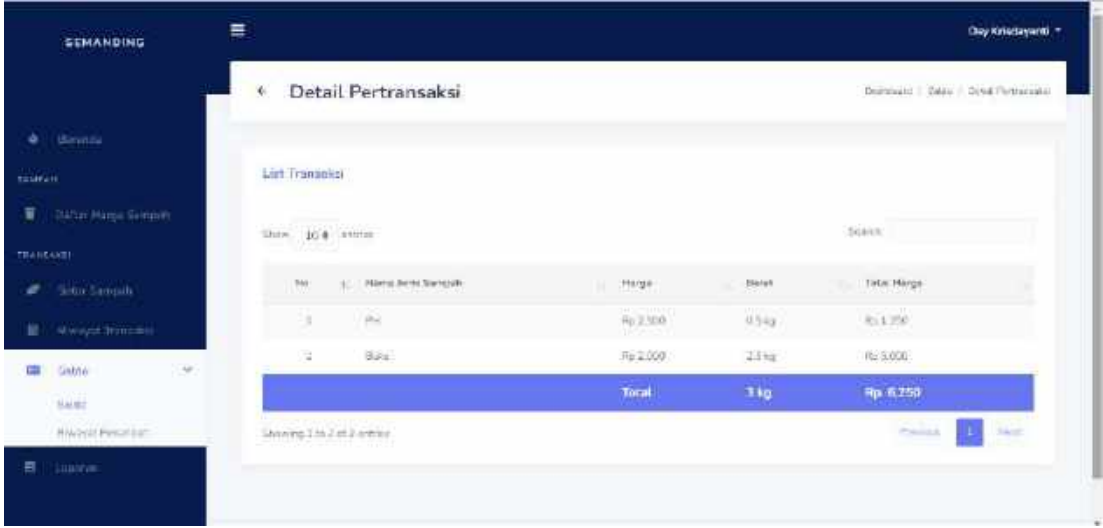

Detailnya meliputi jenis sampah, harga, berat, dan total keseluruhan.

#### <span id="page-32-0"></span>**4.2.9. Pemarikan Saldo**

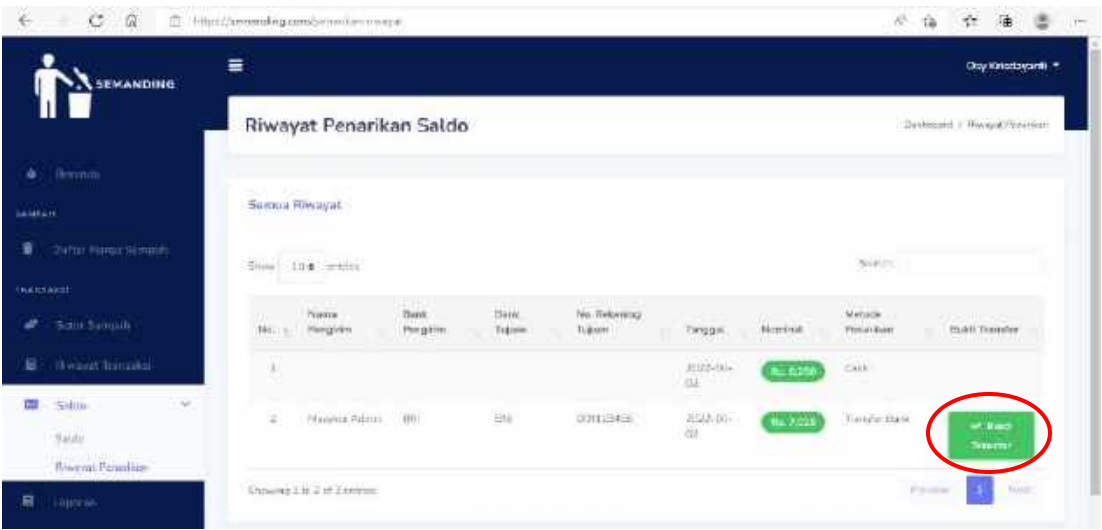

Halaman riwayat penarikan saldo berisi mengenai nama pengirim, bank, tanggal, metode penarikan, dan bukti *transfer*. *User* dapat menekan tombol "Bukti Transfer" yang akan menampilkan *pop up* bukti transfer seperti berikut.

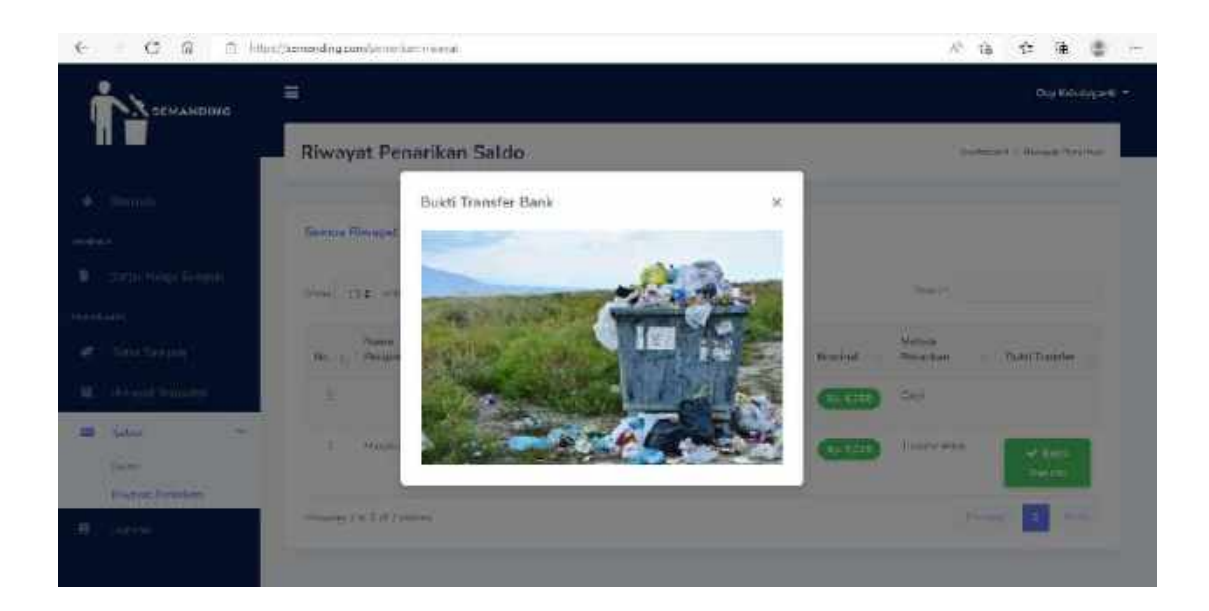

## <span id="page-33-0"></span>**4.2.10. Laporan**

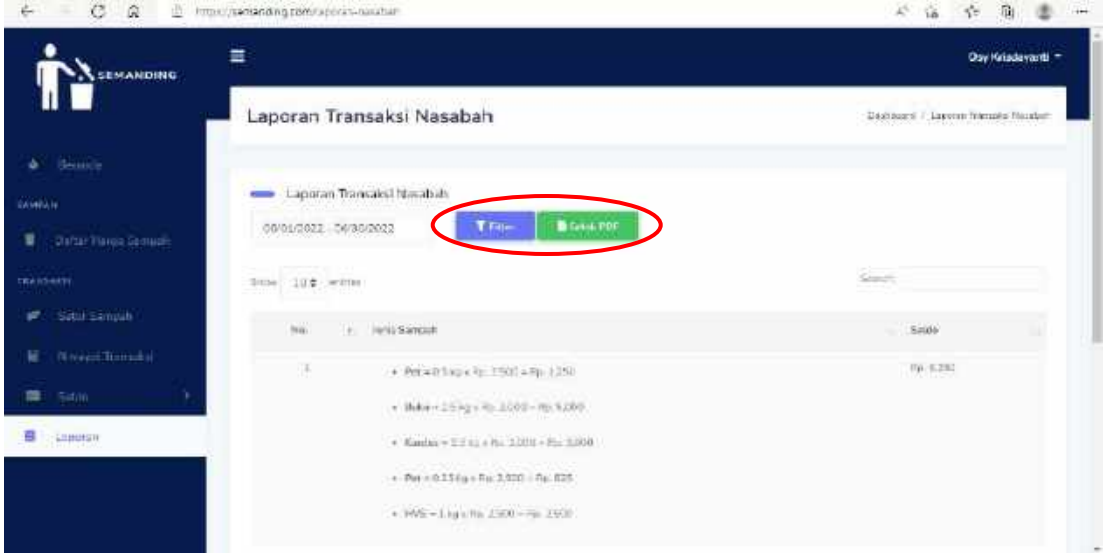

Halaman laporan ini berisi data jenis sampah yang telah selesai disetor beserta rincian berat, harga, dan total harga serta terdapat saldo. Disini, *user* dapat melihat semua riwayat transaksi yang telah selesai dilakukan dan dapat me-*filter* data sesuai dengan *range* tanggal. Selain itu, *user* juga dapat mencetak laporan berupa *file* PDF. Berikut merupakan tampilan hasil cetak laporan.

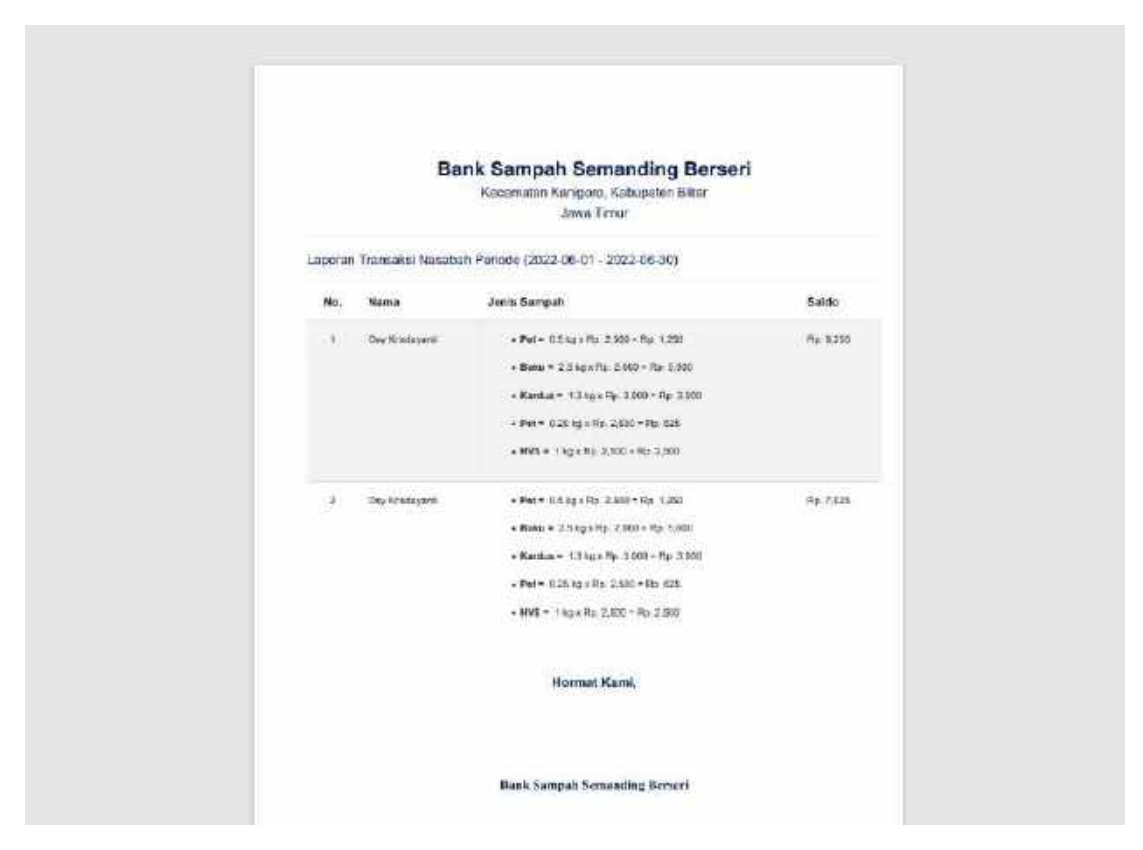

Pada fitur cetak laporan berupa *file* PDF berisi mengenai rincian berat, harga, dan total harga serta terdapat saldo sesuai dengan *periode* atau *range* yang di-*input*-kan.

#### <span id="page-35-0"></span>*4.2.11. Profile*

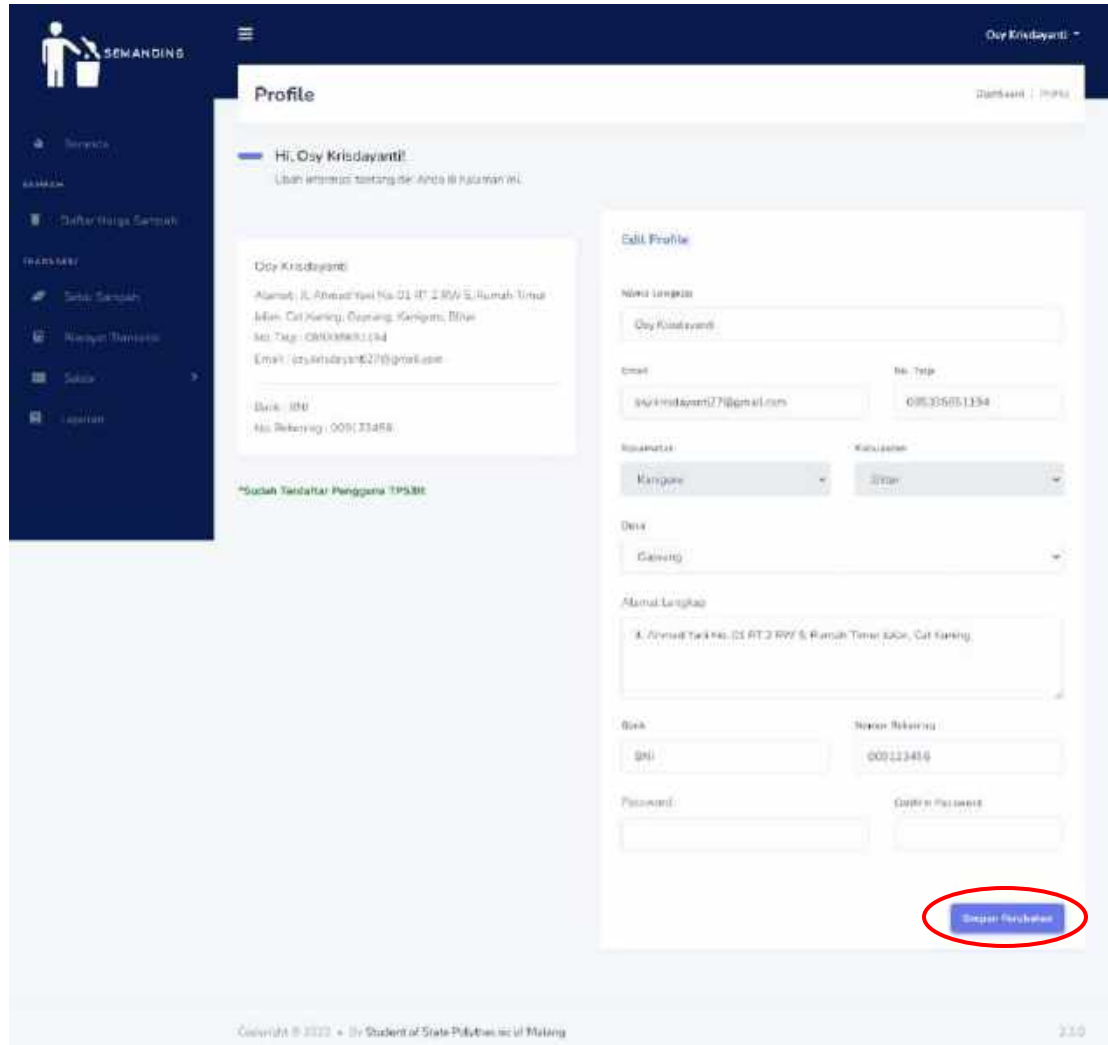

Pada halaman *profile* berisi mengenai informasi *profile* dari *user* yang terdiri dari nama, alamat, nomor hp, dan email. Selain itu, terdapat *form* untuk memperbarui data *profile*. *Form update* berisi mengenai nama, nomor hp, alamat, desa, kecamatan, kabupaten, desa, email, *password, password confirm*. Jadi, disini *user* juga dapat mengganti *password*. Setelah mengganti data pada *form*, *user* dapat menekan tombol "Simpan Perubahan" untuk meng-*update* data.
# **4.3. Admin**

## *4.3.1. Login*

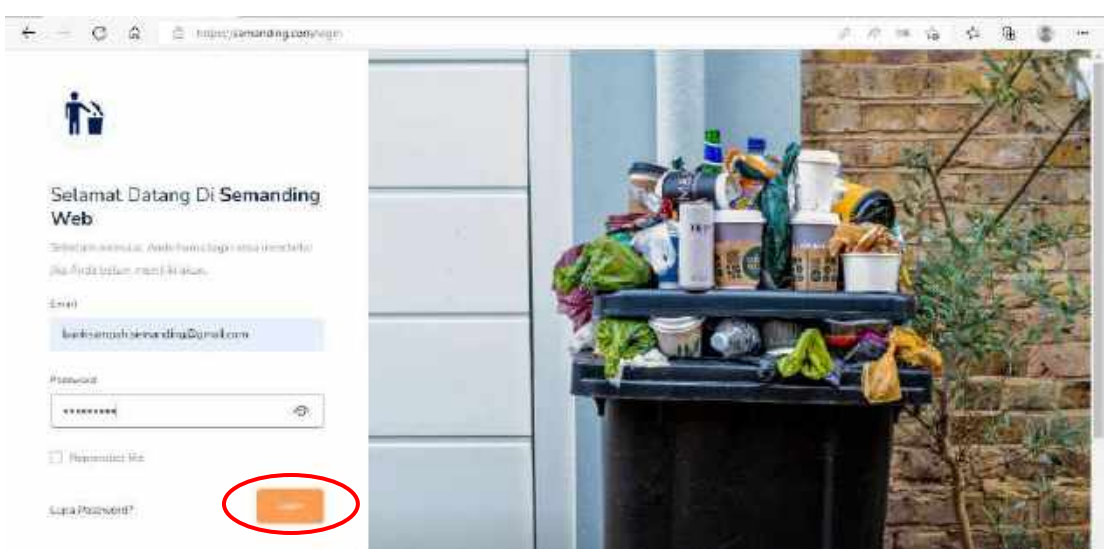

Halaman *login* berisi email, *password*, tombol *login*. Setelah mengisi *email* dan *password*, admin dapat menekan tombol "*Login*" untuk masuk ke website.

#### Ë **SEMANDING** .<br>Pasan Beranda Admin **BOLLAFE Ranus Distribut Nuati** 26 miggmatism cassinassin Microstrand (IFRE) **TARRET NES SOLVEN** s 3 o  $\mathbf{1}$ Ù, Netterline Usini Rp. 20,400  $\mathfrak{o}$ **National Card** 13

## **4.3.2. Kontak**

Halaman kontak ini merupakan sebuah *pop up* yang mana menampilkan pesan dari *user* yang sudah teregistrasi maupun belum. Admin dapat membalas pesan tersebut via email. *Pop up* tersebut berisi nama, email, nomor hp, pesan, waktu pengeriman pesan. Admin dapat menghapus pesan dengan menekan tombol "Hapus", berikut tampilan *pop up* untuk menghapus pesan dari *user*.

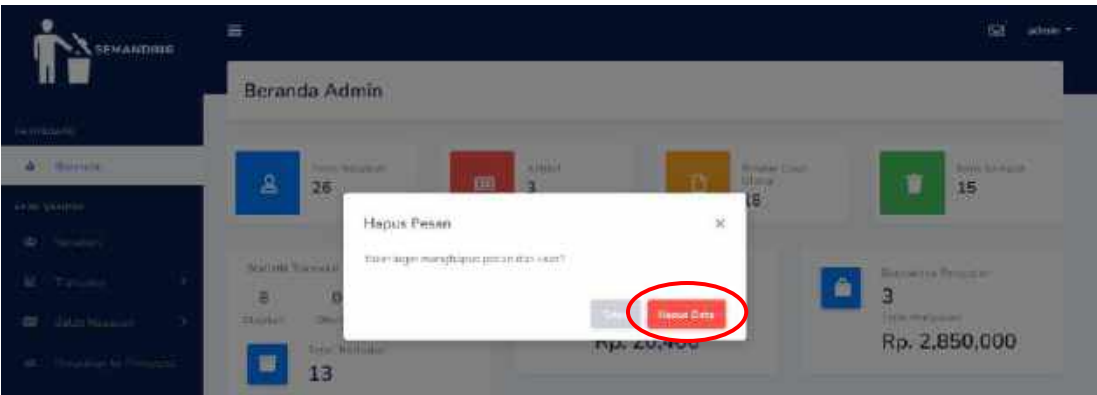

Terdapat pesan "Yakini ingin menghapus pesan dari *user*?", jika klik "Hapus Data" maka pesan akan terhapus.

*4.3.3. Profile*

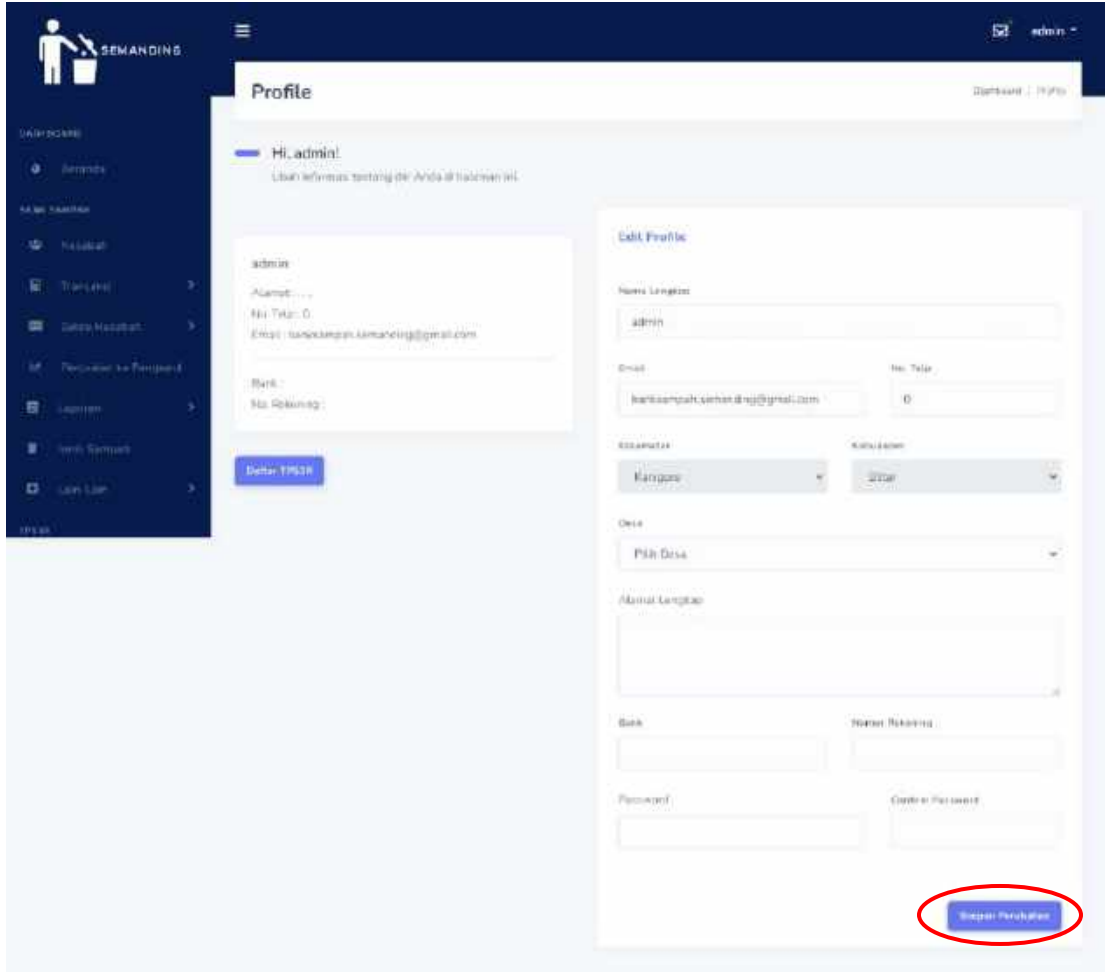

Pada halaman *profile* berisi mengenai informasi *profile* dari admin yang terdiri dari nama, alamat, nomor hp, dan email. Selain itu, terdapat *form* untuk memperbarui data *profile*. *Form update* berisi mengenai nama, nomor hp, alamat, desa, kecamatan, kabupaten, desa, email, *password, password confirm*. Jadi, disini admin juga dapat mengganti *password*. Setelah mengganti data pada *form*, admin dapat menekan tombol "Simpan Perubahan" untuk meng-*update* data.

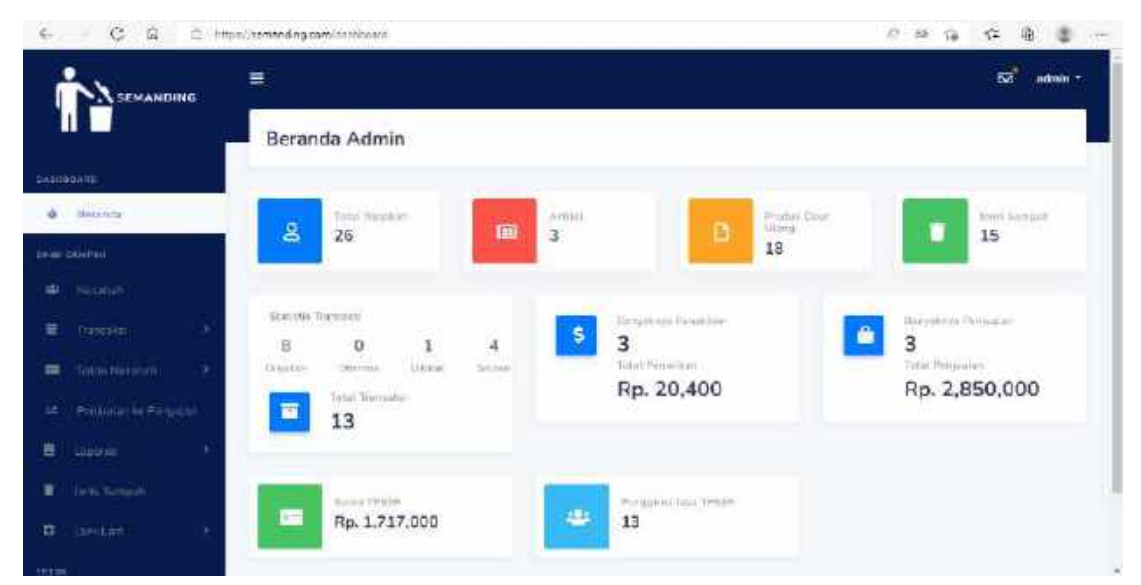

#### **4.3.4. Beranda**

Halaman beranda berisi mengenai jumlah nasabah, artikel, produk daur ulang, dan jenis sampah. Dimana ketika admin klik *card* tersebut maka akan *redirect* ke detail masing-masing halaman. Selain itu, terdapat statistik transaksi beserta jumlah transaksi. Terdapat jumlah pearikan beserta nominalnya dan banyaknya penjualan beserta nominalnya. Selain itu, juga terdapat jumlah saldo TPS3R dan pengguna jasa TPS3R.

#### **4.3.5. Nasabah**

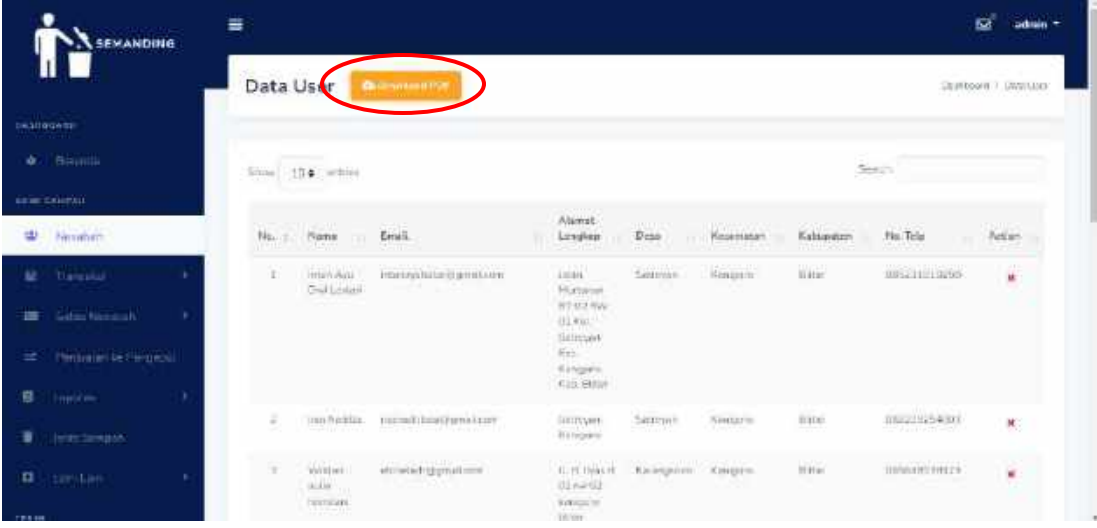

Halaman nasabah berisi mengenai data nasabah seperti nama, email, nomor hp, alamat, desa, kecamatan, kabupaten serta terdapat fitur "*Download* PDF" dan hapus data. Berikut merupakan tampilan hasil laporan setelah menekan tombol "*Download*  PDF".

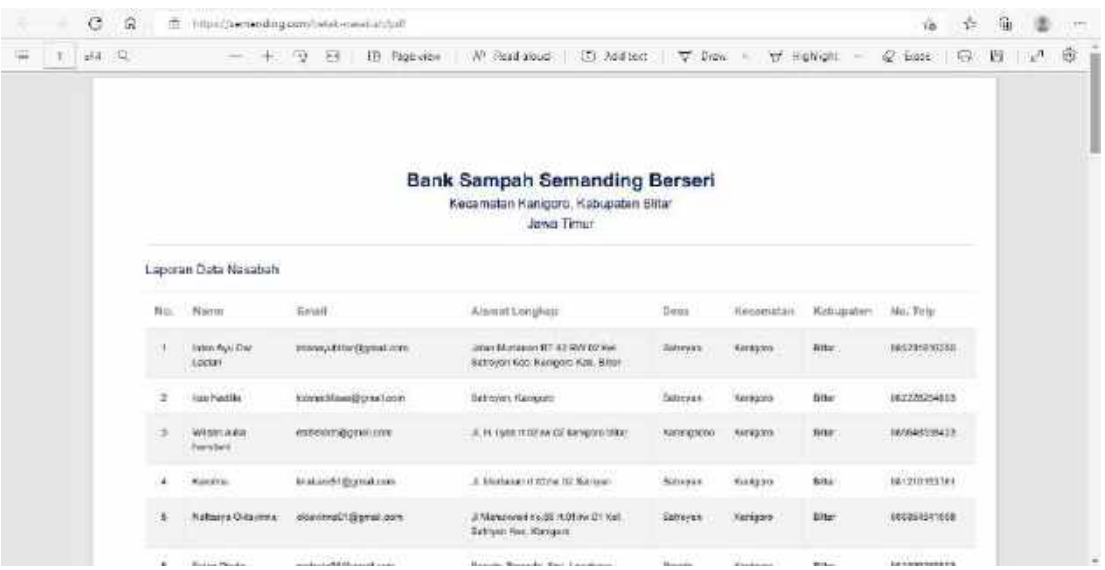

Pada laporan ini berisi mengenai data seperti nama, email, nomor hp, alamat, desa, kecamatan, kabupaten.

Untuk fitur hapus data dapat dilihat pada gambar berikut

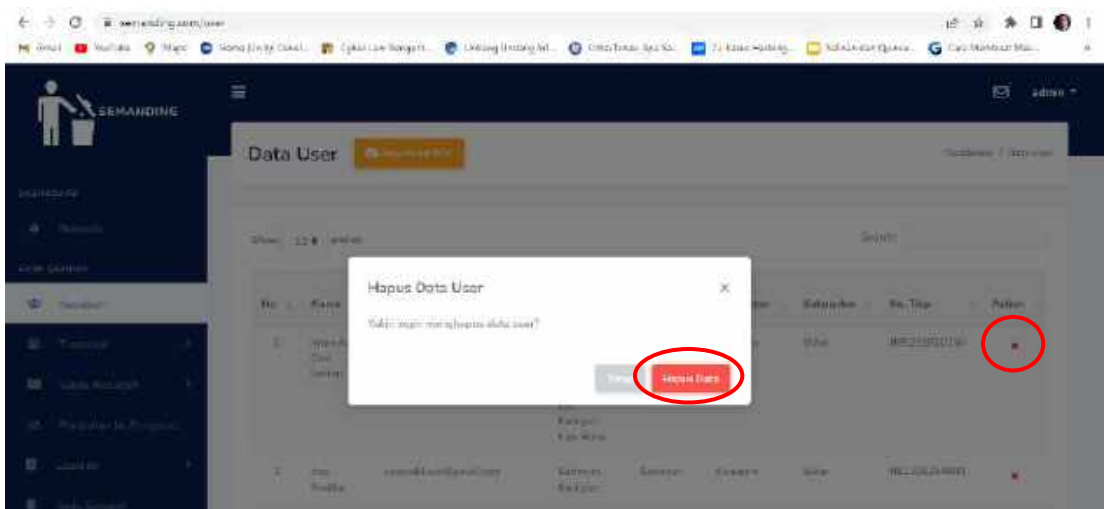

Jika admin klik tombol silang pada tabel maka akan muncul *pop up* "Yakin ingin menghapus data *user*?", jika ya dan klik tombol "Hapus Data" maka data *user*  akan terhapus.

## **4.3.6. Transaksi Masuk**

.

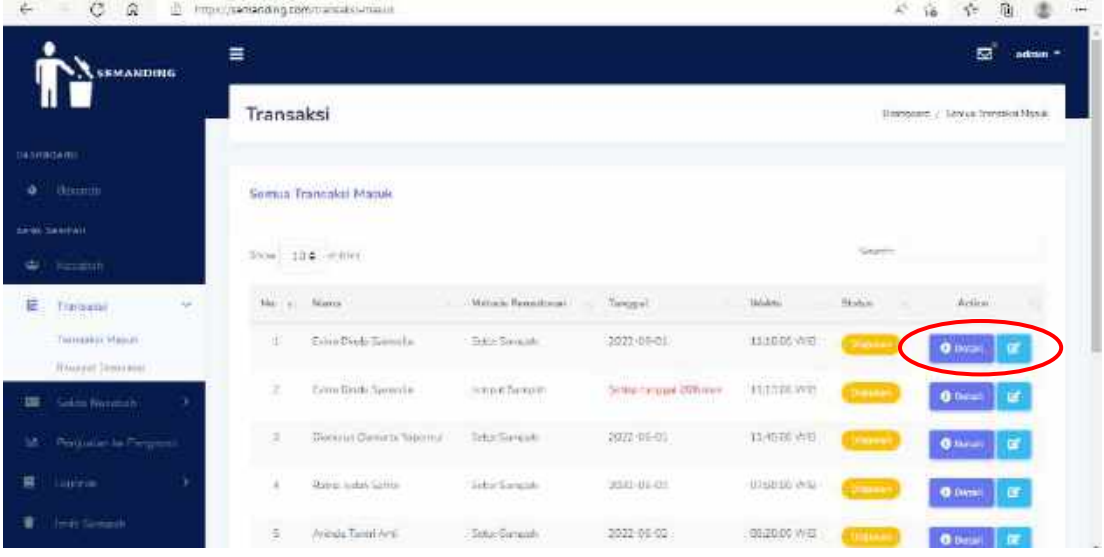

Halaman transaksi masuk ini menampilkan data ketika *user* melakukan setor atau jemput sampah. Data yang ditampilkan meliputi nama, metode penyetoran, tanggal, dan waktu. Selain itu, terdapat fitur detail dan *update* status transaksi ketika data masih dalam status diajukan serta terdapat fiitur pencarian untuk mencari data. Pada halaman ini juga menampilkan status transaksi "Diterima" dan "Selesai".

 $\equiv$  $\boxtimes$  when  $\overline{\phantom{a}}$ SEMANDING Detail Setor Distance | Schutzman x **Datuit GAME TA Sime** Tishna Dhetti (Na watta Metally Palayetakan John Samuely Bangia Bangda, Fas, Cinakona, Adbusster Maartul, Niwa Timus, Bangio, Kanjapia, Bittel **Namich**  $146.127$ arramationnel **m** 2020-05-01 Triviani 11:10:00 WH o Voice **Hartz son trick threat** inva Belara Ado Janis Sampah

Untuk halaman detail dapat dilihat pada gambar berikut.

Halaman detail saat status "Diterima" atau "Diajukan" meliputi data nama, metode penyetoran, alamat, tanggal, waktu, perkiraan berat, dan nomor hp. Selain itu, terdapat tulisan "Belum Ada Jenis Sampah" yang berarti admin Bank Sampah Semanding Berseri belum *input* data jenis sampah.

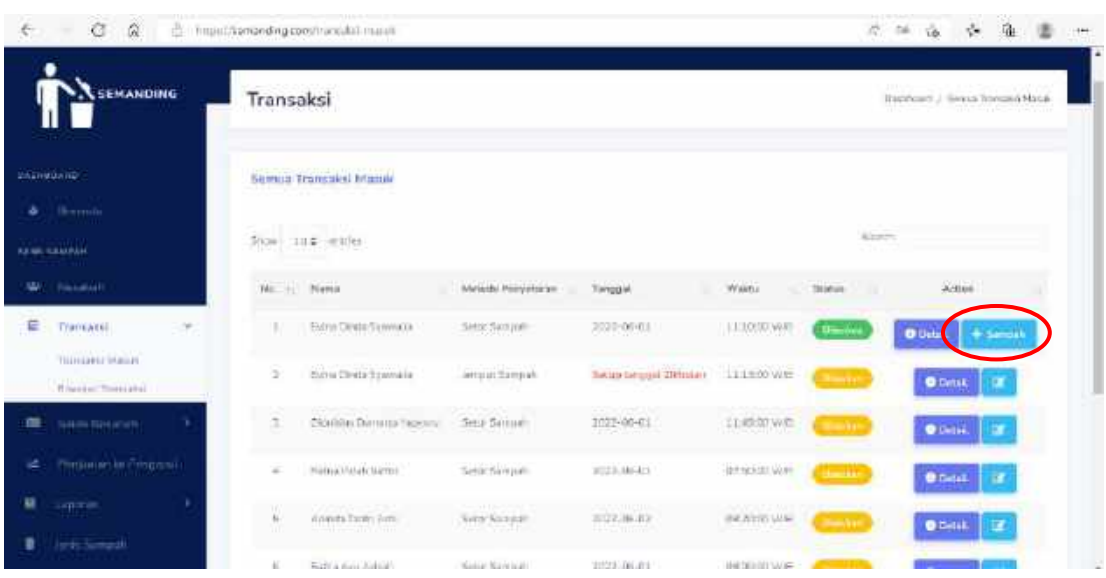

Berikut merupakan tampilan ketika status transaksi "Diterima".

Pada tampilan ketika status transaksi "Diterima" terdapat tombol "Tambah Sampah" dimana tombol tersebut digunakan untuk menambahkan sampah ketika selesai ditimbang. Berikut merupakan halaman tambah jenis sampah.

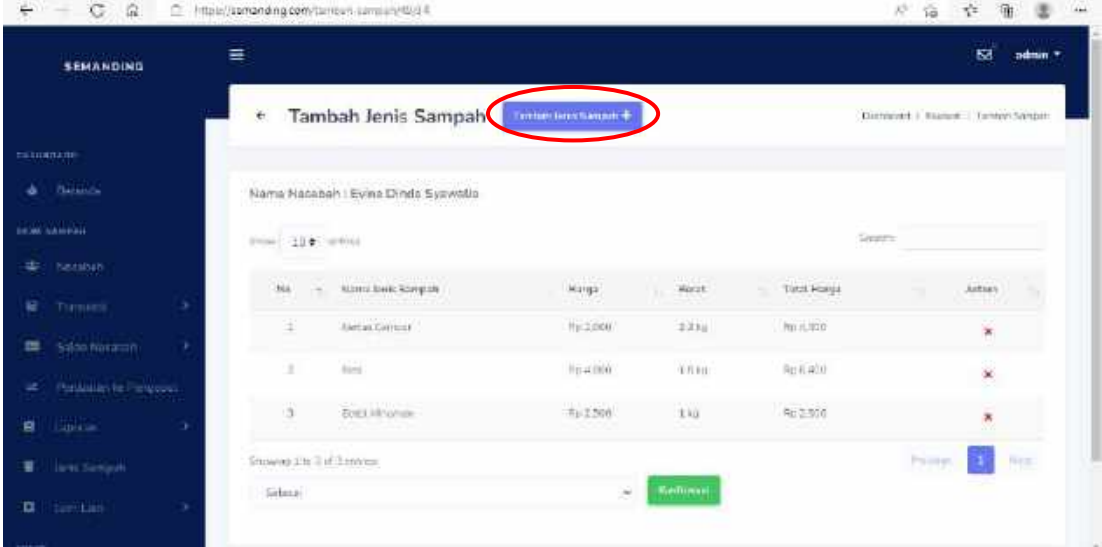

Halaman tambah jenis sampah berisi mengenai nama nasabah, data jenis sampah, berat, harga, total harga. Serta terdapat tombol tambah dan hapus. Selain itu, terdapat tombol "Konfirmasi" ketika admin telah selesai meng-*input*-kan data.

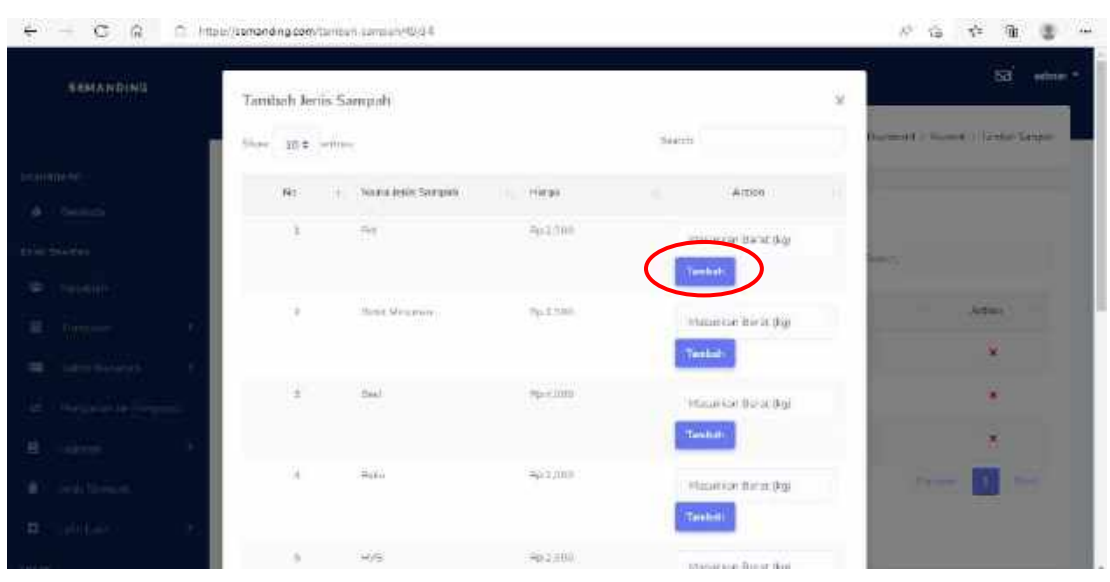

Untuk tampilan tambah data adalah sebagai berikut.

Tampilan tambah data berupa *pop up* dimana terdapat data semua jenis sampah beserta harga serta terdapat fitur pencarian yang digunakan untuk mencari data dan terdapat *form input* untuk memasukkan berat dari sampah yang di masukkan.

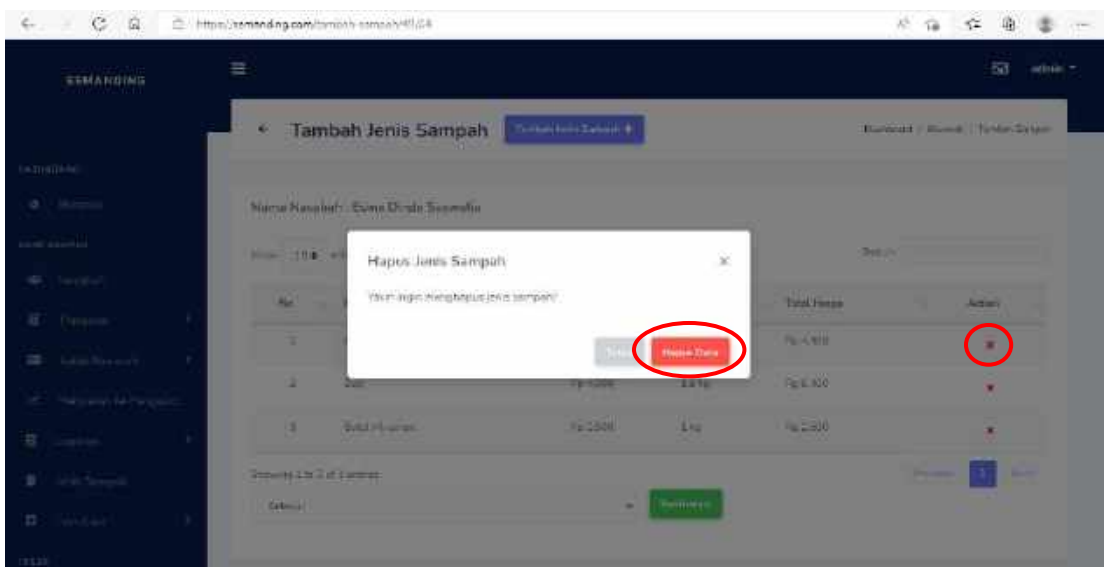

Fitur hapus data adalah sebagai berikut.

Admin dapat menghapus data dengan menekan tombol silang pada halaman. Setelah tombol ditekan maka akan muncul *pop up* yang berisikan sebuah pertanyaan "Yakin ingin menghapus jenis sampah?", jika klik tombol "Hapus Data" maka data akan terhapus.

**4.3.7. Riwayat Transaksi**

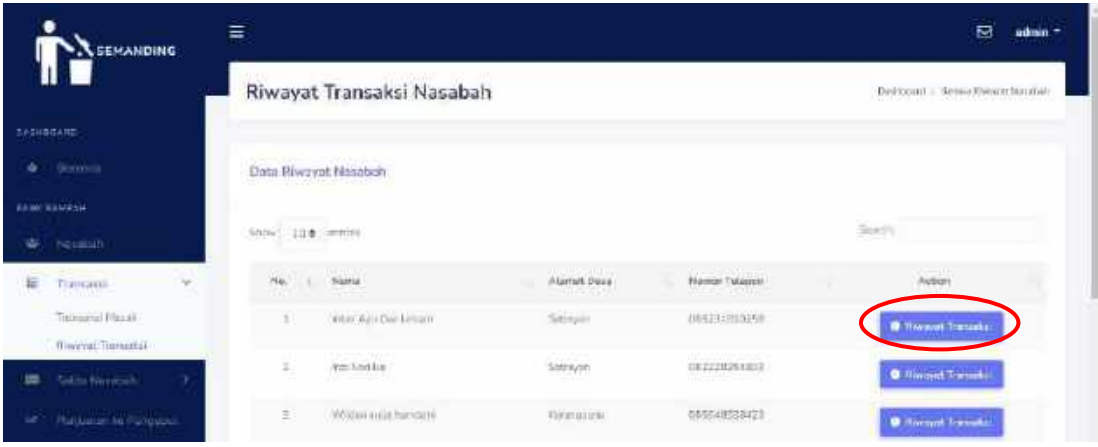

Halaman riwayat transaksi menampilkan semua data nasabah meliputi nama, alamat desa, dan nomor hp. Selain itu, terdapat fitur pencarian untuk mencari data serta terdapat tombol "Riwayat Transaksi" untuk mengetahui semua riwayat transaksi nasabah dimana apabila diklik maka tampilannya dapat dilihat pada gambar berikut.

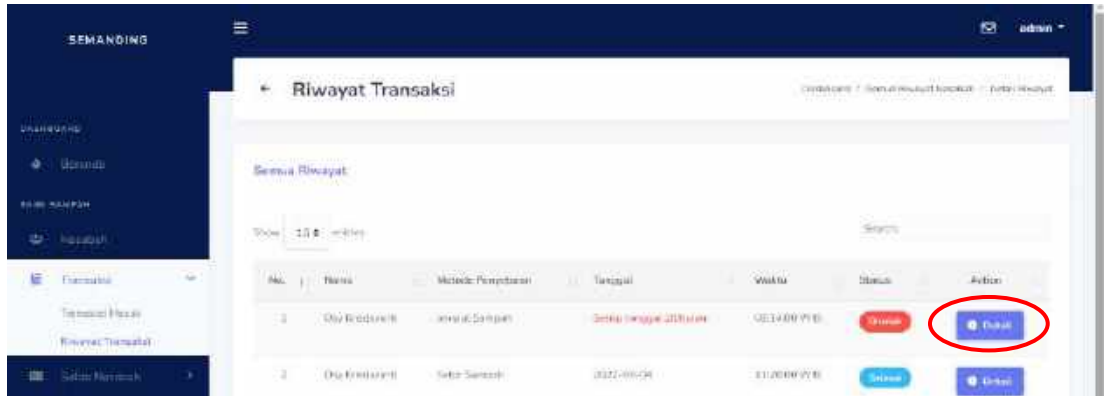

Halaman riwayat transaksi per nasabah ini menampilkan nama, metode penyetoran, tanggal, waktu, status, serta terdapat tombol "Detail" yang apabila diklik akan muncul detail pertransaksi yang dapat dilihat pada gambar berikut.

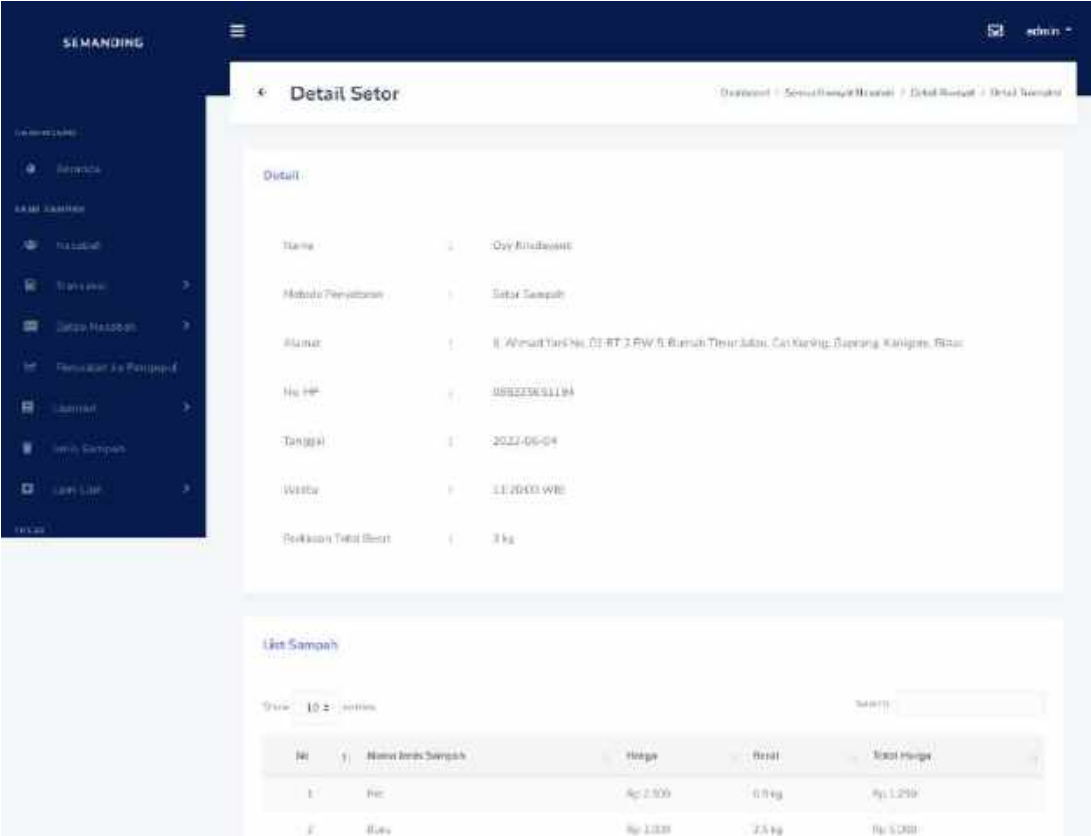

Pada detail pertransaksi menampilkan data nasabah serta *list* sampah yang telah selesai dilakukan penimbangan.

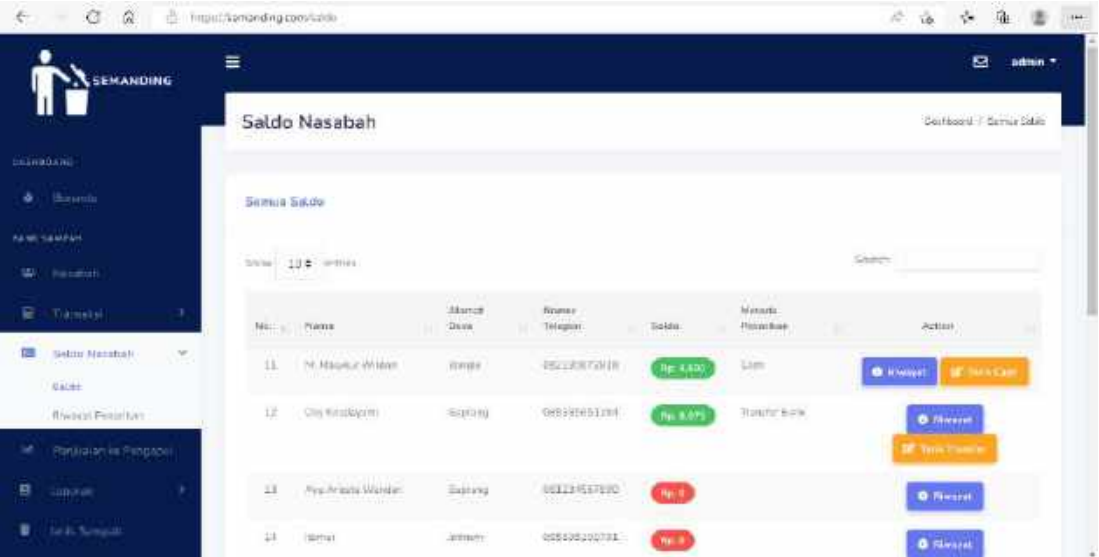

## **4.3.8. Saldo Nasabah**

Halaman saldo nasabah berisi mengenai data nomor, nama, alamat desa, nomor hp, saldo saat ini, dan metode penarikan. Selain itu, terdapat fitur pencarian untuk mencari data. Terdapat fitur riwayat saldo saat ini dan tombol tarik *cash* (Ketika metod penarikan *cash*) dan *transfer* (Ketika metode penarikan *transfer*) ketika saldo tidak sama dengan 0. Penarikan saldo dilakukan ketika mendekati hari raya idzul fitri.

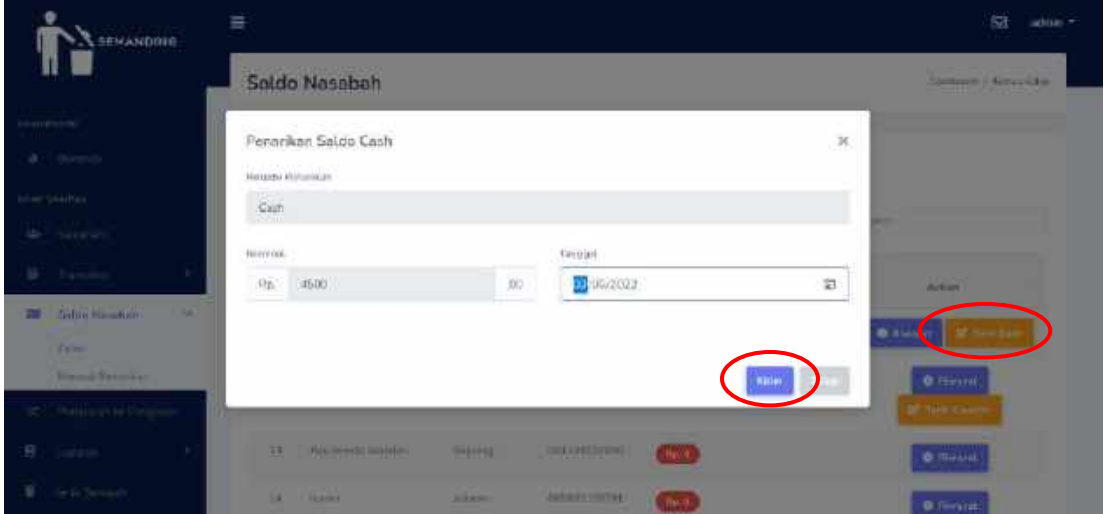

• Tampilan "Tarik *cash*"

Tampilan tarik *cash* berupa *pop up*, admin dapat meng-*input*-kan tanggal penarikan *cash* serta untuk nominal otomatis sudah terisi. Setelah itu admin menekan tombol "Kirim".

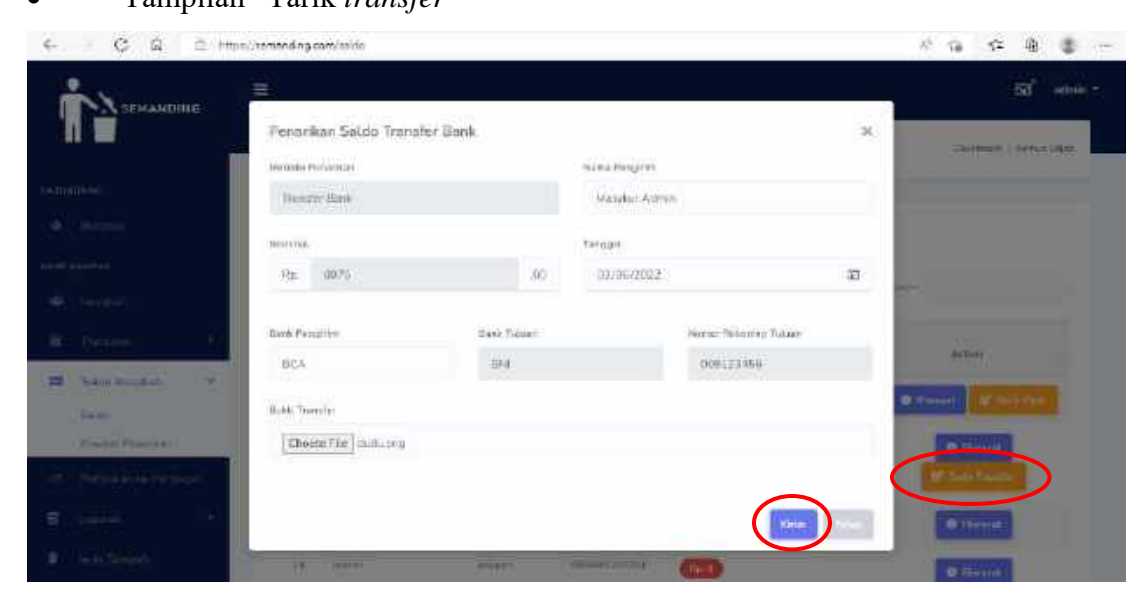

• Tampilan "Tarik *transfer*"

Tampilan tarik *transfer* berupa *pop up*, admin dapat meng-*input*-kan tanggal penarikan *cash*, nama pengirim, bank yang dituju, nomor rekening, bukti transfer, serta untuk nominal otomatis sudah terisi. Setelah itu admin menekan tombol "Kirim" untuk mengirimkan bukti transfer ke *user*.

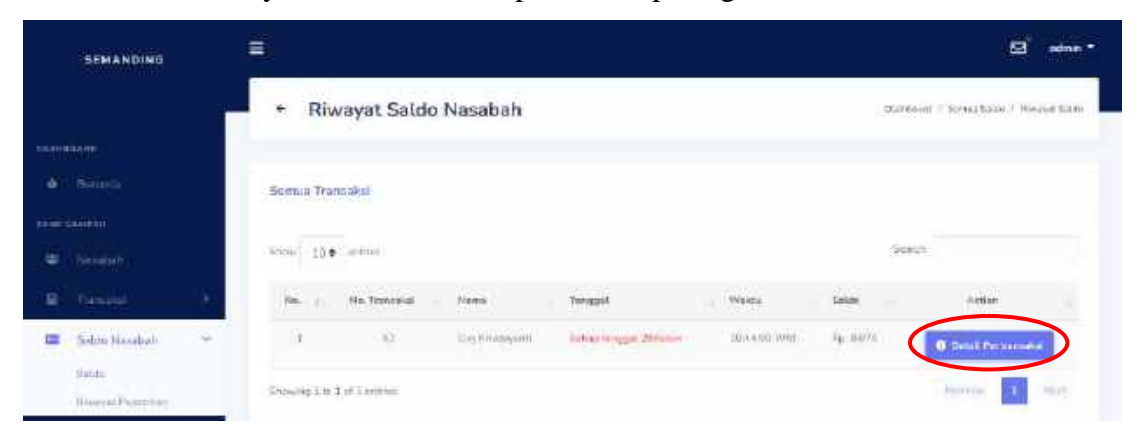

Untuk riwayat saldo saat ini dapat dilihat pada gambar berikut.

Pada halaman ini menampilkan riwayat saldo saat ini untuk semua transaksi dengan data nomor transaksi, nama, tanggal, waktu, saldo pertransaksi dan tombol "Detail Pertransaksi" yang apabila diklik akan muncul tamilan seperti berikut.

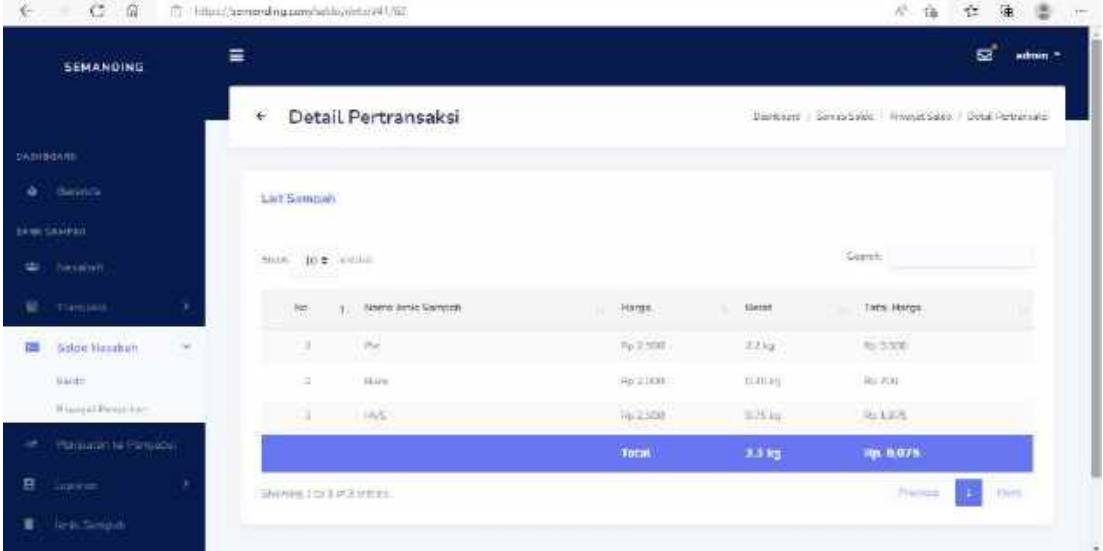

Halaman detail pertransaksi merupakan *list* sampah yang berisi nama jenis sampah, berat, harga, serta total keseluruhan berat dan harga.

# **4.3.9. Riwayat Penarikan Saldo**

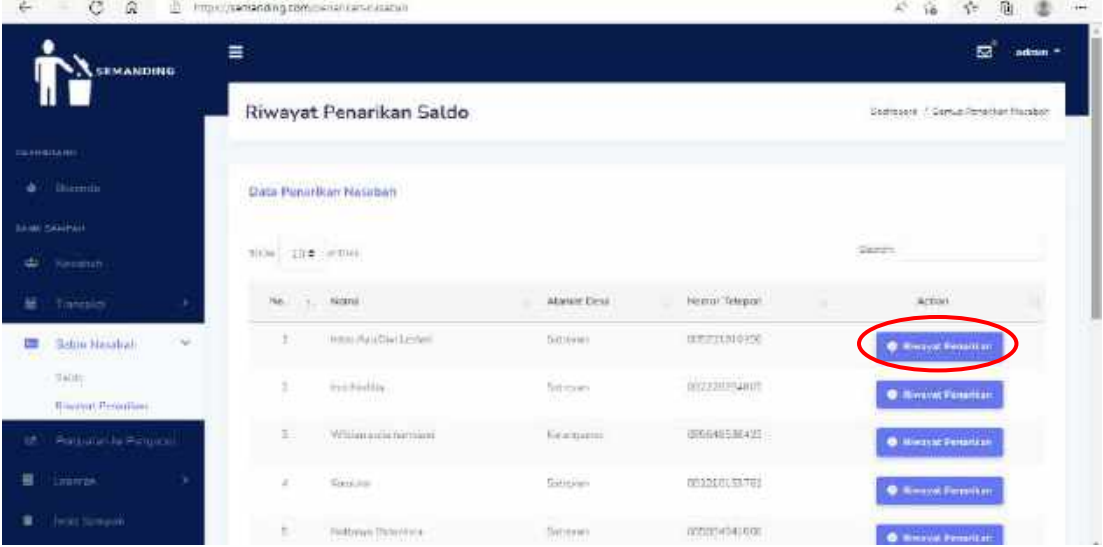

Halaman riwayat penarikan saldo menampilkan semua data nasabah meliputi nama, alamat desa, dan nomor hp. Selain itu, terdapat fitur pencarian untuk mencari

data serta tombol "Riwayat Penarikan" untuk mengetahui semua riwayat penarikan nasabah yang dapat dilihat pada gambar berikut.

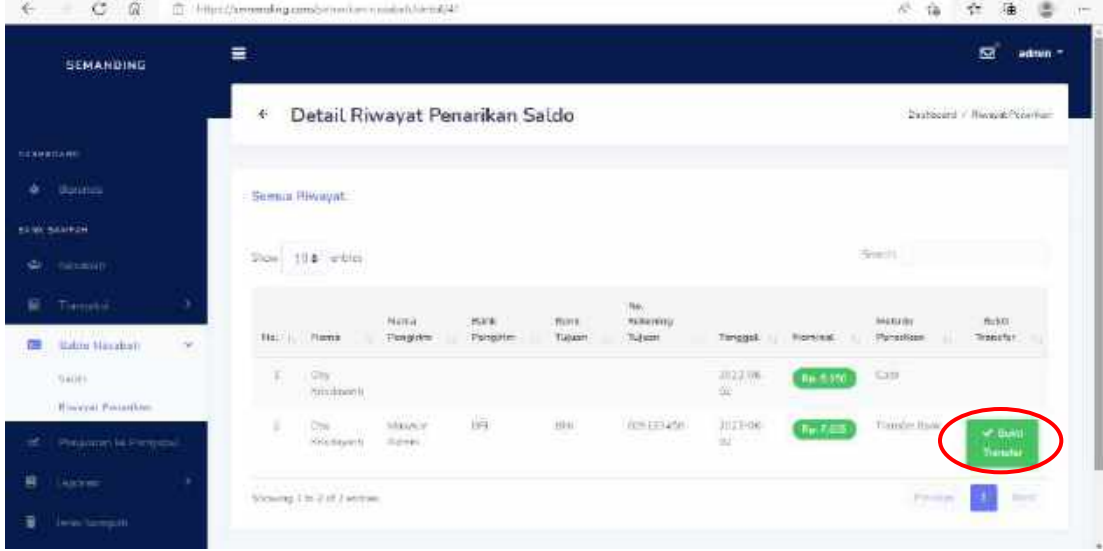

Halaman riwayat transaksi per nasabah ini menampilkan nama, nama pengirim, metode penarikan, tanggal, nominal, bank, serta tombol "Bukti Transfer" yang apabila diklik akan muncul *pop up* berupa bukti transfer seperti berikut.

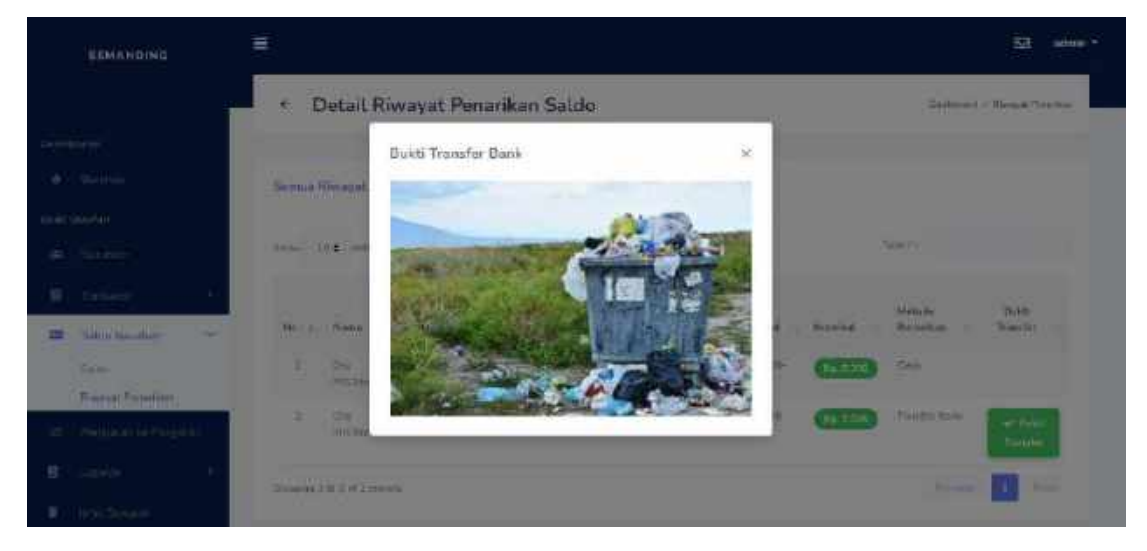

## **4.3.10. Penjualan Sampah**

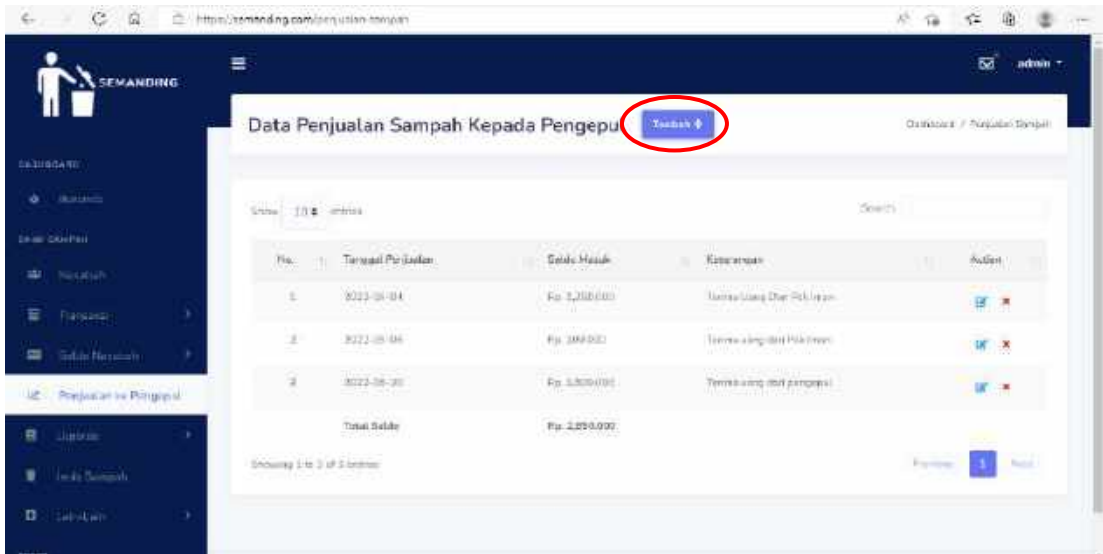

Halaman penjualan sampah kepada pengepul berisi tanggal penjualan, saldo masuk, keterangan, dan keseluruhan saldo. Pada halaman tersebut admin dapat melakukan pencarian data serta terdapat fitur-fitur seperti tambah data, *edit* data, dan hapus data.

Fitur tambah data dapat dilihat pada gambar berikut.

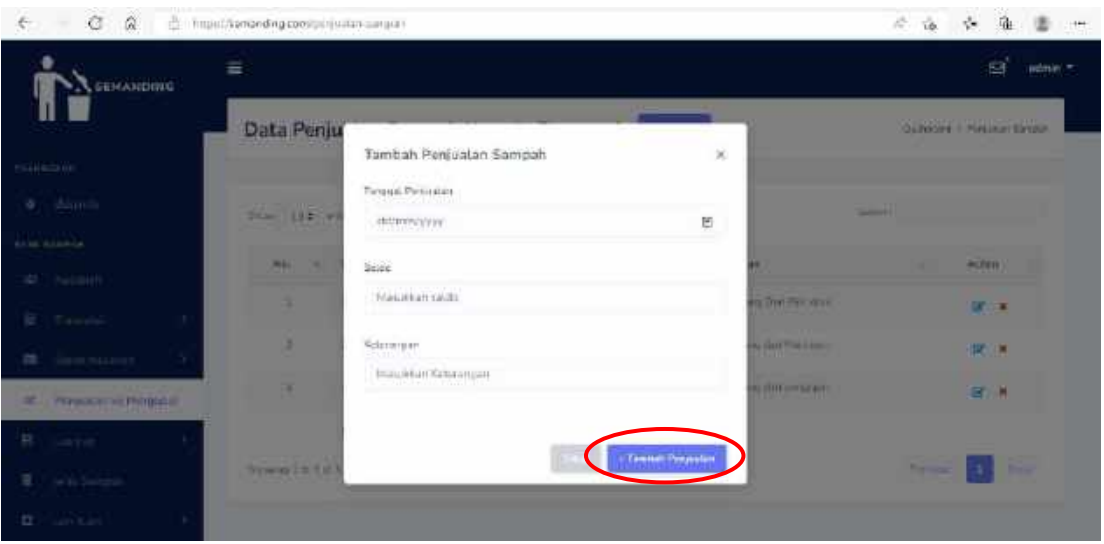

Fitur tambah data ini berupa *pop up* dimana admin dapat menambahkan data tanggal penjualan, saldo masuk, dan keterangan kemudian klik tombol "Tambah Data". Untuk fitur *edit* data dapat dilihat pada gambar berikut.

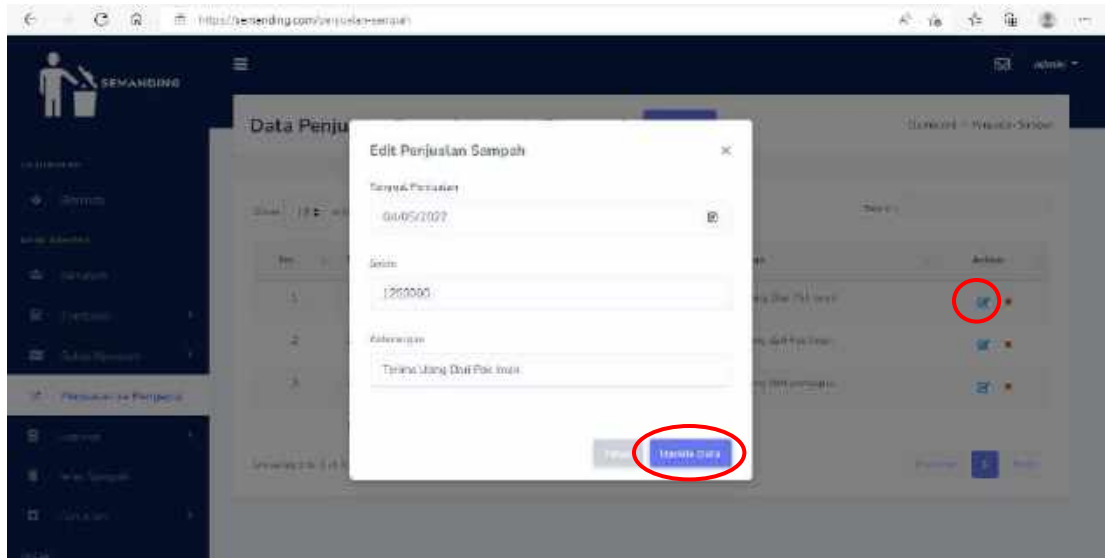

Fitur *edit* data berupa *pop up* dimana *form input* yang ada di *pop up* tersebut dapat mengambil data sesuai dengan id yang diklik kemudian admin dapat merubah data tanggal penjualan, saldo masuk, dan keterangan. Kemudian admin menekan tombol "*Update* Data" untuk menyimpan perubahan.

Fitur hapus data dapat dilihat pada gambar berikut.

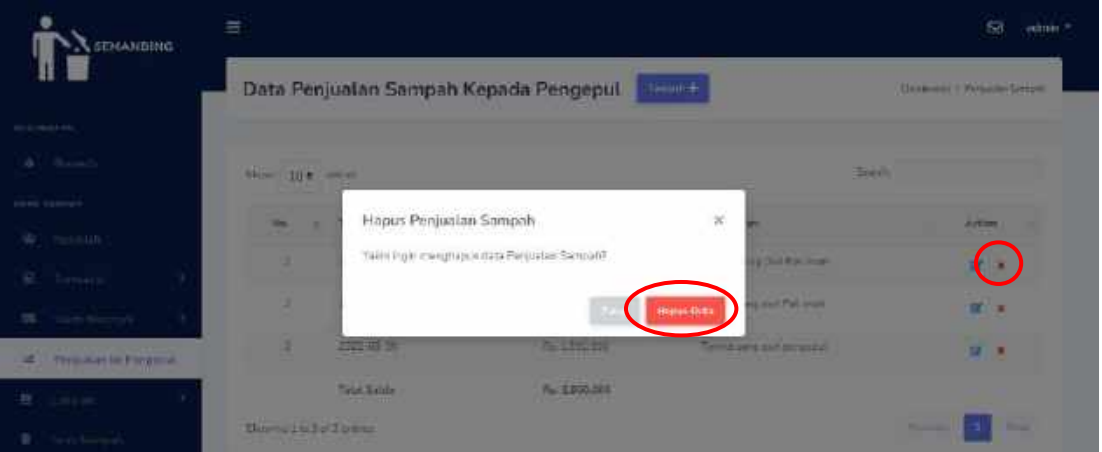

Fitur hapus data ini berupa *pop up* dengan berisikan sebuah pertanyaan "Yakin ingin menghapus data penjualan sampah?", jika klik tombol "Hapus Data" maka data akan terhapus.

#### **4.3.11. Laporan Transaksi**

Berikut merupakan halaman laporan transaksi terdiri dari 2 laporan yaitu laporan sampah masuk dan transaksi nasabah.

• Laporan Sampah Masuk

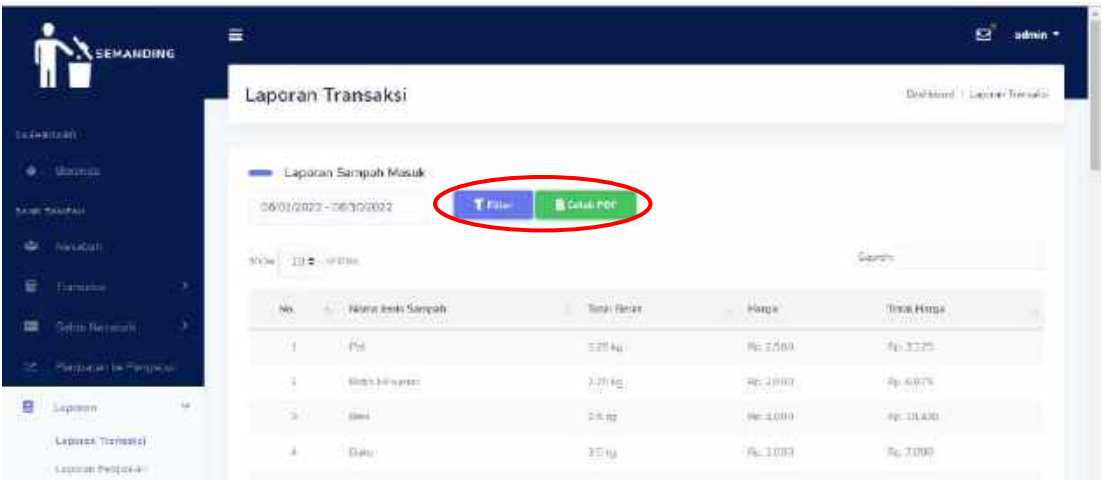

Halaman laporan ini berisi data nama jenis sampah, berat, harga per jenis sampah, total harga, dan keseluruhan total berat dan harga. Disini, admin dapat melihat semua riwayat transaksi sampah masuk yang telah nasabah selesai dilakukan dan dapat me-*filter* data sesuai dengan *range* tanggal. Selain itu, admin juga dapat mencetak laporan berupa *file* PDF. Berikut merupakan tampilan laporan yang telah dicetak.

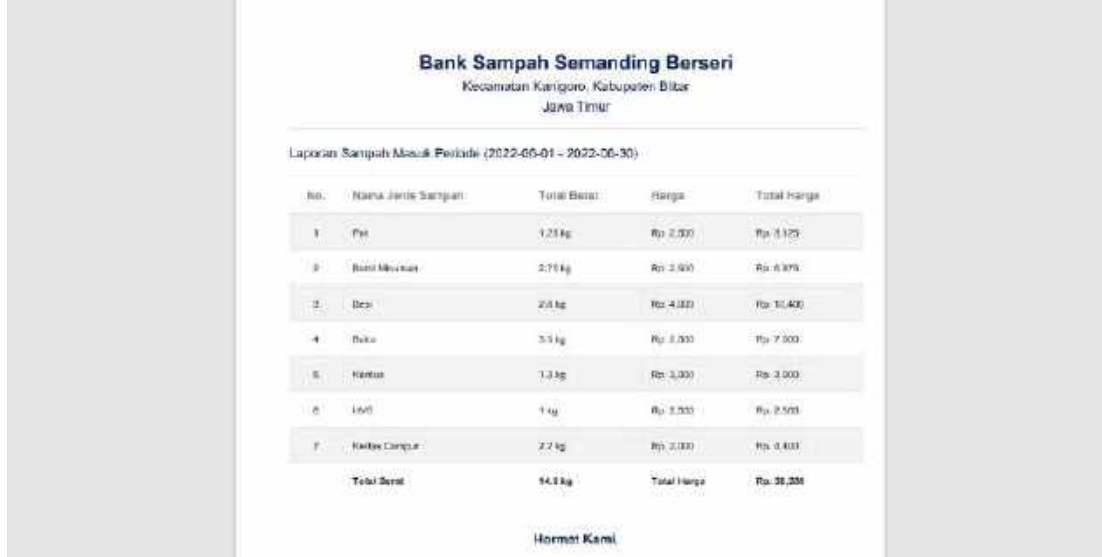

Pada fitur cetak laporan berupa *file* PDF berisi nama jenis sampah, berat, harga per jenis sampah, total harga, dan keseluruhan total berat dan harga sesuai dengan *periode* atau *range* yang di-*input*-kan.

- Laporun Transaksi Nasabah **SENANDING** 06/01/2022 - 06/202013  $w = \pm 0.2$  (ellin) casing **Maliacions** Jiere m. Jertii Sempati **Coffy Amodatt**  $86.718$  $0.498 \pm 0.93 \pm 0.012 \pm 0.004 \pm 0.0335$ foliable - Benz Maumen - 0.75 kg - Fg 2.600 - Fg 1.871  $-3444 + 1164 + 8614 + 8614 + 86140$ Saldo Nagaba  $n.450$ H. Wassier: Willies \* Betail Maurings = 1 kg x 76/2500 - 7p (2505) **Federation In Pa** \* Rum \* I kg + Rn 7200 ± Rn 1300 **目 Lageran** One Mindleberry **BECA W**  $+766 + 77544 + 844 + 2367 + 644 + 2353$ **Leural Transiers**  $-$  New  $-$  2  $0$  kg  $\times$  Ne. 2,000  $-$  Ne. 1,100 Colman Photograph - Renfer $\sim 1.2\log\alpha$  700,  $2.000\sim\Omega_{\rm D}\geq 300$
- Laporan Transaksi Nasabah

Halaman laporan ini berisi data data jenis sampah yang telah selesai disetor beserta rincian berat, harga, dan total harga serta terdapat saldo. Disini, admin dapat melihat semua riwayat transaksi nasabah yang telah selesai dilakukan dan dapat me*filter* data sesuai dengan *range* tanggal. Selain itu, admin juga dapat mencetak laporan berupa *file* PDF. Berikut merupakan tampilan laporan yang telah dicetak.

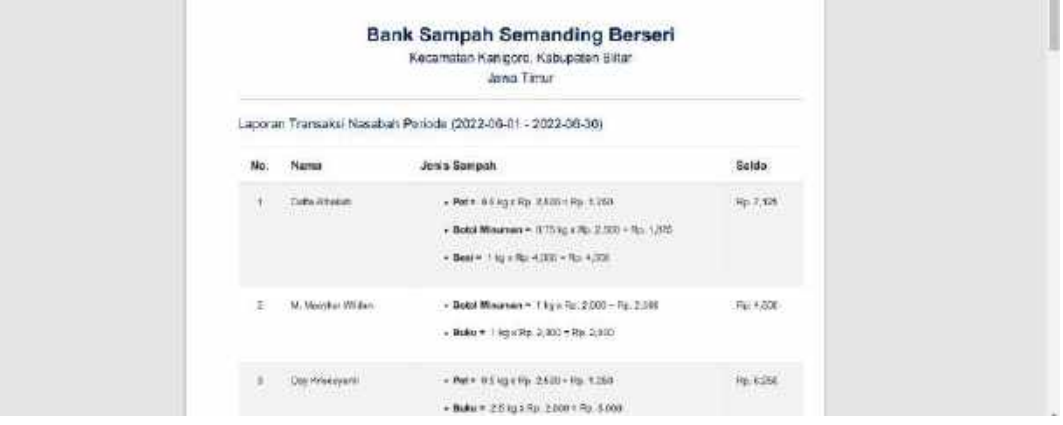

Pada fitur cetak laporan berupa *file* PDF berisi data jenis sampah yang telah selesai disetor beserta rincian berat, harga, dan total harga serta terdapat saldo sesuai dengan *periode* atau *range* yang di-*input*-kan.

## **4.3.12. Laporan Penjualan Sampah**

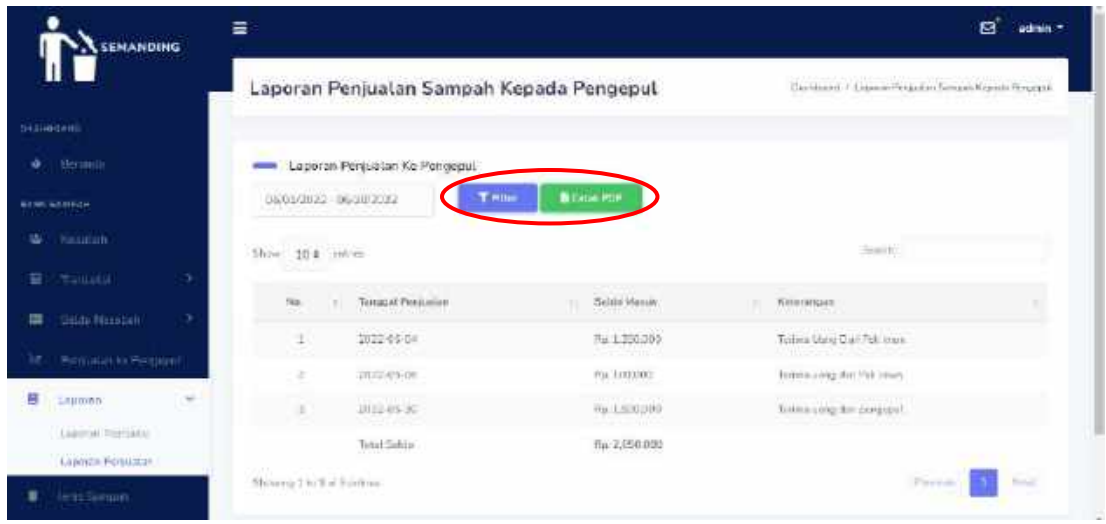

Halaman laporan ini berisi data tanggal penjualan, saldo masuk, keterangan, dan total saldo keseluruhan. Disini, admin dapat melihat semua riwayat penjualan sampah kepada pengepul yang telah nasabah selesai dilakukan dan dapat me-*filter* data sesuai dengan *range* tanggal. Selain itu, admin juga dapat mencetak laporan berupa *file* PDF. Berikut merupakan tampilan laporan yang telah dicetak.

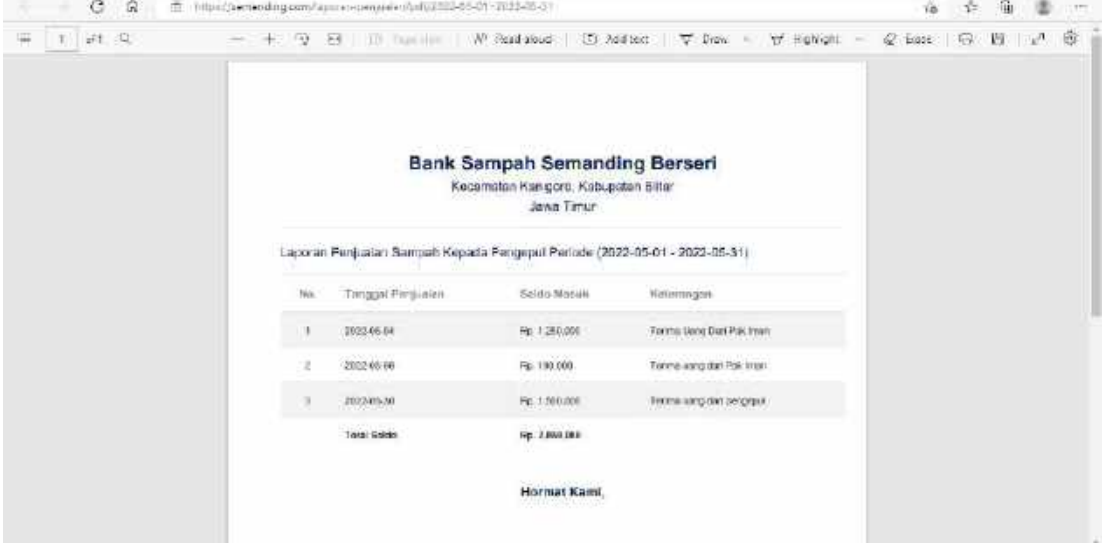

Pada fitur cetak laporan berupa *file* PDF berisi mengenai tanggal penjualan, saldo masuk, keterangan, dan total saldo keseluruhan sesuai dengan *periode* atau *range*  yang di-*input*-kan.

#### **4.3.13. Jenis Sampah**

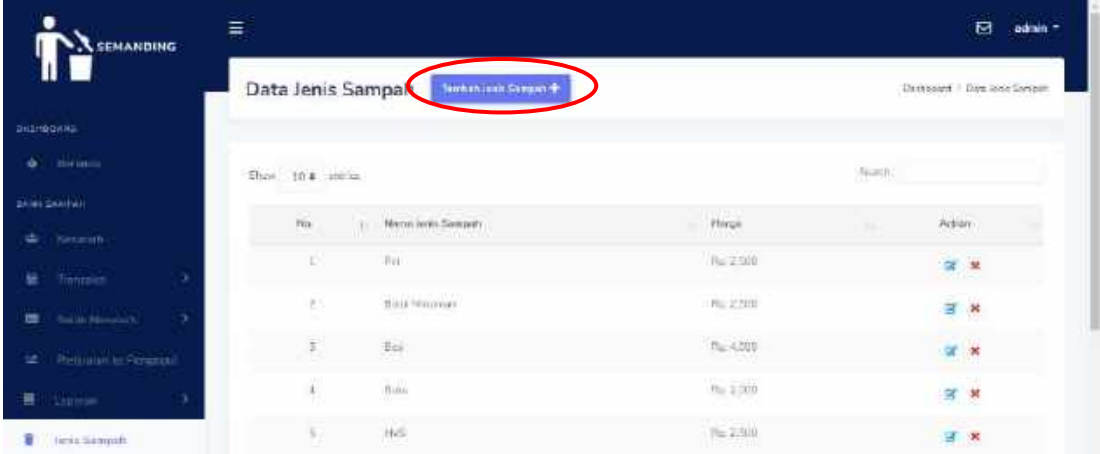

Halaman kelola jenis sampah berisi nama jenis sampah dan harga. Pada halaman tersebut admin dapat melakukan pencarian data serta terdapat fitur-fitur seperti tambah data, *edit* data, dan hapus data.

Fitur tambah data dapat dilihat pada gambar berikut.

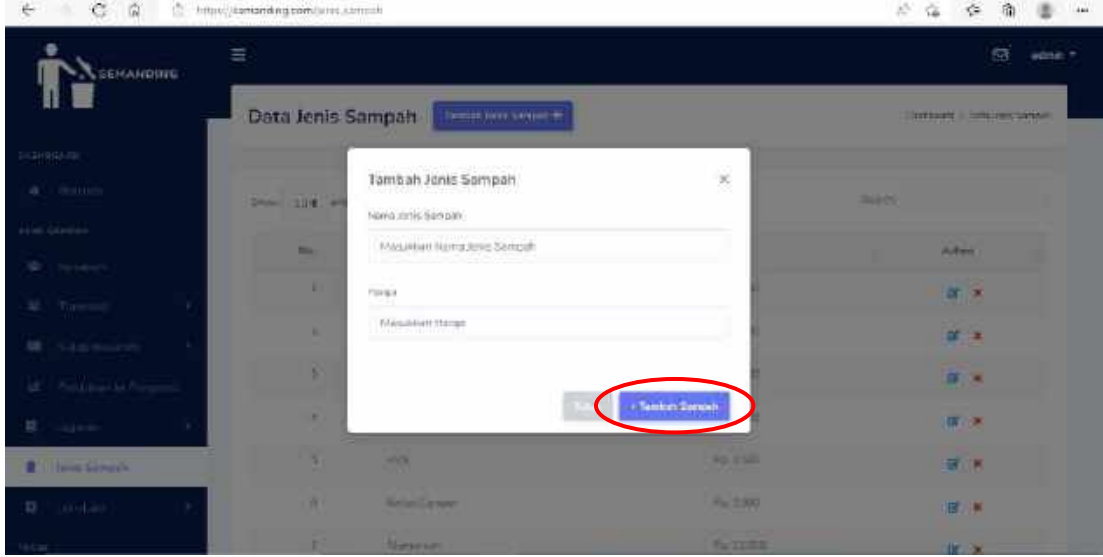

Fitur tambah data ini berupa *pop up* dimana admin dapat menambahkan data jenis sampah beserta harganya kemudian klik tombol "Tambah Data".

Untuk fitur *edit* data dapat dilihat pada gambar berikut.

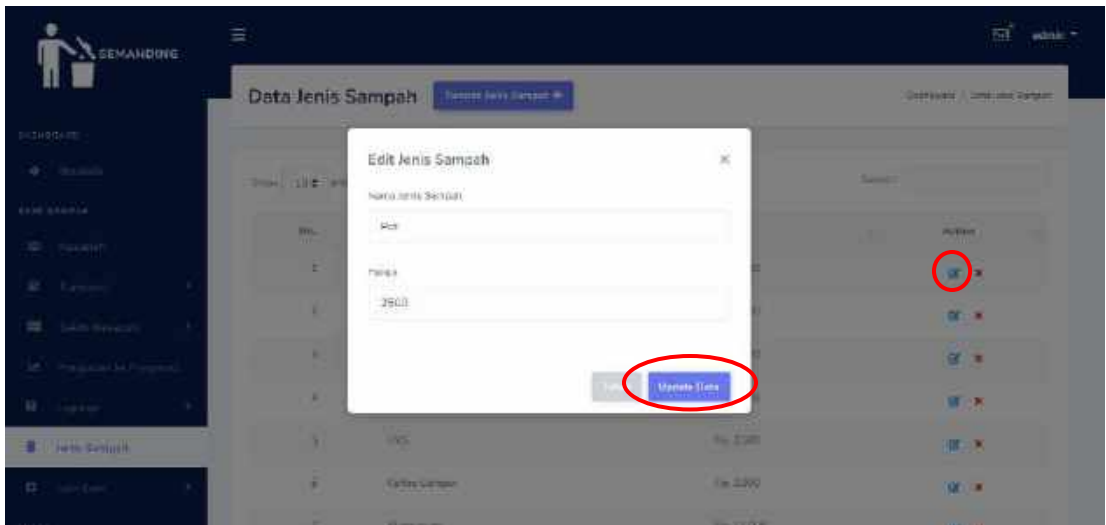

Fitur *edit* data berupa *pop up* dimana *form input* yang ada di *pop up* tersebut dapat mengambil data sesuai dengan id yang diklik kemudian admin dapat merubah data nama jenis sampah maupun harga. Kemudian admin menekan tombol "*Update* Data" untuk menyimpan perubahan.

Fitur hapus data dapat dilihat pada gambar berikut.

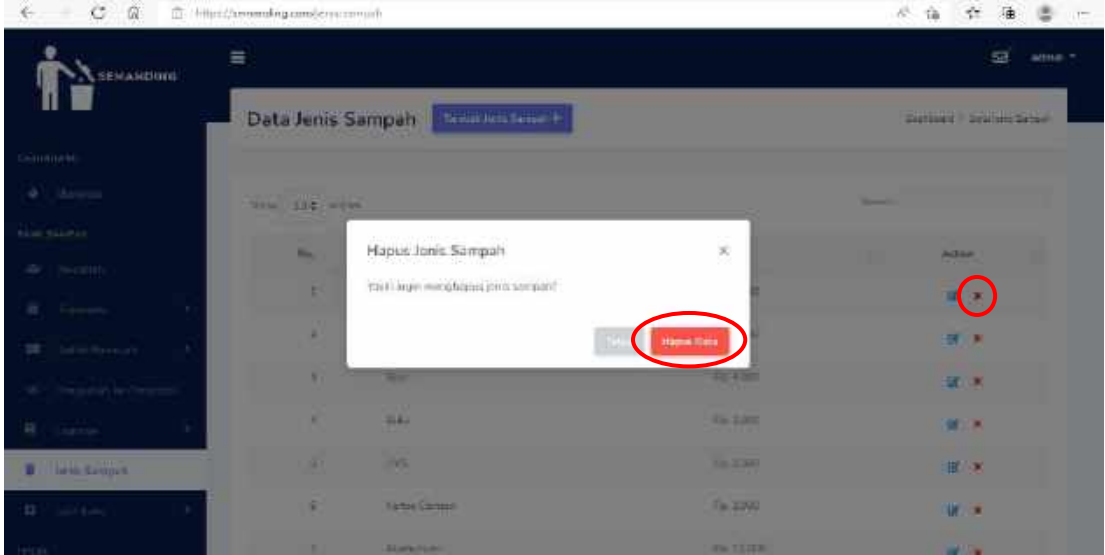

Fitur hapus data ini berupa *pop up* dengan berisikan sebuah pertanyaan "Yakin ingin menghapus jenis sampah?", jika klik tombol "Hapus Data" maka data akan terhapus.

**4.3.14. Produk Hasil Daur Ulang**

| <b>SENANDING</b>                  | 들 |                                     |                  | <b>Ed</b><br>aidinin |                                                                                                    |                    |         |                                 |  |  |
|-----------------------------------|---|-------------------------------------|------------------|----------------------|----------------------------------------------------------------------------------------------------|--------------------|---------|---------------------------------|--|--|
|                                   |   | Produk Daur Ulang<br>Tarmet Predate |                  |                      |                                                                                                    |                    |         | Detriboard   Firebal Daur Lised |  |  |
| DAS BOARD                         |   |                                     |                  |                      |                                                                                                    |                    |         |                                 |  |  |
| Tecnico<br>ù<br>人民合同              |   |                                     | Show 10:4 miles  |                      |                                                                                                    | <b>Supply</b>      |         |                                 |  |  |
| <b>Skrew S&amp;WFWY</b>           |   |                                     |                  |                      |                                                                                                    |                    |         |                                 |  |  |
| <b>Kingdish</b><br>st.            |   | This.                               | Pesttare         | THEFTS               | Dealershi                                                                                                    | <b>Hierga</b><br>w | Gentler | <b>Bettun</b>                   |  |  |
| E<br>Trento (s)                   | э | x<br>w                              | allines.<br>an n | Tan Misaru           | To comparish sends industry at the person of the diagonal<br>drawnlast cross be because this, weighter con-   | Ein.<br>20003      |         | ίā<br>¥                         |  |  |
| <b>Gillian Moontach</b><br>面      | s |                                     |                  |                      |                                                                                                    |                    |         |                                 |  |  |
| <b>Produces for Findeput</b><br>e |   | œ                                   | 48311            | Watch Mounted<br>(2) | Wetts him your attraction that is a control that compared a seat free.<br>tive black and daminese tabeled in- | 胞<br>40,000        |         | ぽ                               |  |  |
| 劈<br><b>GENTING</b>               | × |                                     |                  |                      |                                                                                                    |                    |         | 型                               |  |  |
| Jers Kingan                       |   |                                     |                  |                      |                                                                                                    |                    |         |                                 |  |  |

Halaman kelola produk daur ulang berisi pembuat, nama, deskripsi, harga, *link*, dan gambar. Pada halaman tersebut admin dapat melakukan pencarian data serta terdapat fitur-fitur seperti tambah data, *edit* data, dan hapus data.

Fitur tambah data dapat dilihat pada gambar berikut.

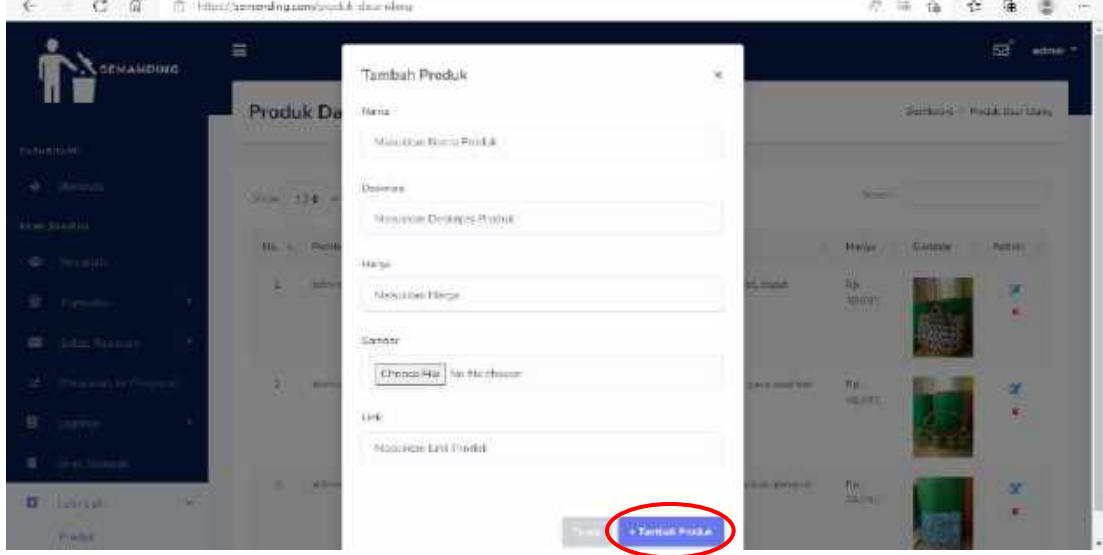

Fitur tambah data ini berupa *pop up* dimana admin dapat menambahkan data nama, deskripsi, harga, *link*, dan gambar kemudian klik tombol "Tambah Data".

Untuk fitur *edit* data dapat dilihat pada gambar berikut.

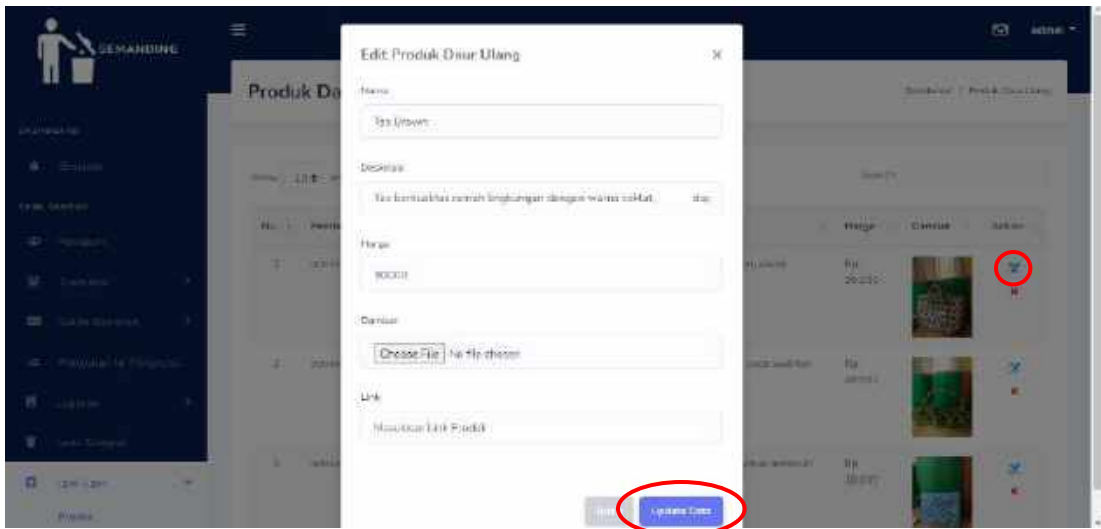

Fitur *edit* data berupa *pop up* dimana *form input* yang ada di *pop up* tersebut dapat mengambil data sesuai dengan id yang diklik kemudian admin dapat merubah data nama, deskripsi, harga, *link*, dan gambar. Kemudian admin menekan tombol "*Update* Data" untuk menyimpan perubahan.

Fitur hapus data dapat dilihat pada gambar berikut.

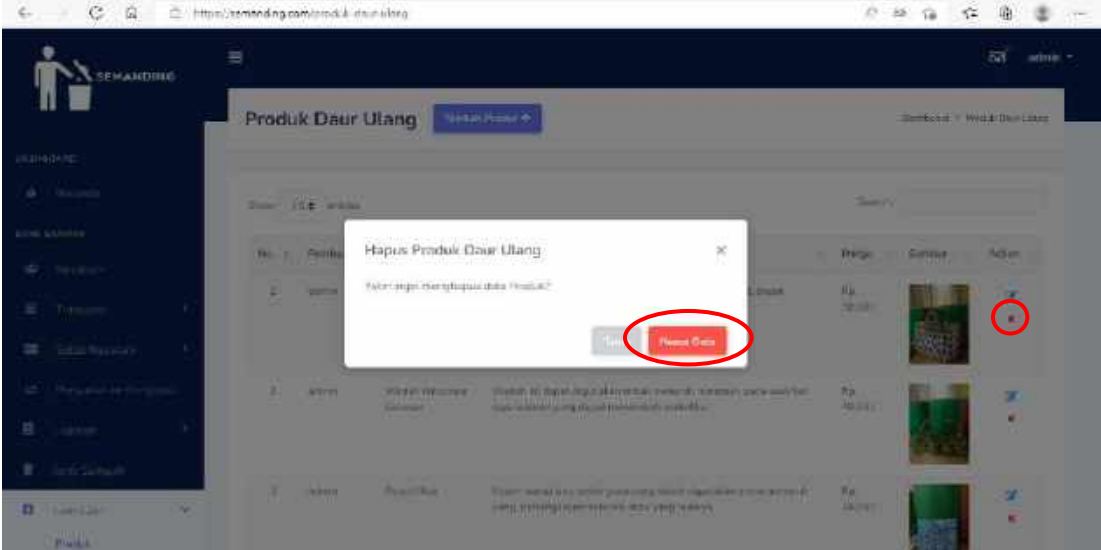

Fitur hapus data ini berupa *pop up* dengan berisikan sebuah pertanyaan "Yakin ingin menghapus data produk?", jika klik tombol "Hapus Data" maka data akan terhapus.

# **4.3.15. Artikel**

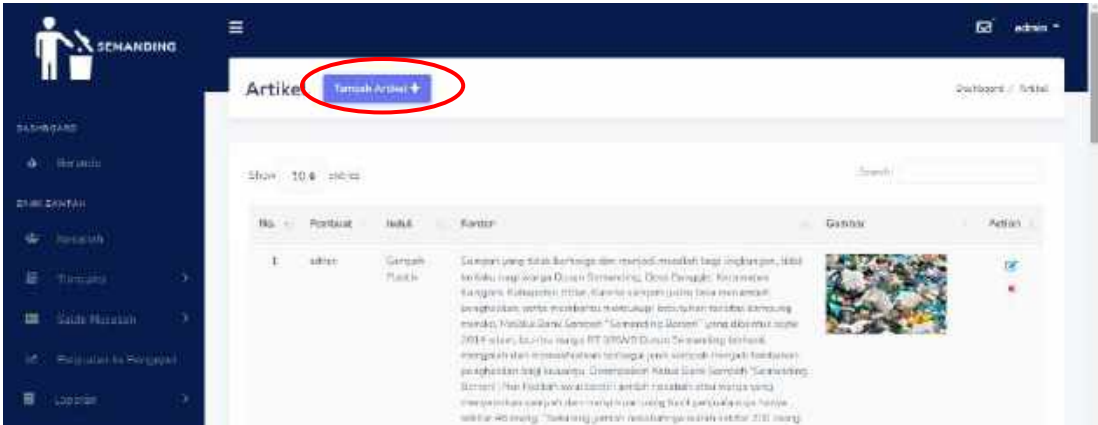

Halaman kelola artikel berisi pembuat, judul, konten, dan gambar. Pada halaman tersebut admin dapat melakukan pencarian data serta terdapat fitur-fitur seperti tambah data, *edit* data, dan hapus data.

Fitur tambah data dapat dilihat pada gambar berikut.

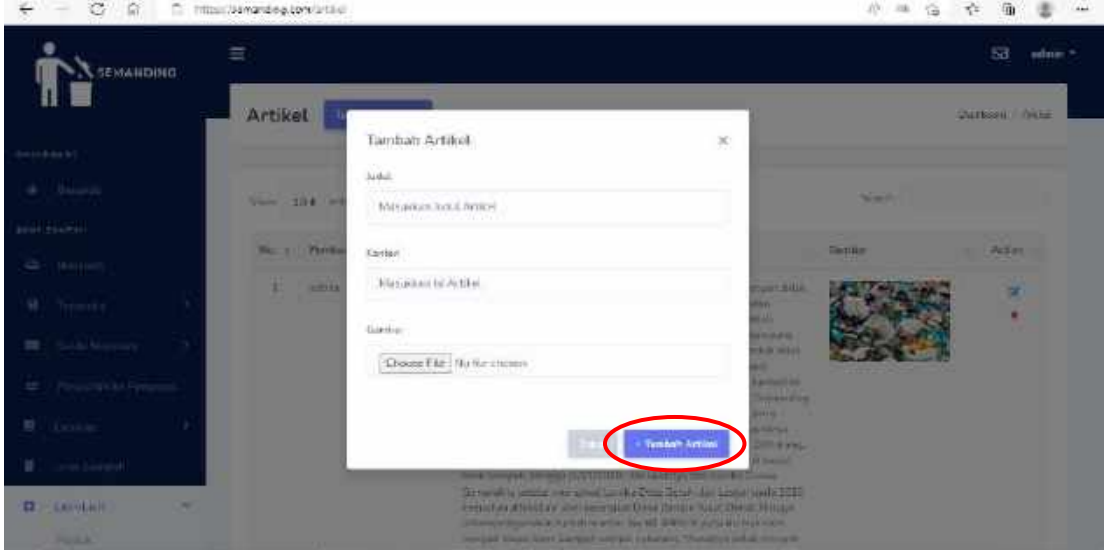

Fitur tambah data ini berupa *pop up* dimana admin dapat menambahkan data judul, konten, dan gambar kemudian klik tombol "Tambah Data".

Untuk fitur *edit* data dapat dilihat pada gambar berikut.

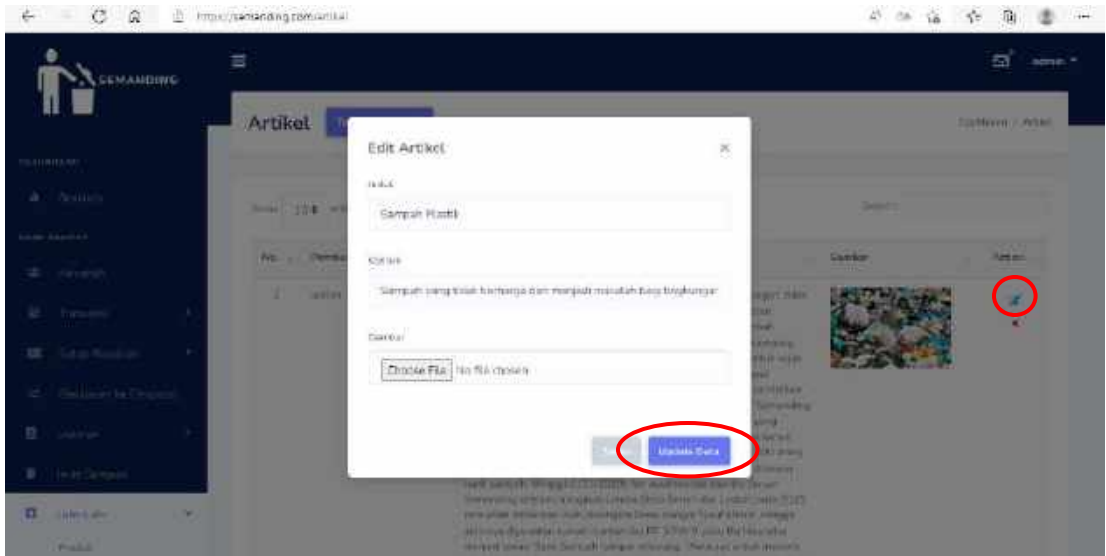

Fitur *edit* data berupa *pop up* dimana *form input* yang ada di *pop up* tersebut dapat mengambil data sesuai dengan id yang diklik kemudian admin dapat merubah data judul, konten, dan gambar. Kemudian admin menekan tombol "*Update* Data" untuk menyimpan perubahan.

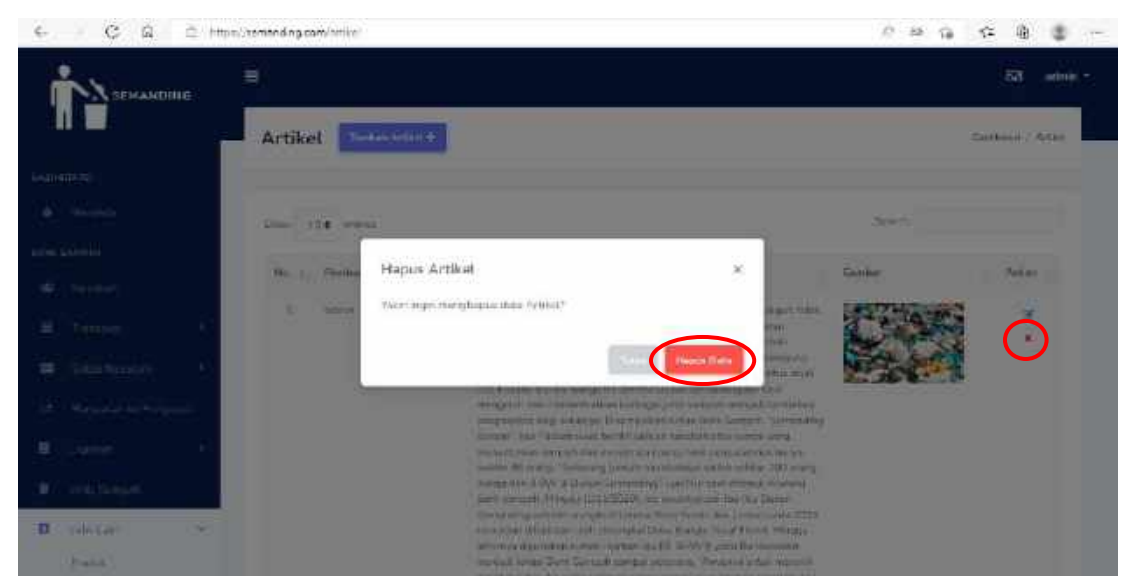

Fitur hapus data dapat dilihat pada gambar berikut.

Fitur hapus data ini berupa *pop up* dengan berisikan sebuah pertanyaan "Yakin ingin menghapus data artikel?", jika klik tombol "Hapus Data" maka data akan terhapus.

#### **4.3.16. Saldo Masuk TPS3R**

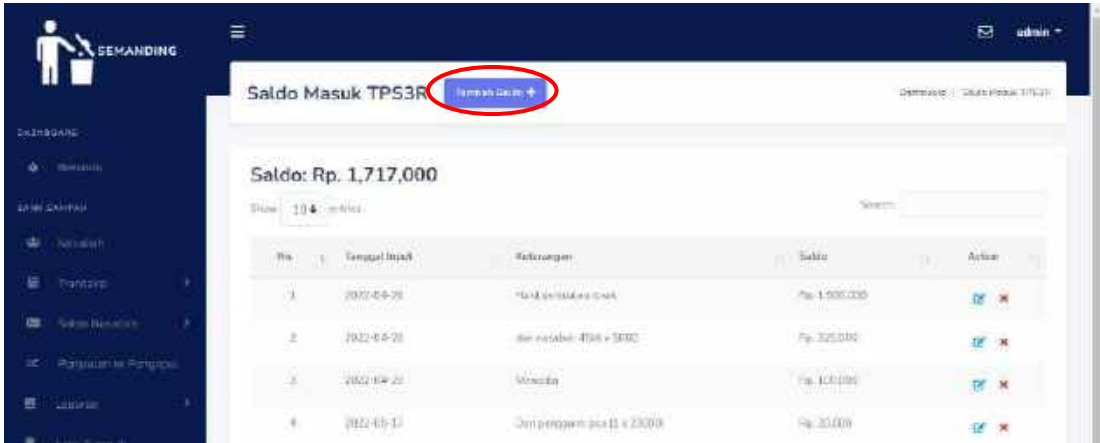

Halaman saldo masuk TPS3R berisi tanggal *input* saldo, keterangan dan nominal saldo yang masuk. Pada halaman tersebut admin dapat melakukan pencarian data serta terdapat fitur-fitur seperti tambah data, edit data, dan hapus data.

Fitur tambah data dapat dilihat pada gambar berikut.

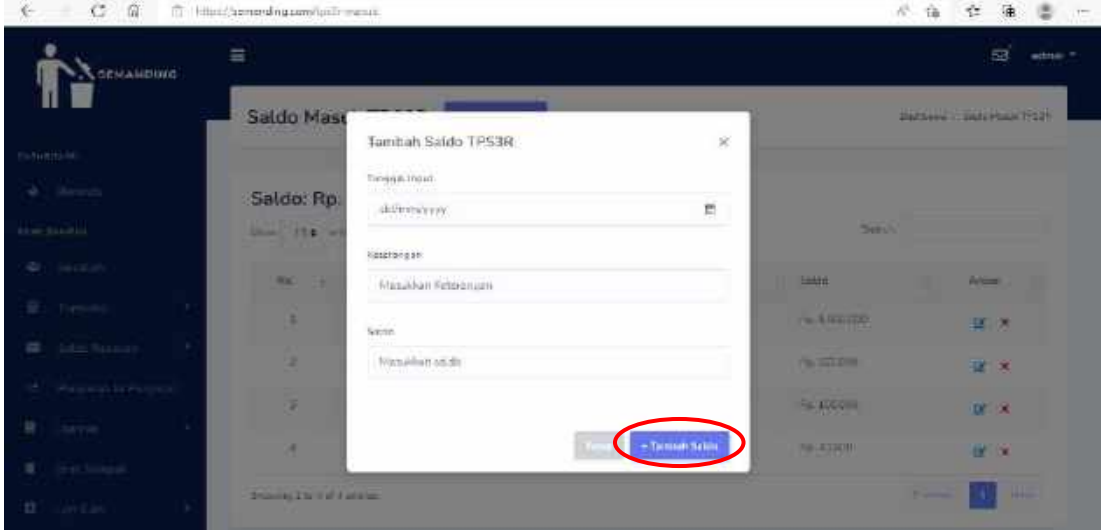

Fitur tambah data ini berupa *pop up* dimana admin dapat menambahkan data tanggal *input* saldo, keterangan dan nominal saldo yang masuk kemudian klik tombol "Tambah Saldo".

Untuk fitur edit data dapat dilihat pada gambar berikut.

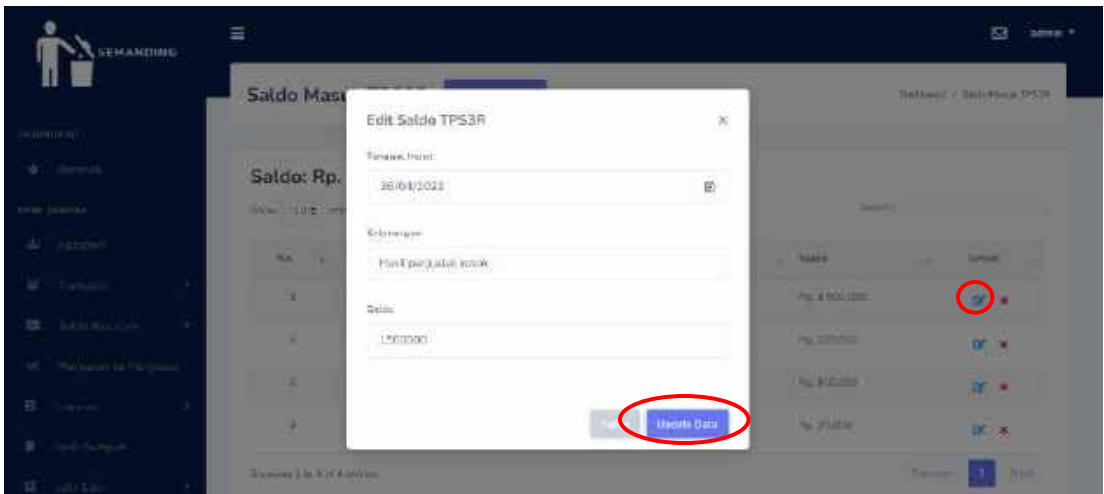

Fitur edit data berupa *pop up* dimana *form input* yang ada di *pop up* tersebut dapat mengambil data sesuai dengan id yang diklik kemudian admin dapat merubah data tanggal *input* saldo, keterangan dan nominal saldo yang masuk. Kemudian admin menekan tombol "*Update* Data" untuk menyimpan perubahan.

Fitur hapus data dapat dilihat pada gambar berikut.

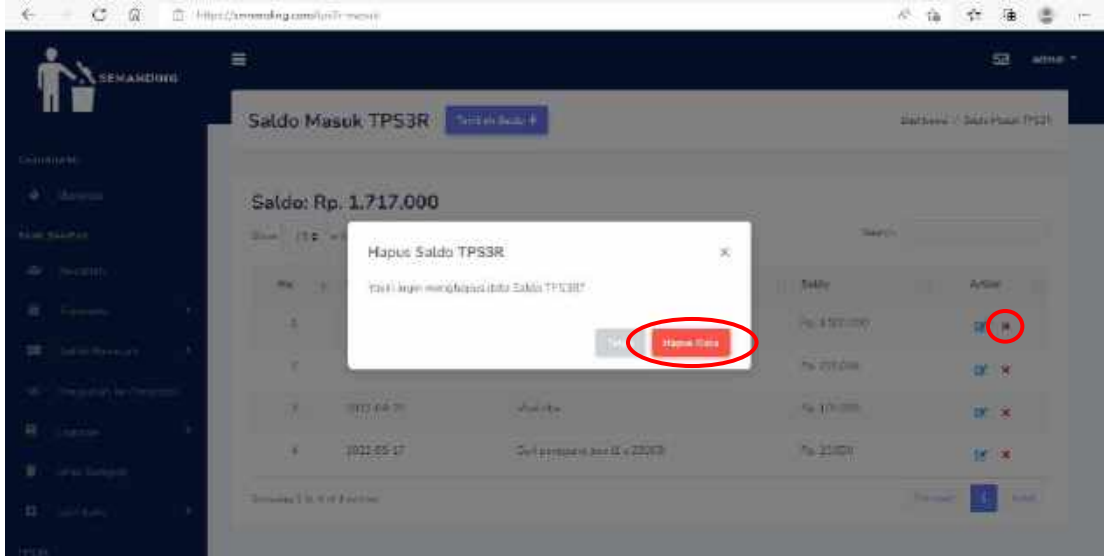

Fitur hapus data ini berupa *pop up* dengan berisikan sebuah pertanyaan "Yakin ingin menghapus data Saldo TPS3R?", jika klik tombol "Hapus Data" maka data akan terhapus.

### **4.3.17. Saldo Keluar TPS3R**

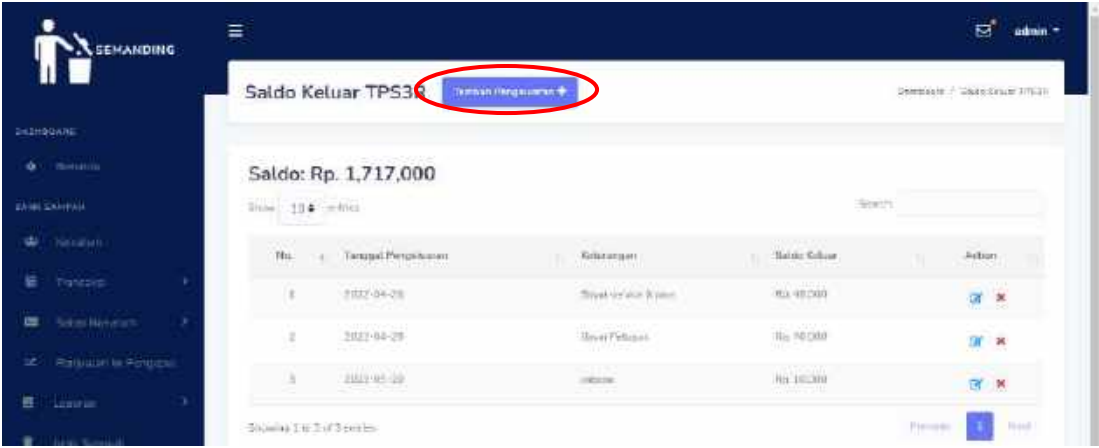

Halaman saldo keluar TPS3R berisi tanggal pengeluaran, keterangan dan nominal saldo yang keluar. Pada halaman tersebut admin dapat melakukan pencarian data serta terdapat fitur-fitur seperti tambah data, edit data, dan hapus data.

Fitur tambah data dapat dilihat pada gambar berikut.

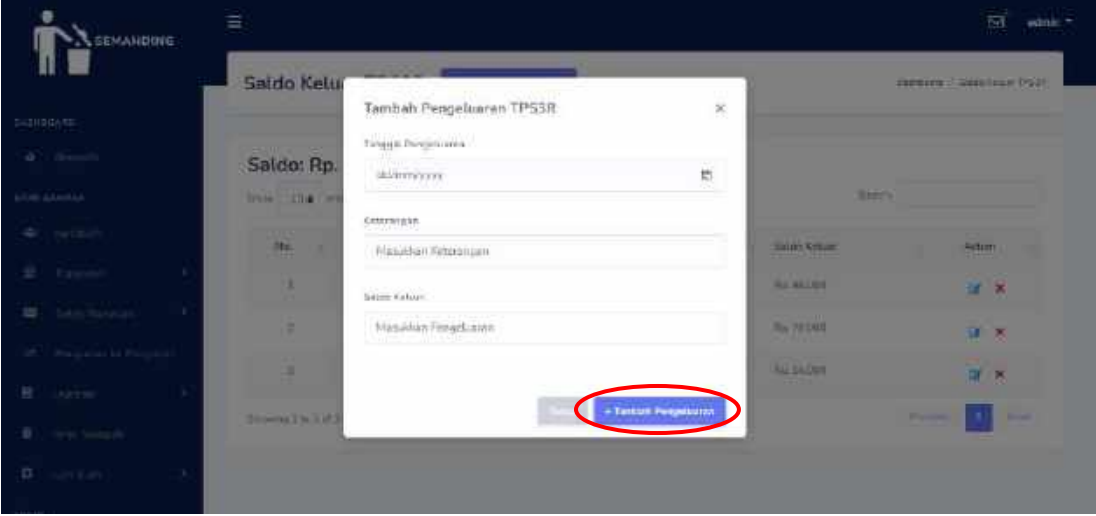

Fitur tambah data ini berupa *pop up* dimana admin dapat menambahkan data tanggal pengeluaran, keterangan dan nominal saldo yang keluar kemudian klik tombol "Tambah Pengeluaran".

Untuk fitur edit data dapat dilihat pada gambar berikut.

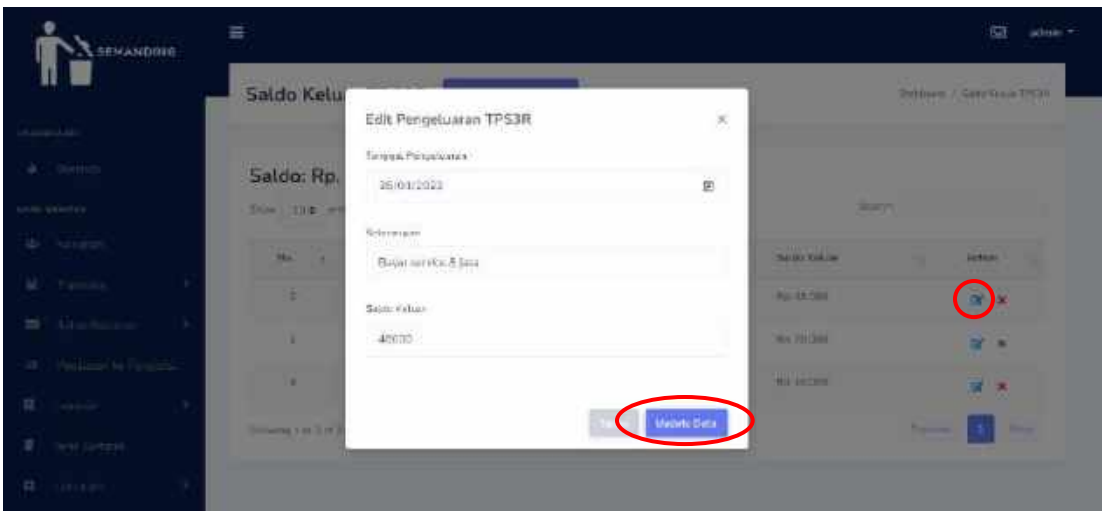

Fitur edit data berupa *pop up* dimana *form input* yang ada di *pop up* tersebut dapat mengambil data sesuai dengan id yang diklik kemudian admin dapat merubah data tanggal pengeluaran, keterangan dan nominal saldo yang keluar. Kemudian admin menekan tombol "*Update* Data" untuk menyimpan perubahan.

Fitur hapus data dapat dilihat pada gambar berikut.

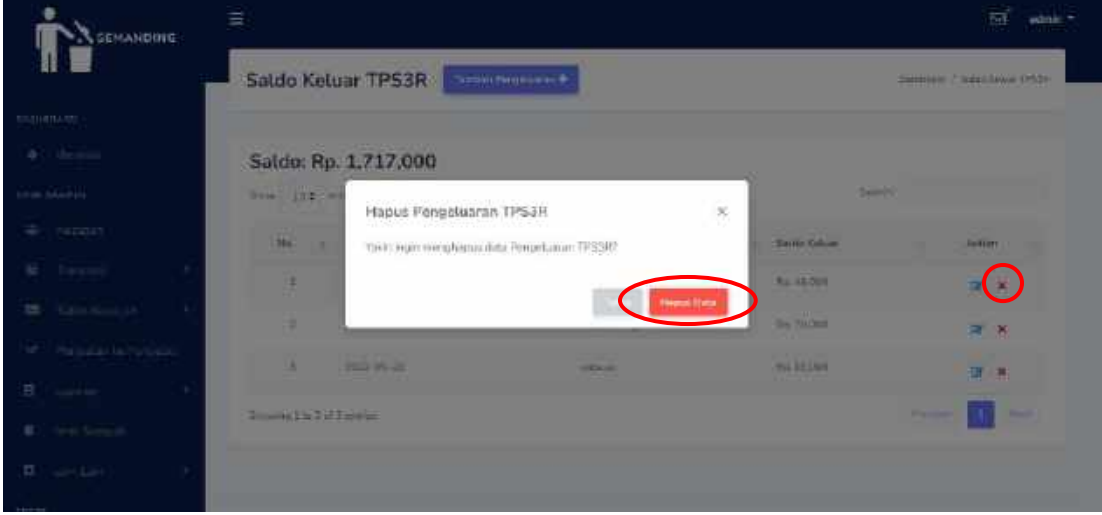

Fitur hapus data ini berupa *pop up* dengan berisikan sebuah pertanyaan "Yakin ingin menghapus data Pengeluaran TPS3R?", jika klik tombol "Hapus Data" maka data akan terhapus.

#### **4.3.18. Laporan Saldo TPS3R**

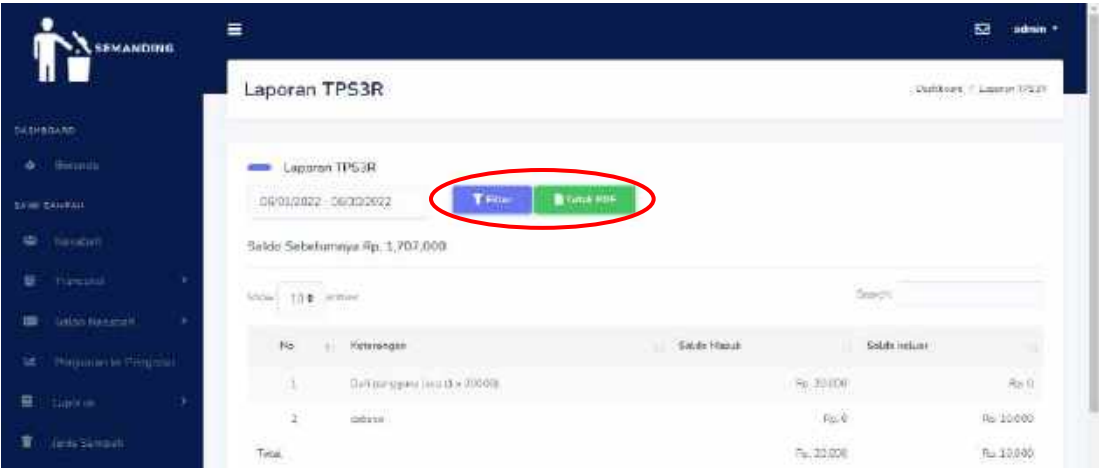

Halaman laporan ini berisi data saldo sebelumnya, keterangan saldo, nominal saldo masuk, nominal saldo keluar, total saldo sesua *range* tanggal dan total saldo keseluruhan. Disini, admin dapat melihat semua riwayat pemasukan maupun pengeluaran saldo TPS3R dan dapat mem-*filter* data sesuai dengan *range* tanggal. Selain itu, admin juga dapat mencetak laporan berupa file PDF. Berikut merupakan laporan yang telah dicetak.

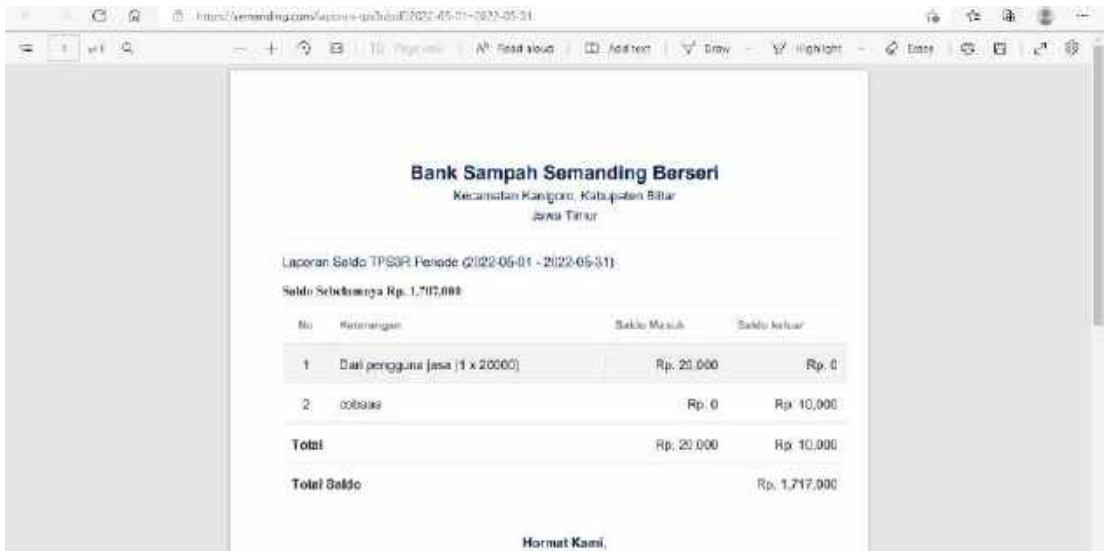

Pada fitur cetak laporan berupa file PDF berisi mengenai saldo sebelumnya, keterangan saldo, nominal saldo masuk, nominal saldo keluar, total saldo sesua *range* tanggal dan total saldo keseluruhan sesuai dengan periode atau *range* yang di-*input*kan.

## **4.3.19. Data Pengguna TPS3R**

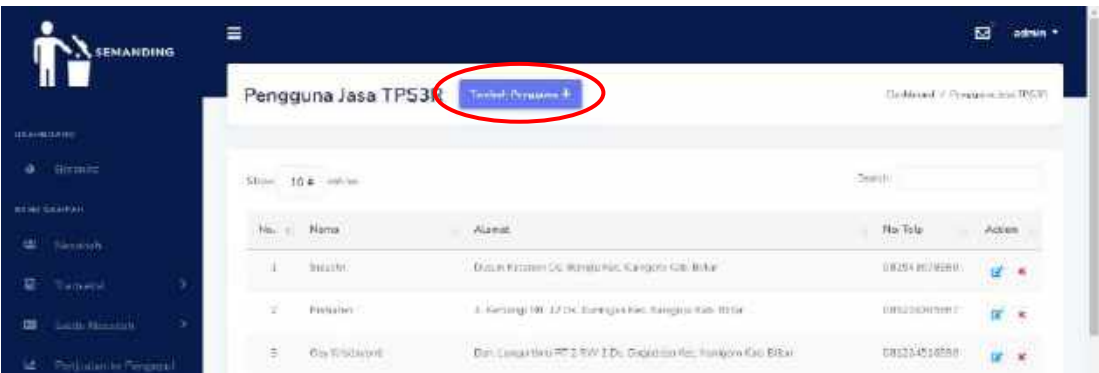

Halaman data pengguna TPS3R berisi nama, alamat dan nomor telepon. Pada halaman tersebut admin dapat melakukan pencarian data serta terdapat fitur-fitur seperti tambah data, edit data, dan hapus data.

Fitur tambah data dapat dilihat pada gambar berikut.

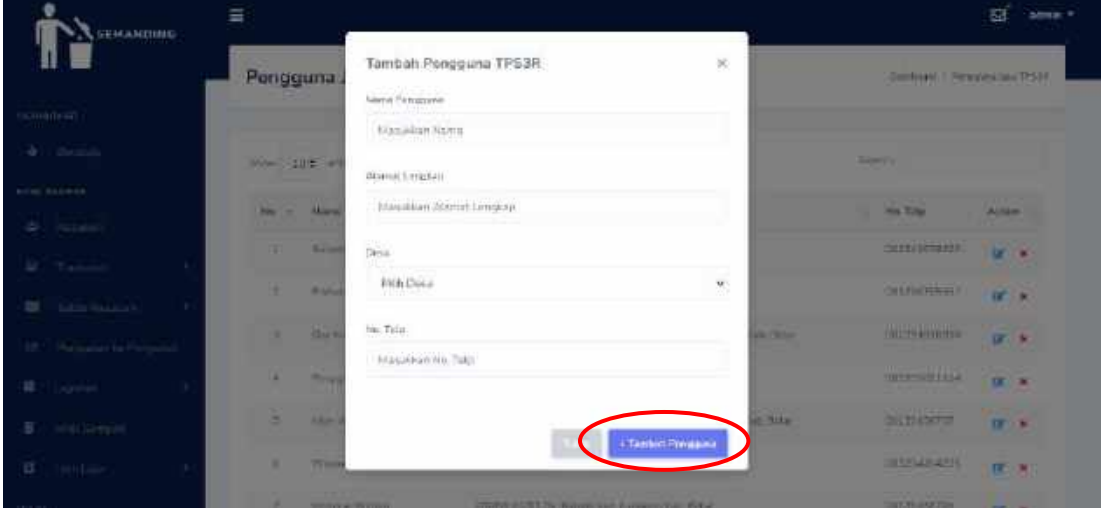

Fitur tambah data ini berupa *pop up* dimana admin dapat menambahkan data nama, alamat dan nomor telepon kemudian klik tombol "Tambah Pengguna".

Untuk fitur edit data dapat dilihat pada gambar berikut.

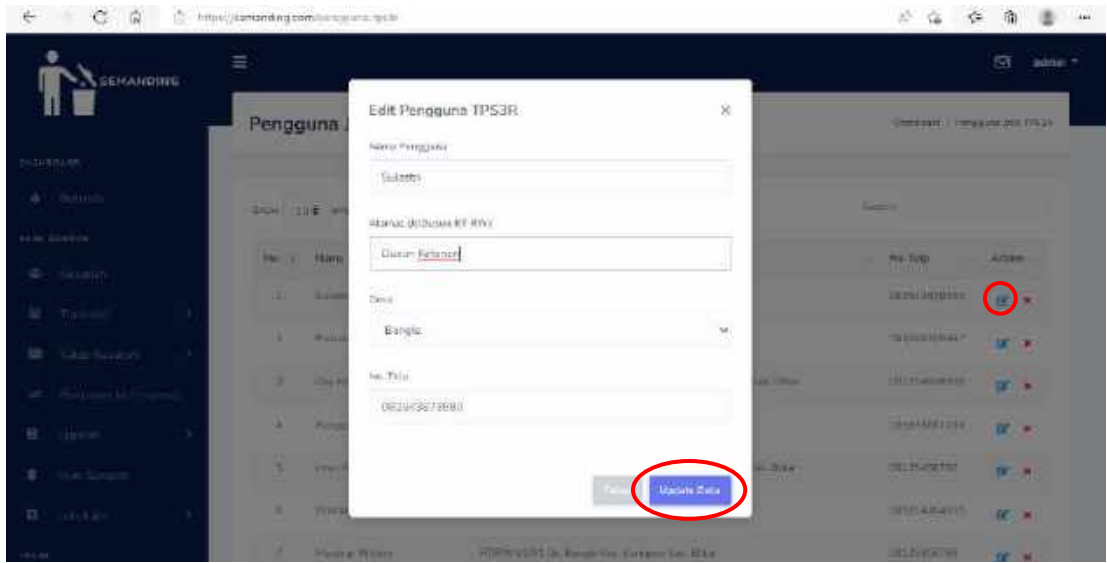

Fitur edit data berupa *pop up* dimana *form input* yang ada di *pop up* tersebut dapat mengambil data sesuai dengan id yang diklik kemudian admin dapat merubah data nama, alamat dan nomor telepon. Kemudian admin menekan tombol "*Update* Data" untuk menyimpan perubahan.

Fitur hapus data dapat dilihat pada gambar berikut.

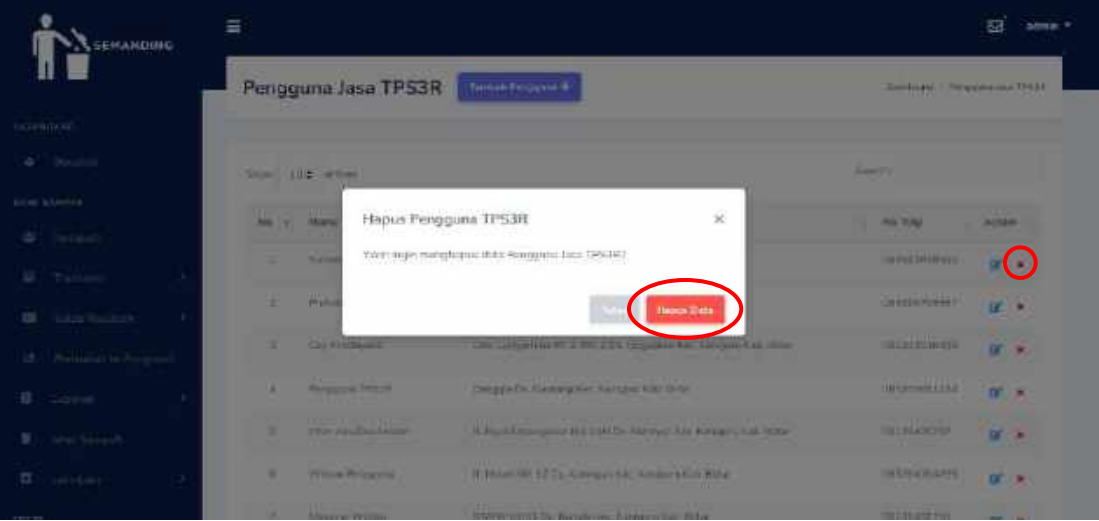

Fitur hapus data ini berupa *pop up* dengan berisikan sebuah pertanyaan "Yakin ingin menghapus data Pengguna Jasa TPS3R?", jika klik tombol "Hapus Data" maka data akan terhapus.

**4.3.20. Pembayaran Pengguna TPS3R**

| SEMANDING                        | Ξ         |                           | м<br>admin =                                                                                             |                                 |                                 |  |
|----------------------------------|-----------|---------------------------|----------------------------------------------------------------------------------------------------|---------------------------------|---------------------------------|--|
|                                  |           |                           | Pembayaran Bulanan TPS3R<br><b>Tarriber Perchasical Historical</b>                                       | triateaux chronopowniacea tech- |                                 |  |
| <b>DESPRESSO</b>                 |           |                           |                                                                                                    |                                 |                                 |  |
| <b>GEORGIA</b><br>۰              |           | Data Pengguna Jasa TP 53R |                                                                                                    |                                 |                                 |  |
| <b>BRAINERS AND ART</b>          |           | <b>Service</b>            |                                                                                                    |                                 |                                 |  |
| <b><i>INSURAN</i></b><br>ت       |           | $5\%$ (4) $30.8$ and $44$ |                                                                                                    | Acarchi<br>o en                 |                                 |  |
| Turmana<br>ü<br>э                | this is a | $\dot{M}$                 | Alamat<br>$\sim$                                                                                         | <b>FELTING</b>                  | Artier                          |  |
| Gallin Massium<br>,<br>ᇤ         | t         | <b>Lister</b>             | Daniel Katomart Dr., Balegia Poc. Kampara Kat. (1954)                                                    | DEE43871500                     | <b>O</b> Historym               |  |
| <b>Photostan in General</b><br>œ |           |                           |                                                                                                    |                                 | <b>Развидити</b>                |  |
| Ħ<br><b>HERM</b>                 | a.        | Frifields:                | 6. Kimmig NULLI Dis Keringer Res. Kingern Seh. Ebber                                                     | 100195761887                    | <b>D</b> Rissaul<br>Personality |  |
| <b>Inche Sierunes</b>            | ä         | Doy symboarm              | $\partial\Omega$ are perform in $\mathbb{Z}$ . For $\mathbb{Z}$ the corporation flat, standard states in | 041119614880                    | <b>O</b> Ewayel                 |  |

Halaman data pembayaran pengguna TPS3R berisi nama, alamat dan nomor telepon. Pada halaman tersebut admin dapat melakukan pencarian data serta terdapat fitur-fitur seperti tambah data serta melihat riwayat pembayaran per-pengguna.

Fitur tambah data dapat dilihat pada gambar berikut.

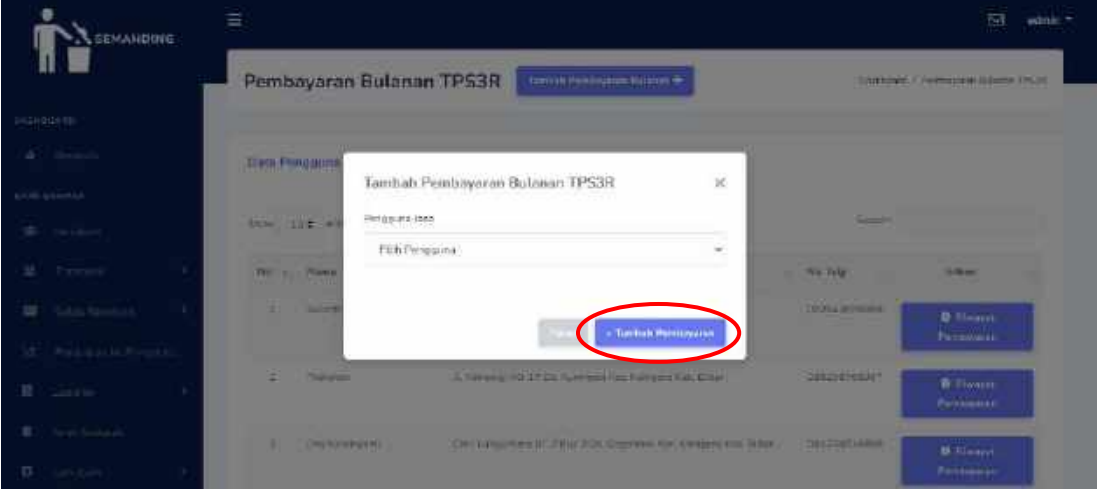

Fitur tambah data ini berupa *pop up* dimana admin dapat memilih pengguna yang telah melakukan pembayaran kemudian klik tombol "Tambah Pembayaran". Maka data pembayaran berupa bulan dan tahun pembayaran akan masuk ke pengguna yang dipilih. Data berupa tanggal *input*, keterangan dan nominal saldo masuk juga otomatis masuk ke dalam saldo masuk TPS3R.

# **4.3.21. Detail Pembayaran Pengguna TPS3R**

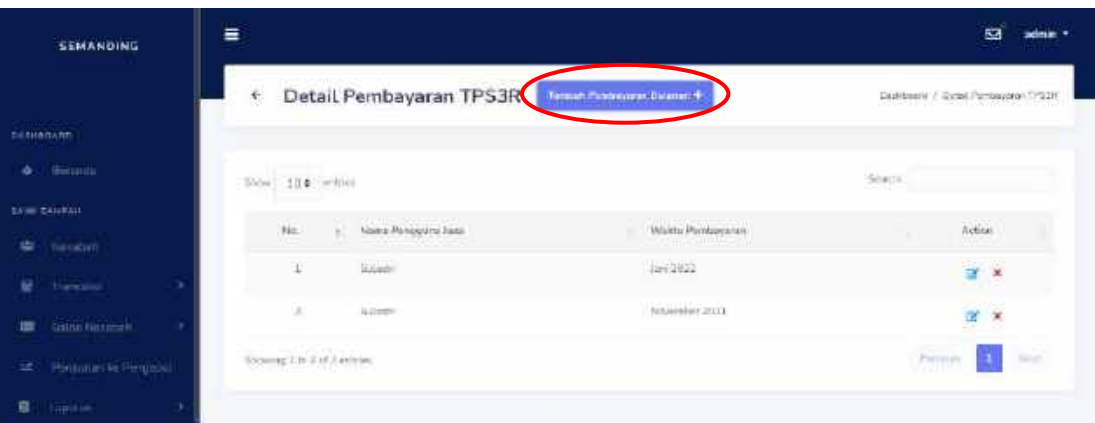

Halaman detail pembayaran pengguna TPS3R berisi nama dan waktu pembayaran. Pada halaman tersebut admin dapat melakukan pencarian data serta terdapat fitur-fitur seperti tambah data, edit data, dan hapus data.

enitionin Detail Pembayaran TPS3R Tombah Pembayaran Bulanan TPS3R **Titles** Pindyan Tehan Massilian Talker

Fitur tambah data dapat dilihat pada gambar berikut.

Fitur tambah data ini berupa *pop up* dimana admin dapat menambahkan data bulan dan tahun pembayaran kemudian klik tombol "Tambah Pembayaran"

Untuk fitur edit data dapat dilihat pada gambar berikut.

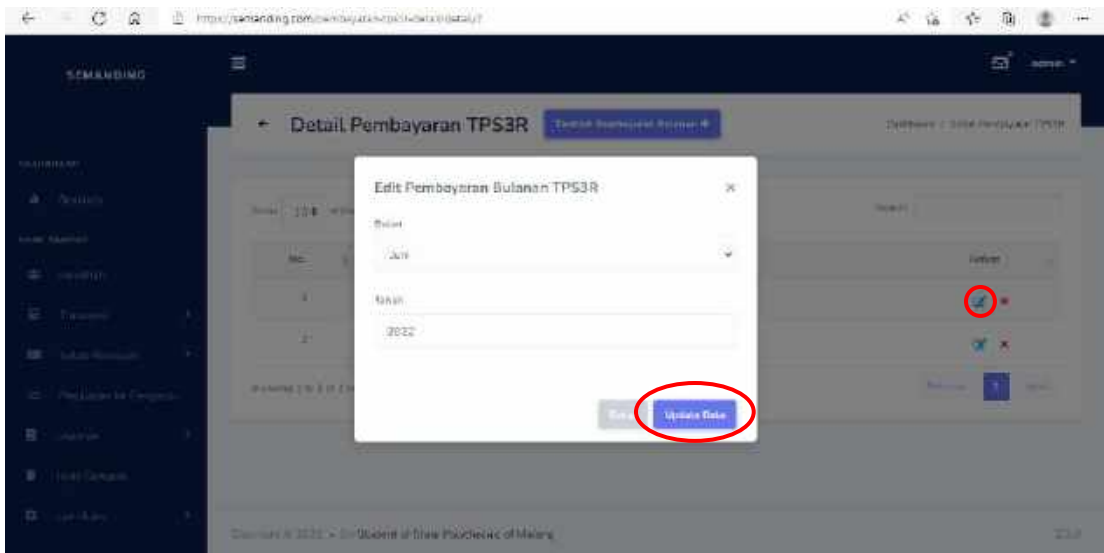

Fitur edit data berupa *pop up* dimana *form input* yang ada di *pop up* tersebut dapat mengambil data sesuai dengan id yang diklik kemudian admin dapat merubah data bulan dan tahun pembayaran. Kemudian admin menekan tombol "*Update* Data" untuk menyimpan perubahan.

脑 seinkierin Detail Pembayaran TPS3R Pembewaren Butanen TPC3B Han In 1983 Co. In the General of Branch Printers and Market

Fitur hapus data dapat dilihat pada gambar berikut.

Fitur hapus data ini berupa *pop up* dengan berisikan sebuah pertanyaan "Yakin ingin menghapus data Pembayaran Bulanan TPS3R?", jika klik tombol "Hapus Data" maka data akan terhapus.

# **4.4. Super Admin**

# *4.4.1. Roles*

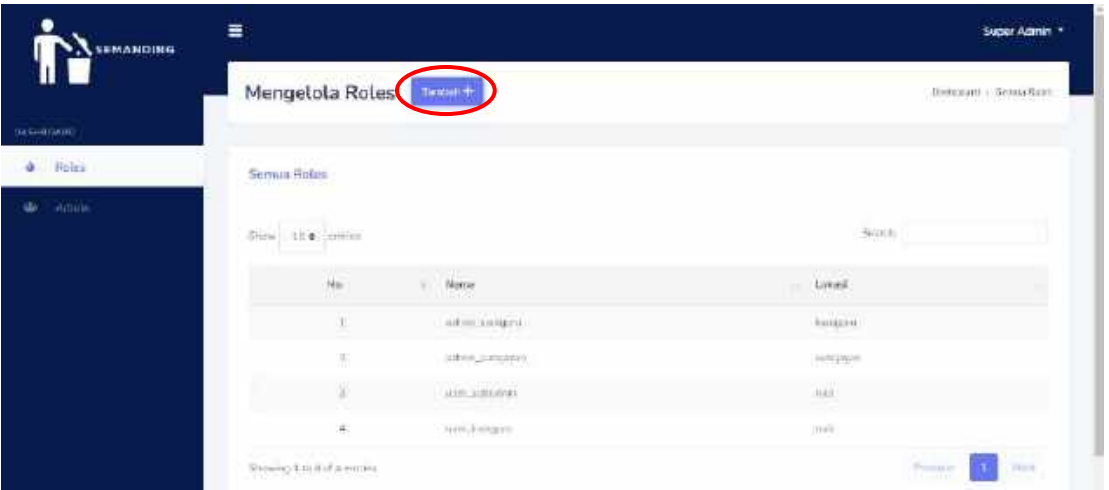

Halaman data *roles* berisi nama dan lokasi. Pada halaman tersebut superadmin dapat melakukan pencarian data serta terdapat tombol untuk menambah *roles*.

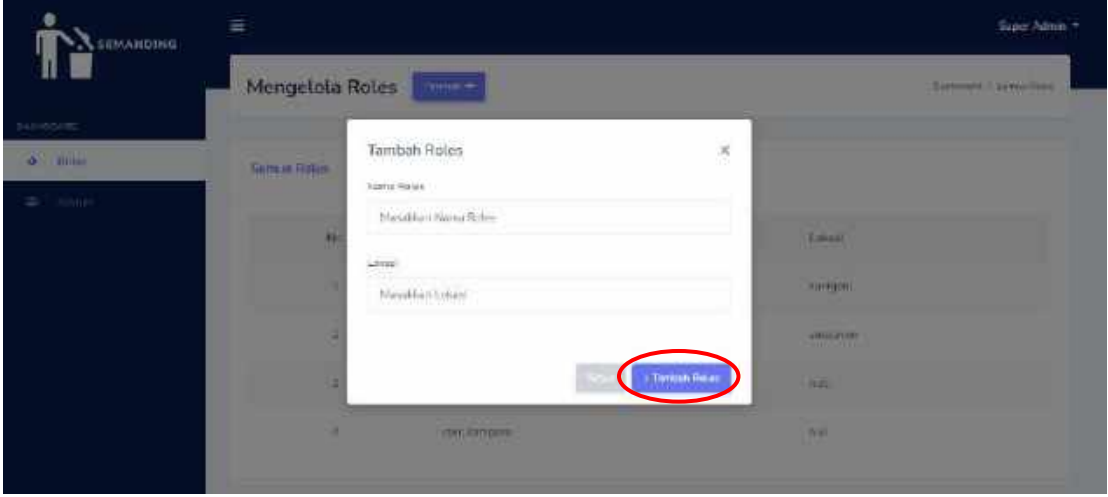

Untuk fitur tambah *role* dapat dilihat pada gambar berikut.

Fitur tambah data ini berupa *pop up* dimana superadmin dapat menambahkan *roles* dan lokasi. Kemudian super admin menekan tombol "Tambah *Roles*".

#### **4.4.2. Admin**

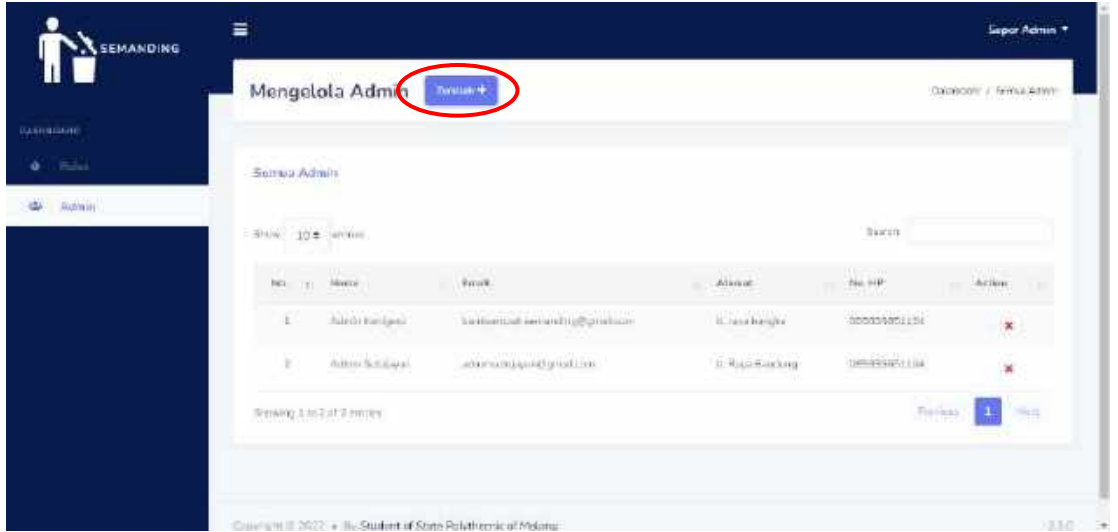

Halaman data admin berisi nama, email, alamat, nomor telepon. Pada halaman tersebut superadmin dapat melakukan pencarian data serta terdapat tombol untuk menambah admin.

**Secretary Secretary Control** 

Untuk fitur tambah admin dapat dilihat pada gambar berikut.

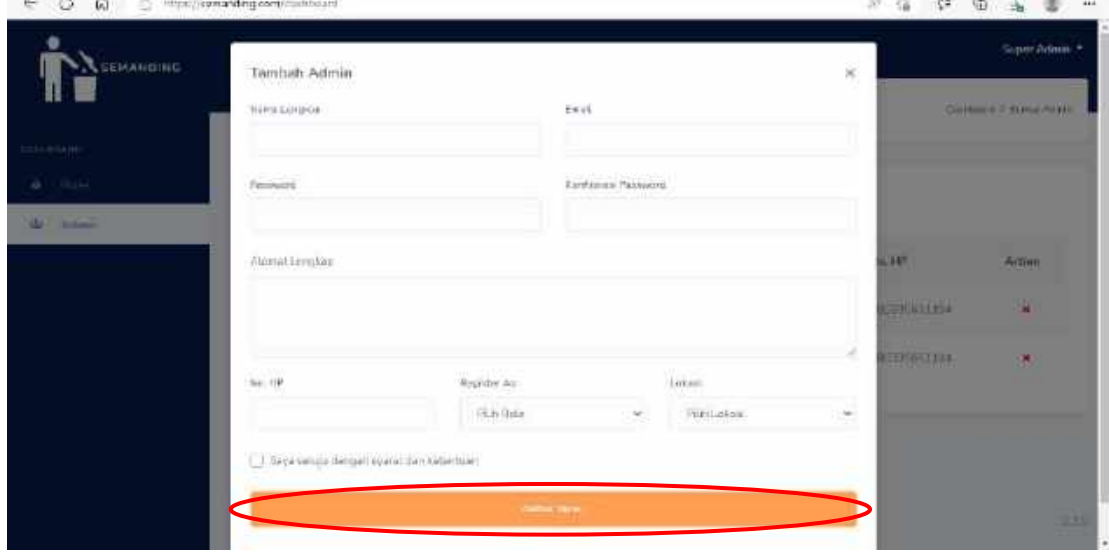

Fitur tambah data ini berupa *pop up* dimana superadmin dapat menambahkan admin baru.

Untuk fitur hapus admin dapat dilihat pada gambar berikut.
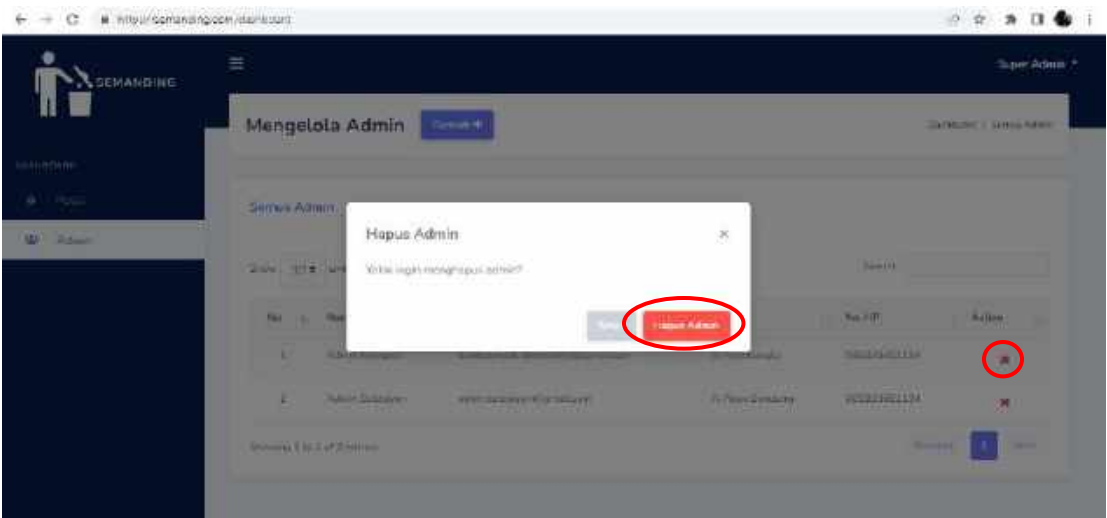

Pada tampilan *pop up* ini terdapat pertanyaan "Apakah yakin untuk menghapus data admin?", ketika diklik tombol "Hapus Data" maka data akan terhapus.